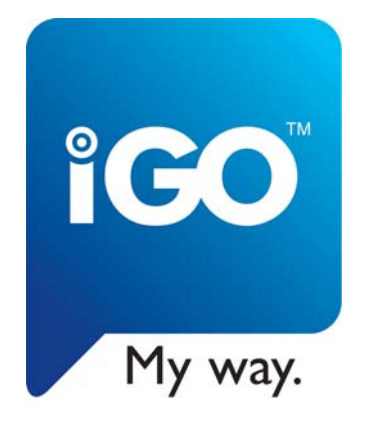

# **Manuel de l'utilisateur**

# **iGO 8**

Logiciel de navigation pour mobile devices

Français Décembre 2008, ver. 1.1

#### **Note sur le droit d'auteur**

Ce produit et les informations ci-dessous peuvent être modifiés sans notification préalable.

Le présent manuel ne peut être ni reproduit ni transmis, dans son intégralité ou dans chacune de ses parties, électroniquement ou mécaniquement, photocopie y compris, sans l'autorisation écrite expresse de NNG Kft.

© 2008 - NNG Kft.

Les données de cartes Whereis® appartiennent à © 2006 Telstra Corporation Limited et ses concédants

Data Source © 2006, Tele Atlas N.V.

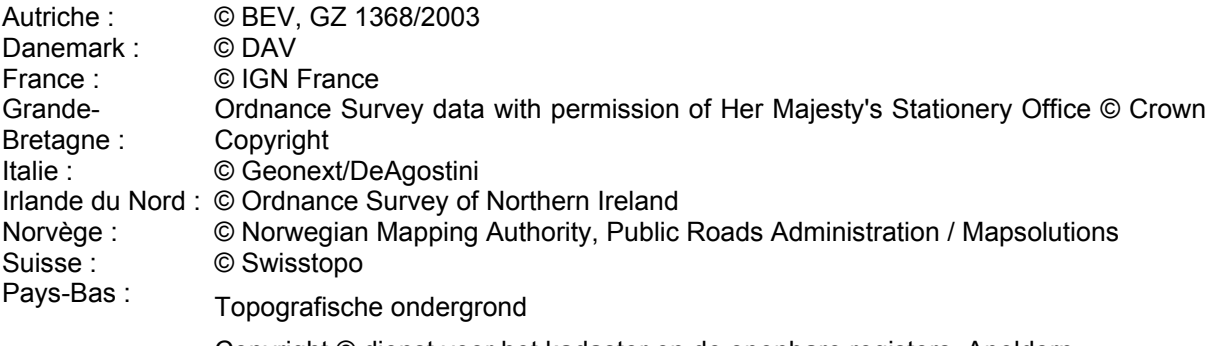

Copyright © dienst voor het kadaster en de openbare registers, Apeldorn

Tous droits réservés.

Merci d'avoir choisi iGO 8 comme navigateur de votre voiture. Lisez tout d'abord le manuel de démarrage Express, puis commencez à utiliser iGO 8. Ce document constitue la description détaillée du logiciel. Vous pouvez aisément découvrir iGO 8 tout en l'utilisant.Nous vous conseillons cependant de lire ce manuel pour vous familiariser avec les écrans et les fonctions de iGO 8.

# Table des matières

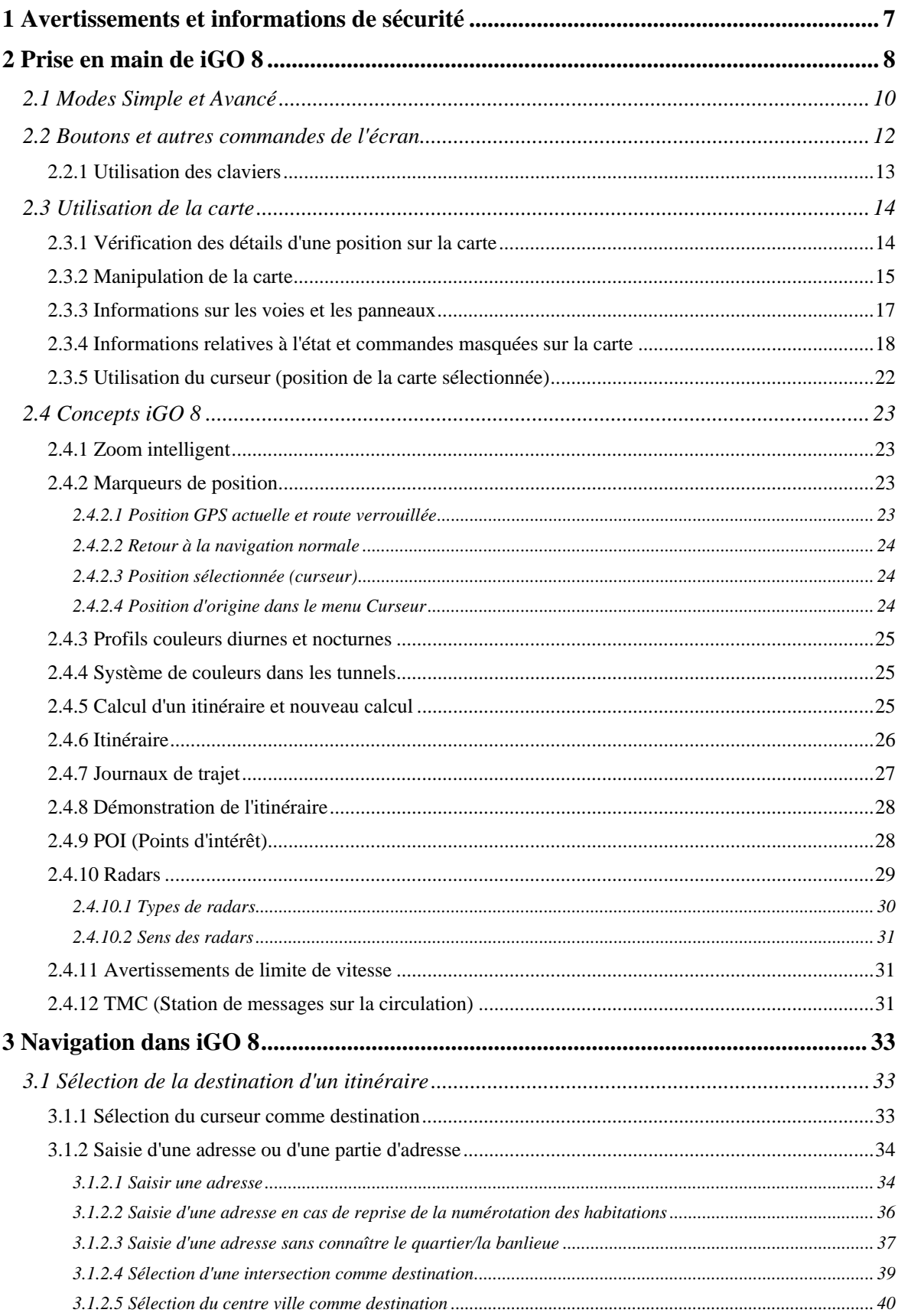

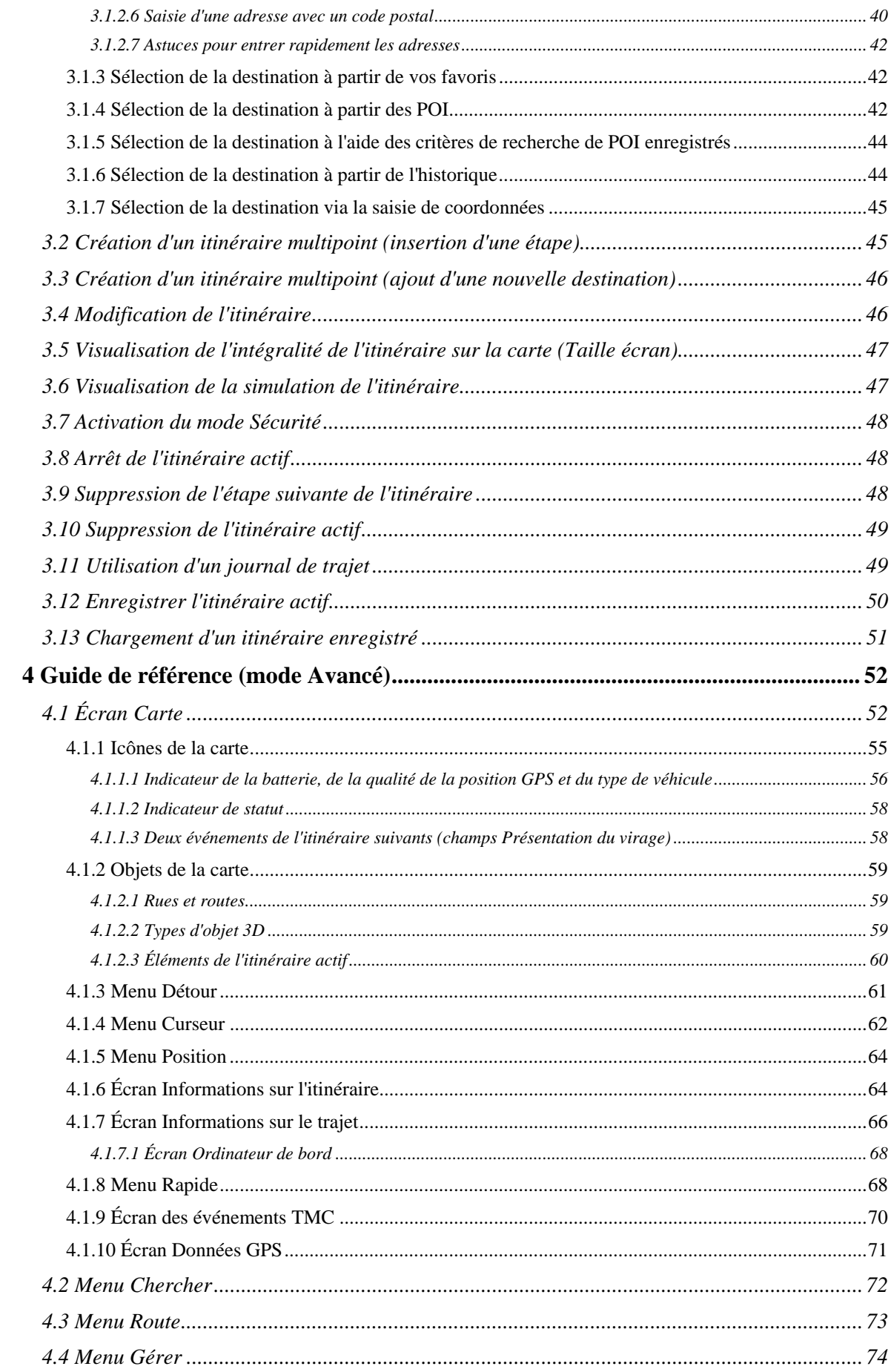

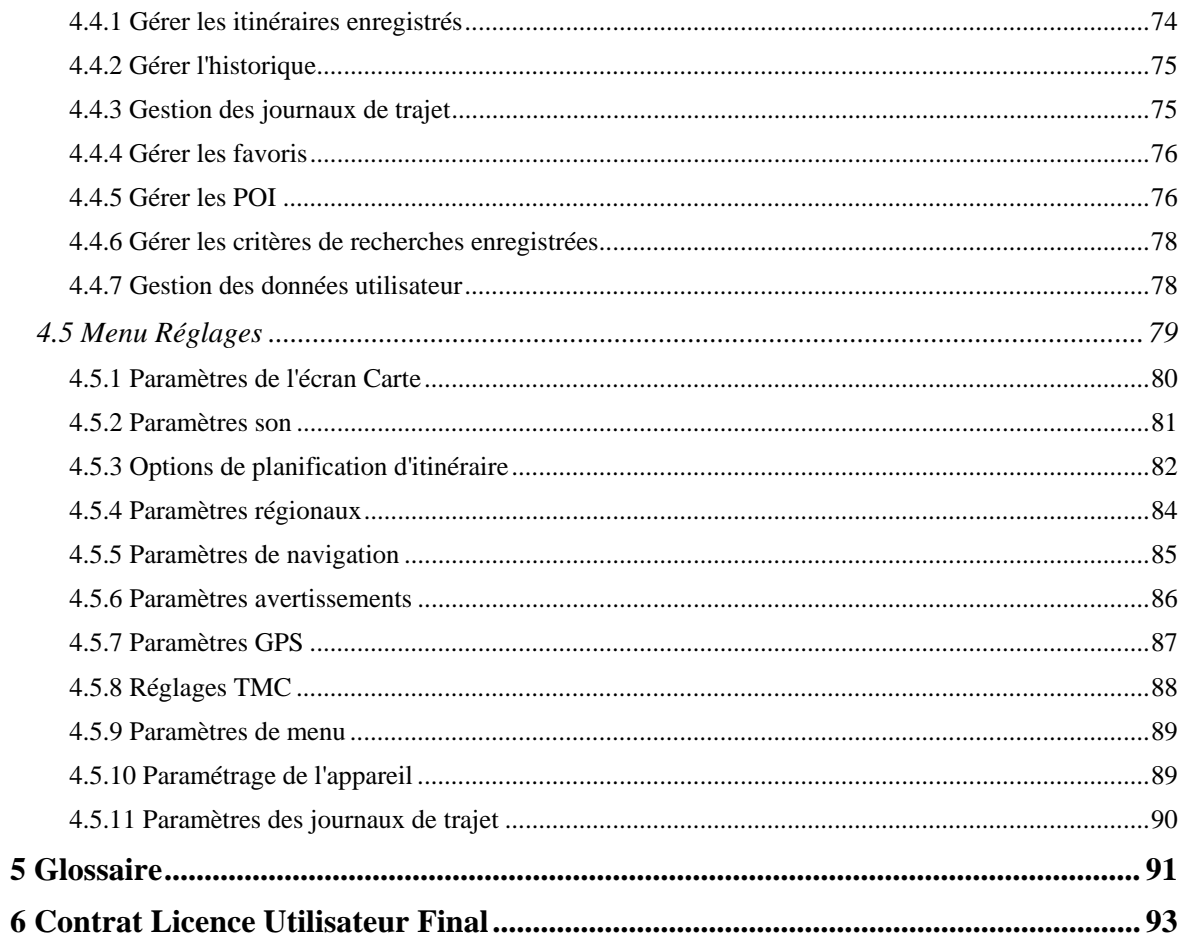

#### <span id="page-6-1"></span><span id="page-6-0"></span>**1 Avertissements et informations de sécurité**

iGO 8 est un système de navigation qui vous permet, grâce à son récepteur GPS connecté, de parvenir à votre destination. iGO 8 ne transmet pas votre position GPS ; personne ne peut vous suivre.

Veillez à ne regarder l'écran que si cela est absolument sans danger. Si vous êtes le conducteur du véhicule, nous vous conseillons de manipuler iGO 8 avant de débuter votre trajet. Planifiez votre itinéraire avant de partir et arrêtez-vous si vous souhaitez effectuer des modifications.

iGO 8 dispose d'un mode Sécurité: si vous activez ce mode, vous ne pourrez modifier aucune option de iGO 8 tant que la vitesse de votre véhicule sera supérieure ou égale à 10 km/h (6 mph). À moins que seuls les passagers ne manipulent iGO 8, nous vous conseillons vivement d'activer le mode Sécurité.

Vous devez respecter la signalisation routière et la géométrie de la route. Si vous déviez de l'itinéraire recommandé par iGO 8, iGO 8 modifie les instructions en conséquence.

N'installez jamais le mobile devices dans le champ de vision du conducteur, dans la zone de déploiement d'un airbag ou dans un endroit où il pourrait occasionner des blessures lors d'un accident.

Pour plus d'informations, consultez le Contrat de Licence Utilisateur Final (page [93](#page-92-1)).

# <span id="page-7-1"></span><span id="page-7-0"></span>**2 Prise en main de iGO 8**

iGO 8 est optimisé pour une utilisation embarquée dans une voiture. Vous l'utiliserez facilement en touchant du bout des doigts les boutons de l'écran et la carte.

iGO 8 peut planifier des itinéraires pour l'ensemble des cartes installées.Vous n'avez pas besoin de changer de carte ou de passer à une carte générale moins détaillée pour naviguer dans des segments de cartes ou des pays.

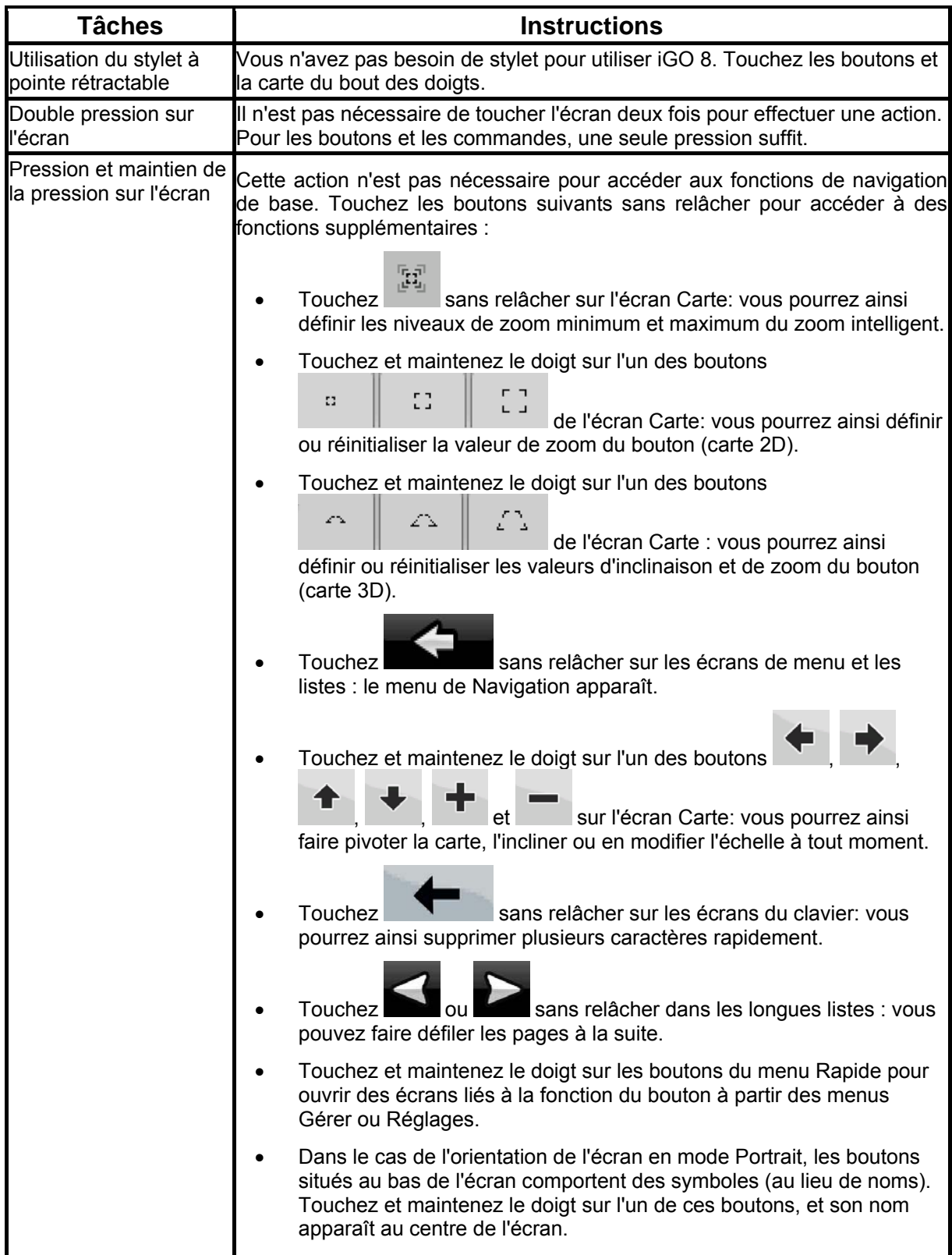

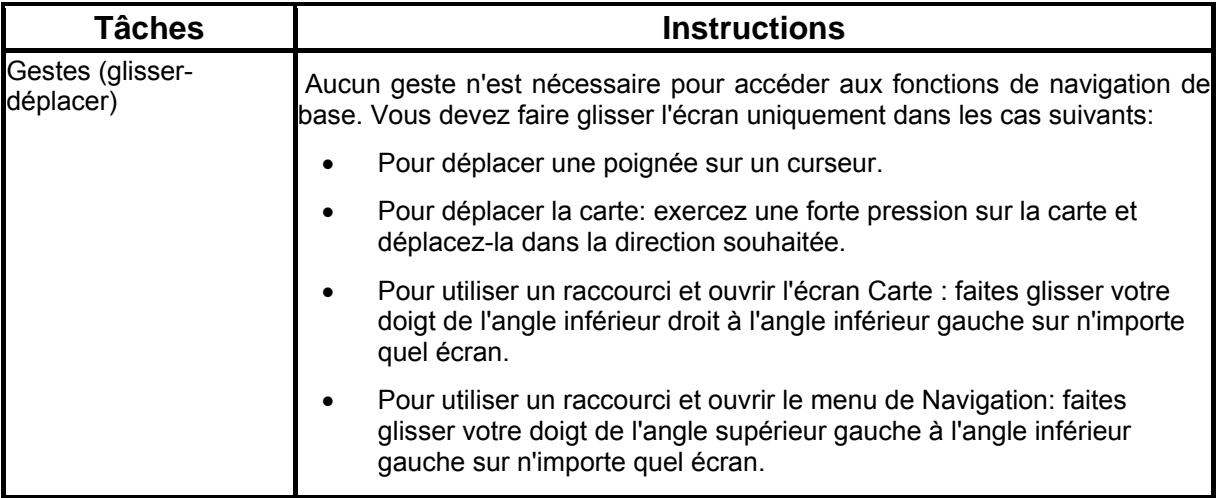

#### **Première utilisation de iGO 8**

Lorsque vous démarrez iGO 8 la première fois, vous devez effectuer les opérations suivantes:

- 1. Sélectionnez la langue écrite de l'interface de l'application. Vous pourrez les modifier ultérieurement dans Réglages (page [84\)](#page-83-1).
- 2. Sélectionnez la langue et le locuteur à utiliser pour les instructions vocales. Vous pourrez les modifier ultérieurement dans Réglages (page [84](#page-83-1)).
- 3. Vous devez lire et accepter le Contrat de Licence Utilisateur Final (page [93\)](#page-92-1).
- 4. Sélectionnez si vous souhaitez que le programme démarre en mode Simple ou en mode Avancé. Vous pourrez basculer ultérieurement entre ces deux modes de fonctionnement dans Réglages.

Ensuite, le menu de Navigation apparaît et vous pouvez commencer à utiliser iGO 8.

Menu de Navigation en mode Simple:

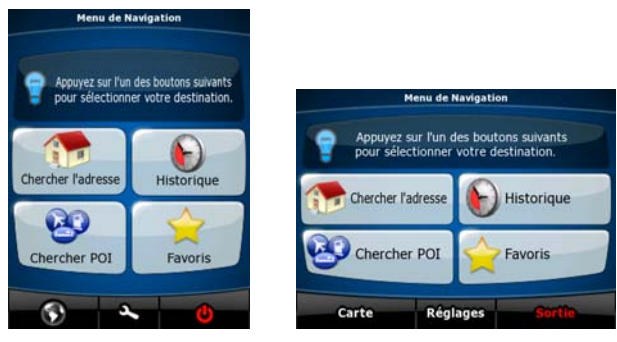

Menu de Navigation en mode Avancé:

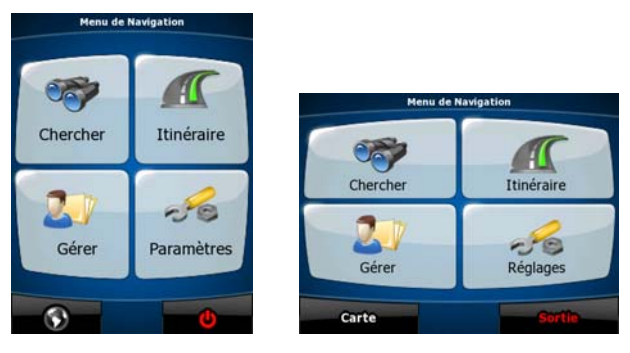

<span id="page-9-0"></span>En général, pour utiliser iGO 8, vous devez sélectionner une destination et commencer à naviguer. Pour sélectionner votre destination, choisissez l'une des méthodes suivantes (elles ne sont pas toutes disponibles en mode Simple):

- Utilisez la position sélectionnée sur la carte (le curseur) (page [33\)](#page-32-3).
- Entrez une adresse complète ou partielle, par exemple le nom d'une rue sans le numéro ou les noms de rues formant une intersection (page [34\)](#page-33-1).
- Entrez une adresse avec un code postal (page [40\)](#page-39-2). De cette façon, vous n'aurez pas à sélectionner le nom de la localité et cela accélérera la recherche des noms de rues.
- Utilisez une coordonnée (page [45](#page-44-1))
- Utilisez une position enregistrée:
	- un favori (page [42\)](#page-41-2)
	- un POI (page [42](#page-41-3))
	- l'historique des destinations et des étapes précédentes (page [44](#page-43-2))

#### **2.1 Modes Simple et Avancé**

<span id="page-9-1"></span>La principale différence entre les deux modes de fonctionnement de iGO 8 réside dans la structure du menu et le nombre de fonctions disponibles. Les commandes et la présentation des écrans sont les mêmes.

- Mode Simple: vous pouvez accéder facilement aux fonctions de navigation les plus importantes et aux paramètres de base uniquement. Les autres paramètres sont définis sur des valeurs optimales pour une utilisation standard.
- Mode Avancé: vous pouvez accéder à toutes les fonctions de iGO 8.

Orientation de l'écran en mode Portrait :

Pour passer du mode Simple au mode Avancé : sur l'écran de démarrage (Menu de Navigation).

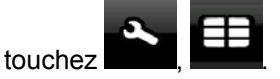

Pour passer du mode Avancé au mode Simple : sur l'écran de démarrage (Menu de Navigation),

 $-10$ touchez Réglages

Orientation de l'écran en mode Paysage :

Pour passer du mode Simple au mode Avancé : sur l'écran de démarrage (Menu de Navigation),

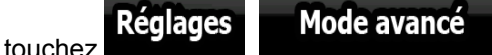

Pour passer du mode Avancé au mode Simple : sur l'écran de démarrage (menu Navigation), touchez

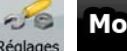

**Mode simple** , . Les fonctions et paramètres disponibles dans chaque mode sont les suivants :

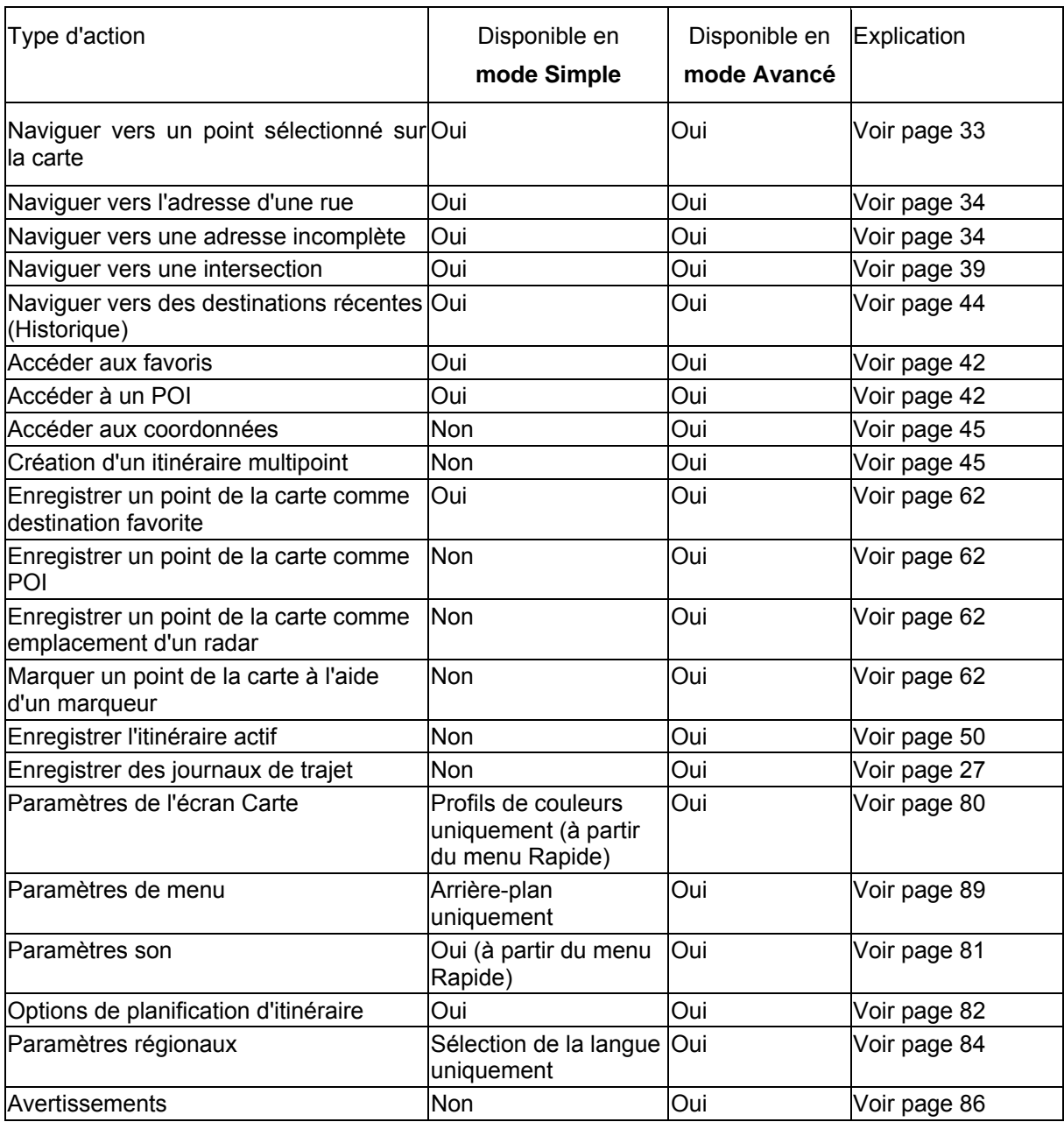

#### <span id="page-11-0"></span>**2.2 Boutons et autres commandes de l'écran**

Lorsque vous utilisez iGO 8, vous touchez généralement les boutons de l'écran tactile.

Vous ne devez confirmer les sélections ou les modifications dans iGO 8 que si l'application doit rougeémarrer, doit procéder à une reconfiguration importante ou si vous êtes sur le point de perdre des données ou paramètres. Autrement, iGO 8 enregistre vos sélections et applique les nouveaux paramètres sans aucune étape de confirmation dès que vous utilisez les commandes.

<span id="page-11-1"></span>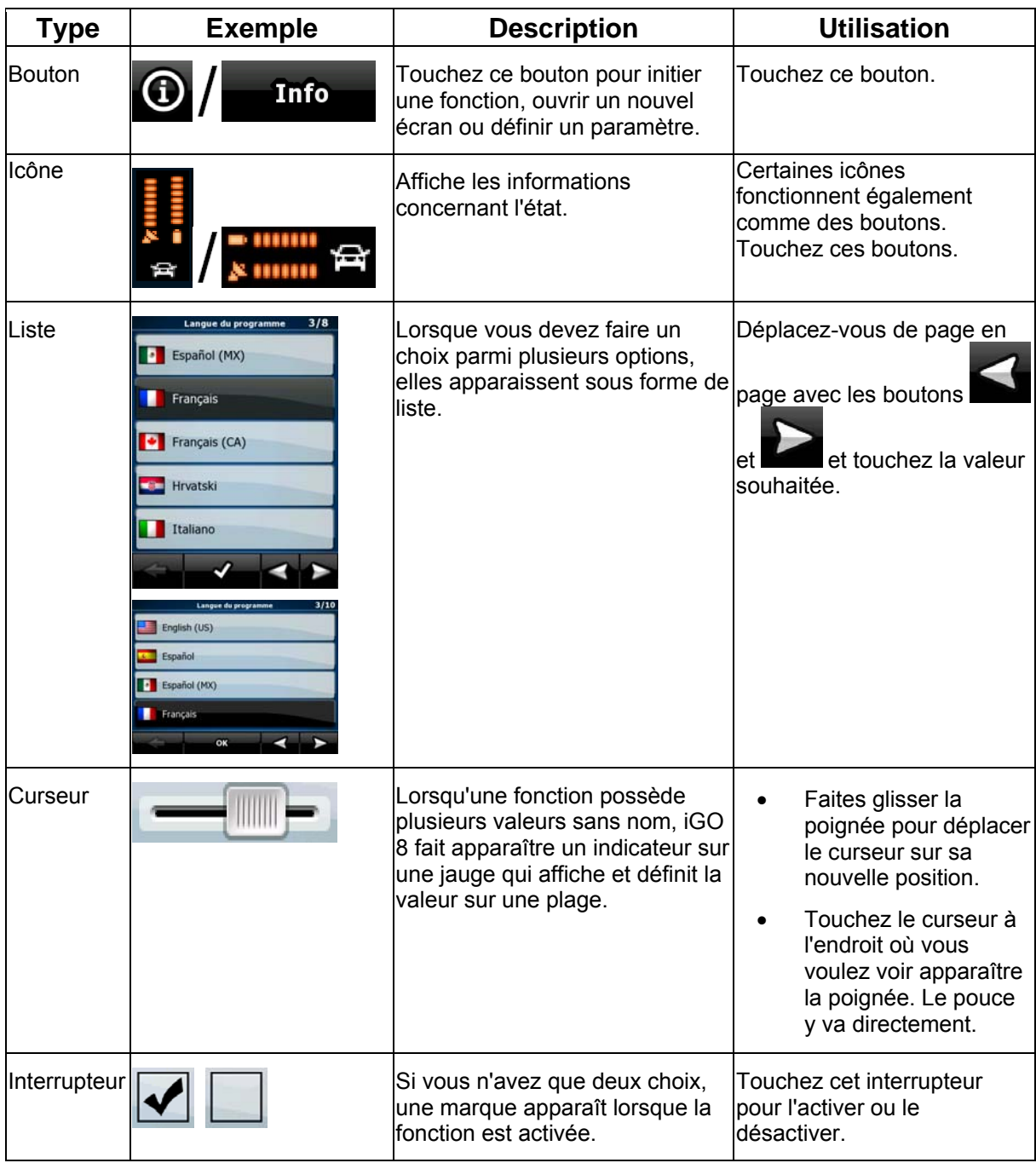

<span id="page-12-0"></span>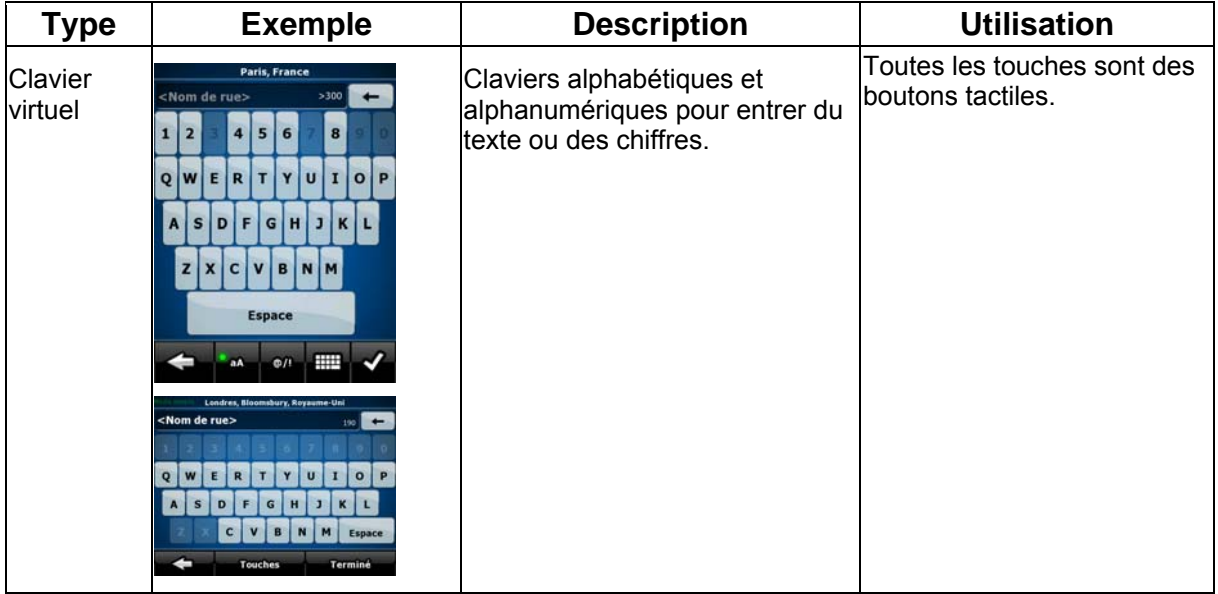

#### **2.2.1 Utilisation des claviers**

<span id="page-12-1"></span>Vous ne devez saisir des lettres ou des nombres dans iGO 8 que lorsque c'est indispensable. Touchez les claviers en mode plein écran du bout des doigts et basculez d'une présentation à l'autre, par exemple ABC, AZERTY ou numérique.

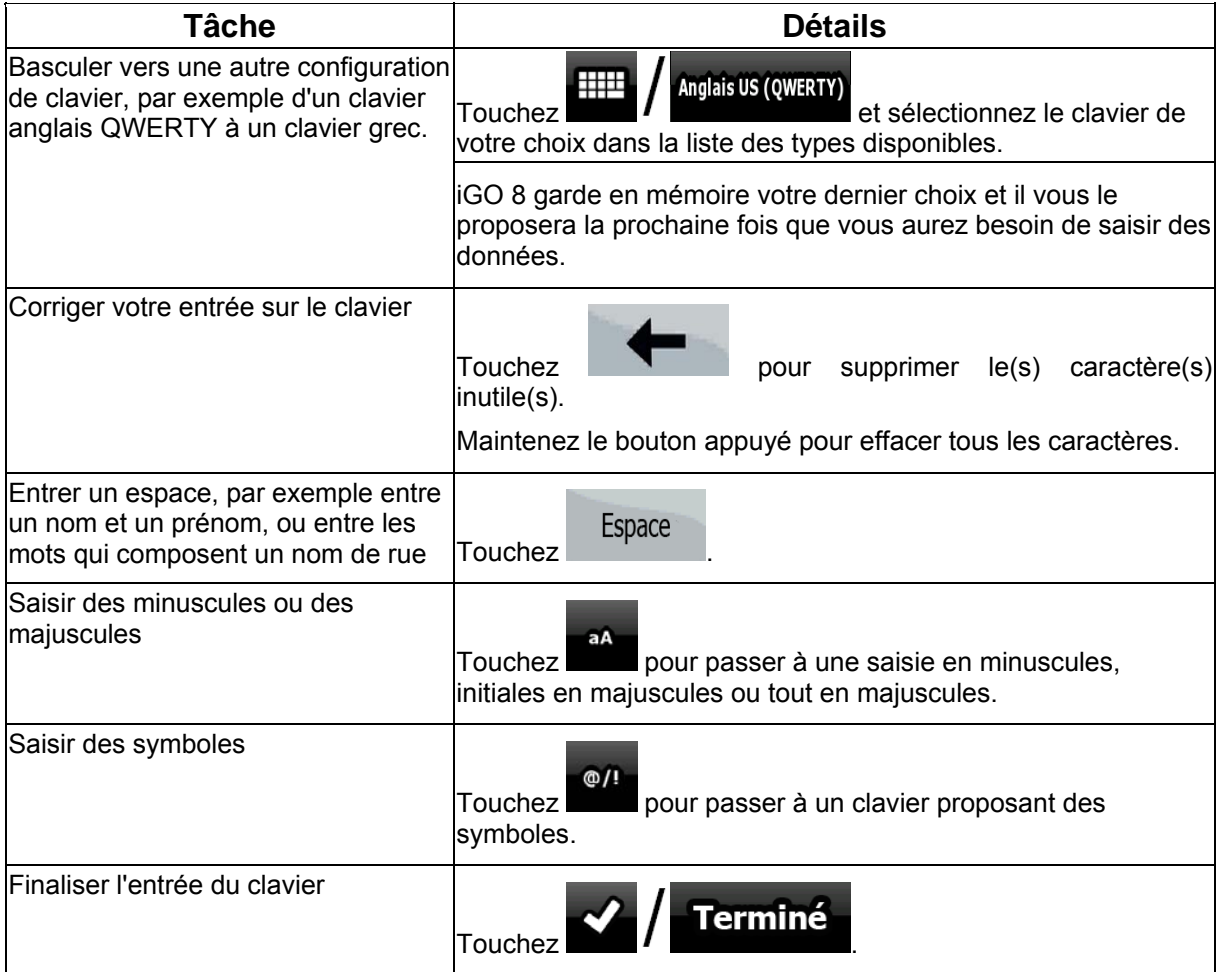

## <span id="page-13-1"></span><span id="page-13-0"></span>**2.3 Utilisation de la carte**

L'écran Carte est l'écran le plus fréquemment utilisé dans iGO 8. Il est possible d'y accéder à partir du

Carte menu de Navigation en touchant 89 30 z, Δ  $3:59$ 

Pour plus d'informations sur l'écran Carte, voir page [52](#page-51-2).

#### <span id="page-13-2"></span>**2.3.1 Vérification des détails d'une position sur la carte**

- Si vous souhaitez connaître les détails de votre position actuelle pendant la navigation :
	- 1. Observez la ligne au bas de la carte. Elle affiche le nom et le numéro de la rue dans laquelle vous vous trouvez.
		-
	- 2. Pour obtenir des détails supplémentaires, touchez Position pour ouvrir le menu Position.
	- 3. Touchez  $\bigcup$  / Info L'adresse, les coordonnées et la liste des POI à proximité apparaîtront sur l'écran.
- Vous pouvez vérifier les détails d'une autre position en la sélectionnant sur la carte :
	- 1. Touchez la carte à n'importe quel endroit pour ouvrir les boutons de contrôle de la carte.
	- 2. Touchez la position souhaitée sur la carte. Le curseur  $($  apparaît à cet endroit. L'adresse de la position apparaît au bas de la carte.
	- 3. Pour obtenir des détails supplémentaires, touchez curseur pour ouvrir le menu Curseur.
	- 4. Touchez  $\bigcup$  / Info L'adresse, les coordonnées et la liste des POI à proximité apparaîtront sur l'écran.
- Une méthode encore plus facile consiste à sélectionner le point souhaité dans le menu Chercher. Puis le menu Curseur s'ouvre automatiquement. Vous ne devez toucher que le

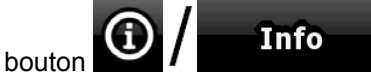

#### <span id="page-14-0"></span>**2.3.2 Manipulation de la carte**

Marqueurs de position sur la carte :

- Position GPS actuelle : **(1)** (page [23\)](#page-22-4)
- Position sélectionnée (curseur) : (page [24](#page-23-2))

Les commandes suivantes vous permettent de modifier la vue de la carte pour l'adapter au mieux à vos besoins. La majorité de ces commandes n'apparaissent que si vous touchez la carte et elles disparaissent après quelques secondes d'inactivité.

<span id="page-14-1"></span>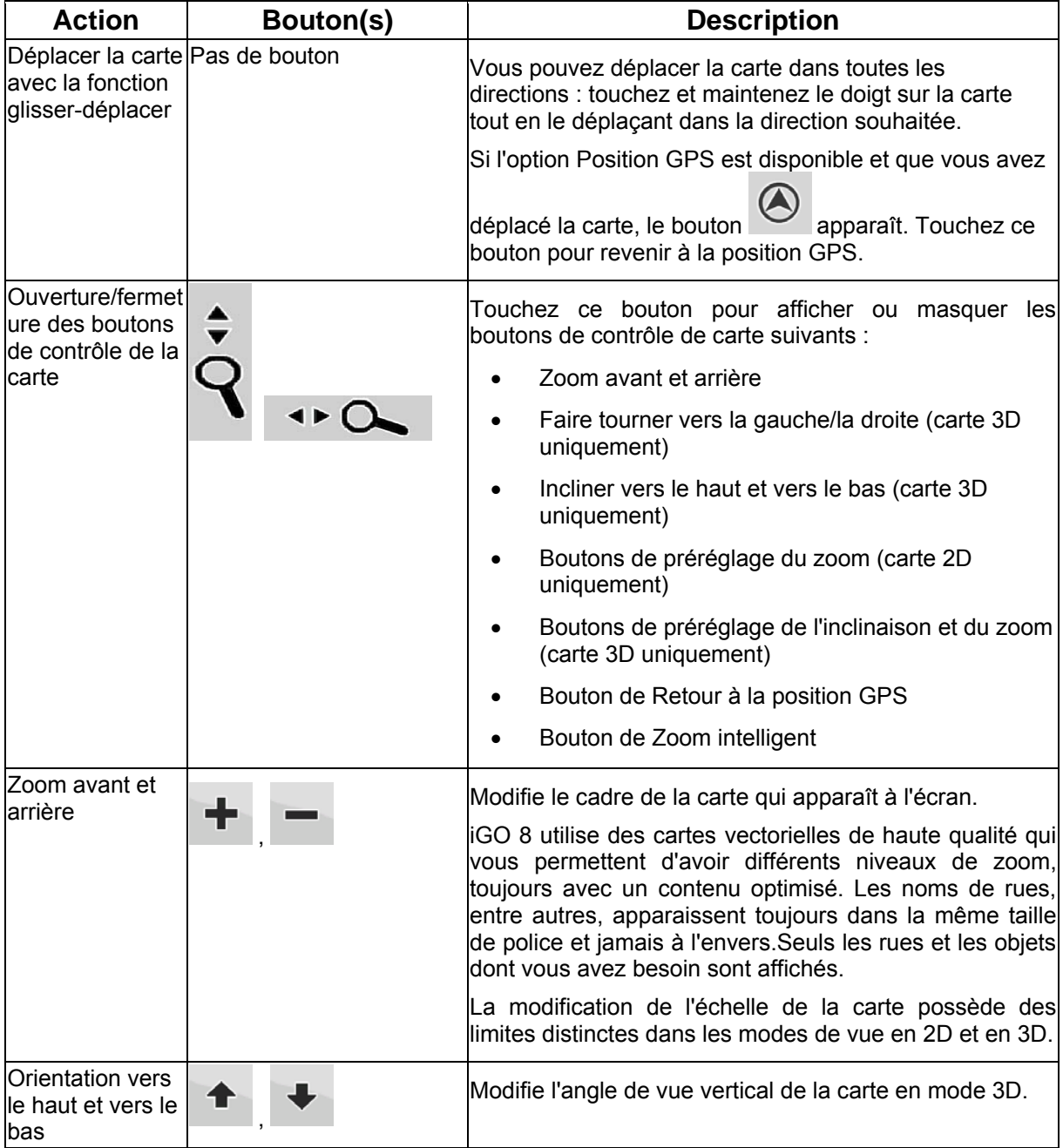

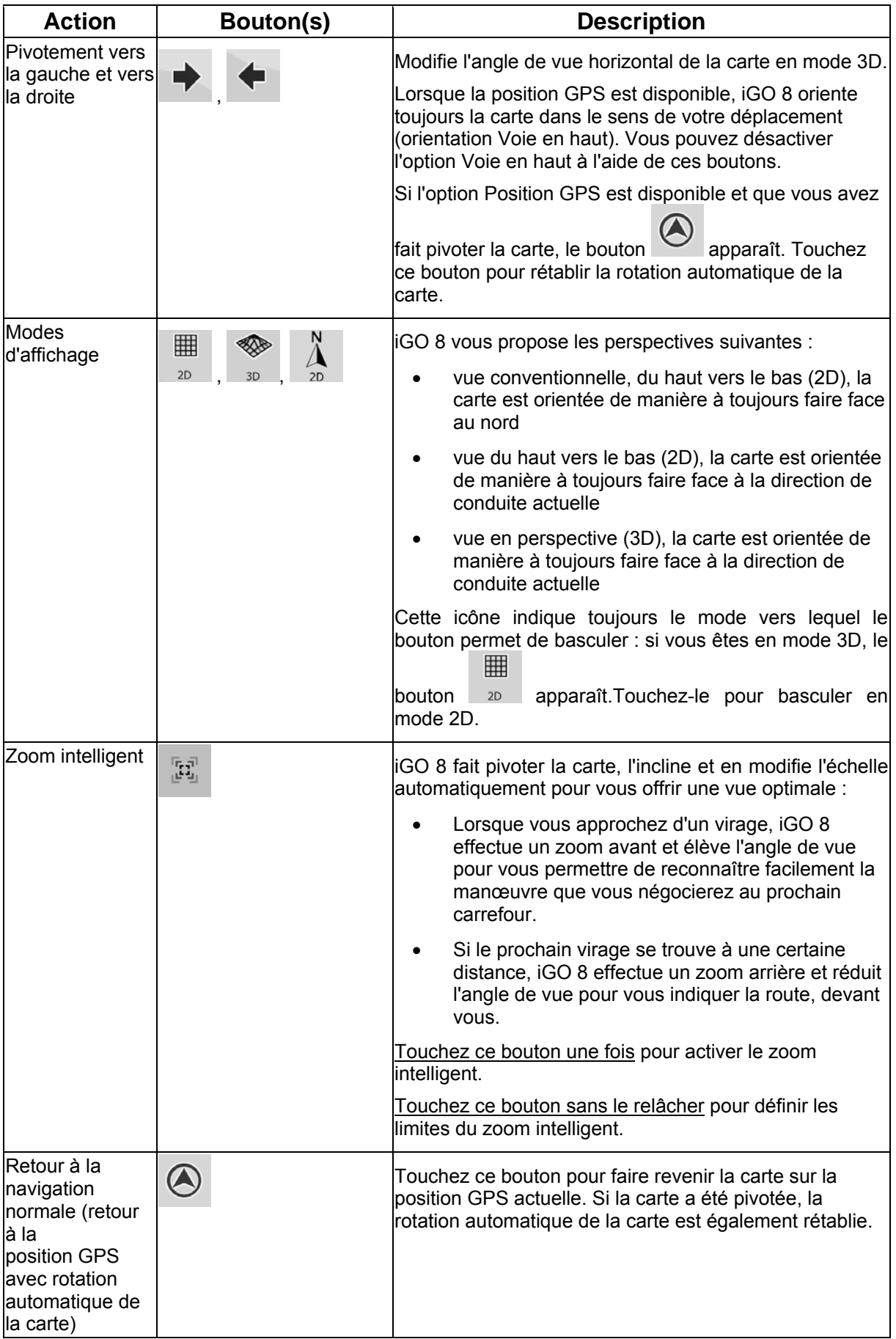

<span id="page-16-0"></span>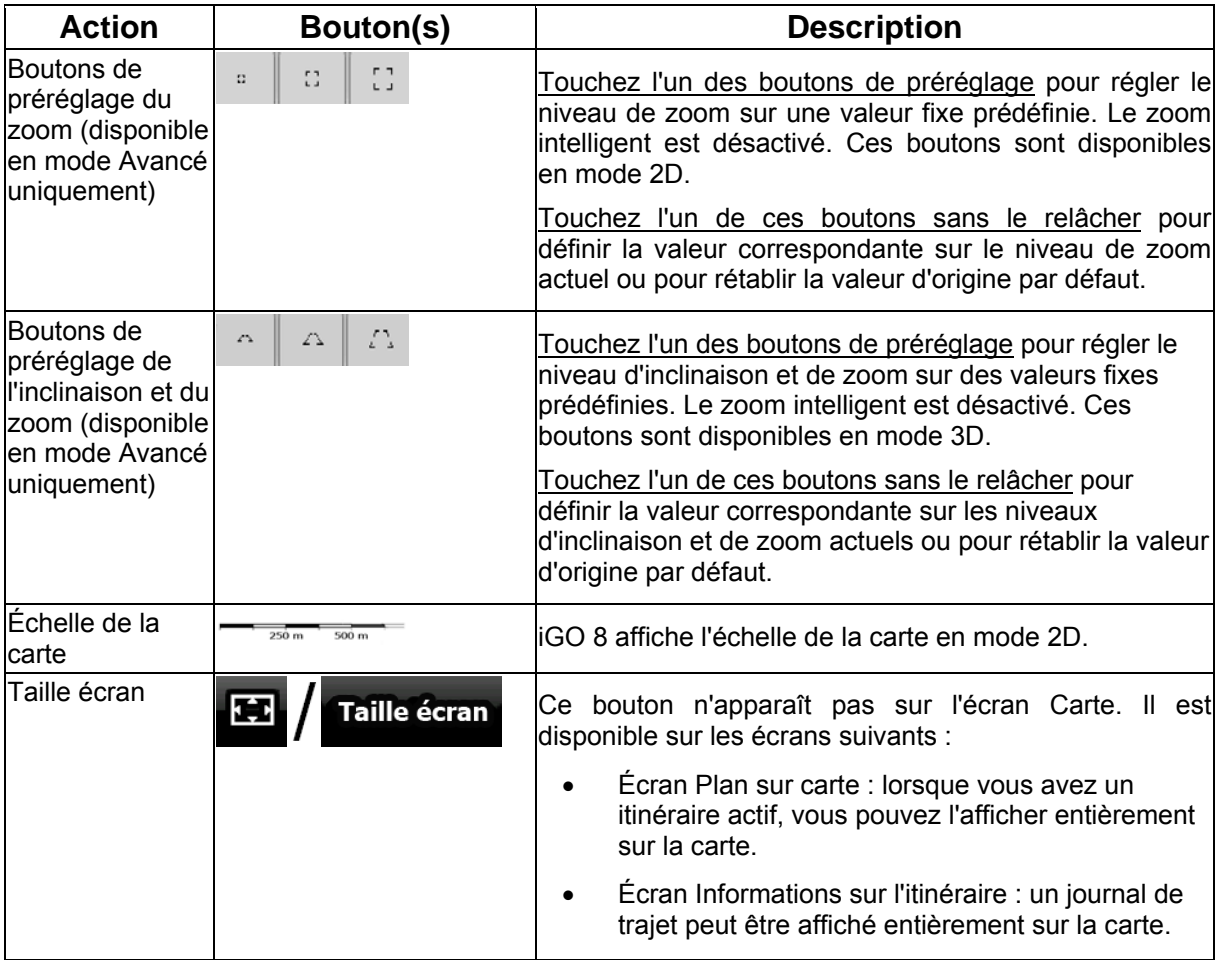

#### **2.3.3 Informations sur les voies et les panneaux**

<span id="page-16-1"></span>Lorsque vous roulez sur une route à voies multiples, il est essentiel d'emprunter la bonne voie de circulation afin de suivre l'itinéraire conseillé. Si les données de cartes contiennent des informations sur les voies, iGO 8 affiche les voies et leur direction à l'aide de petites flèches au bas ou en haut de la carte (la position de ces flèches peut être modifiée à l'aide des paramètres de l'écran Carte). Les flèches affichées dans jaune représentent la voie à emprunter.

Si d'autres informations sont disponibles, des panneaux remplacent les flèches. Les panneaux apparaissent toujours en haut de la carte. Leur couleur et leur style rappellent ceux des panneaux installés au-dessus ou sur le bord des routes. Ils indiquent les destinations et le numéro des sorties.

Tous les panneaux se ressemblent lors de la conduite et en l'absence d'itinéraire conseillé. En cas de navigation sur un itinéraire, les panneaux vers les voies à emprunter s'affichent en couleurs vives tandis que les autres sont grisées.

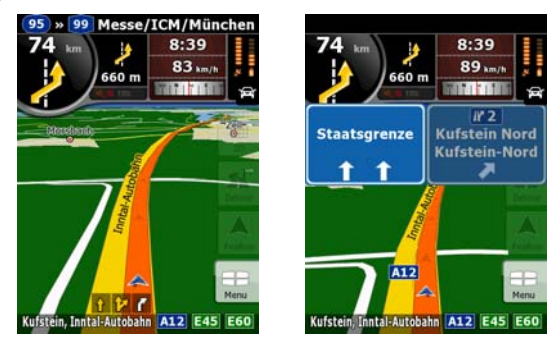

<span id="page-17-0"></span>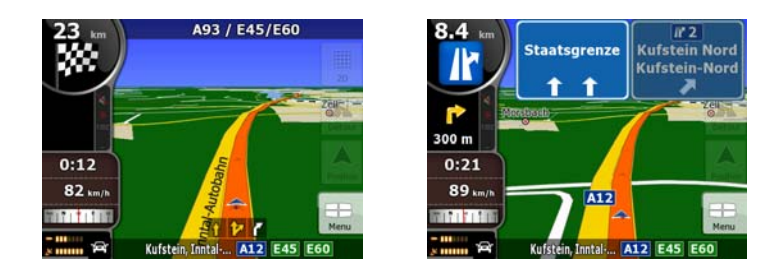

#### **2.3.4 Informations relatives à l'état et commandes masquées sur la carte**

<span id="page-17-1"></span>Les informations suivantes apparaissent dans le champ arrondi situé dans l'angle supérieur gauche.Il s'agit du champ Présentation du virage. Lorsque vous touchez cette zone, le résultat dépend des informations affichées.

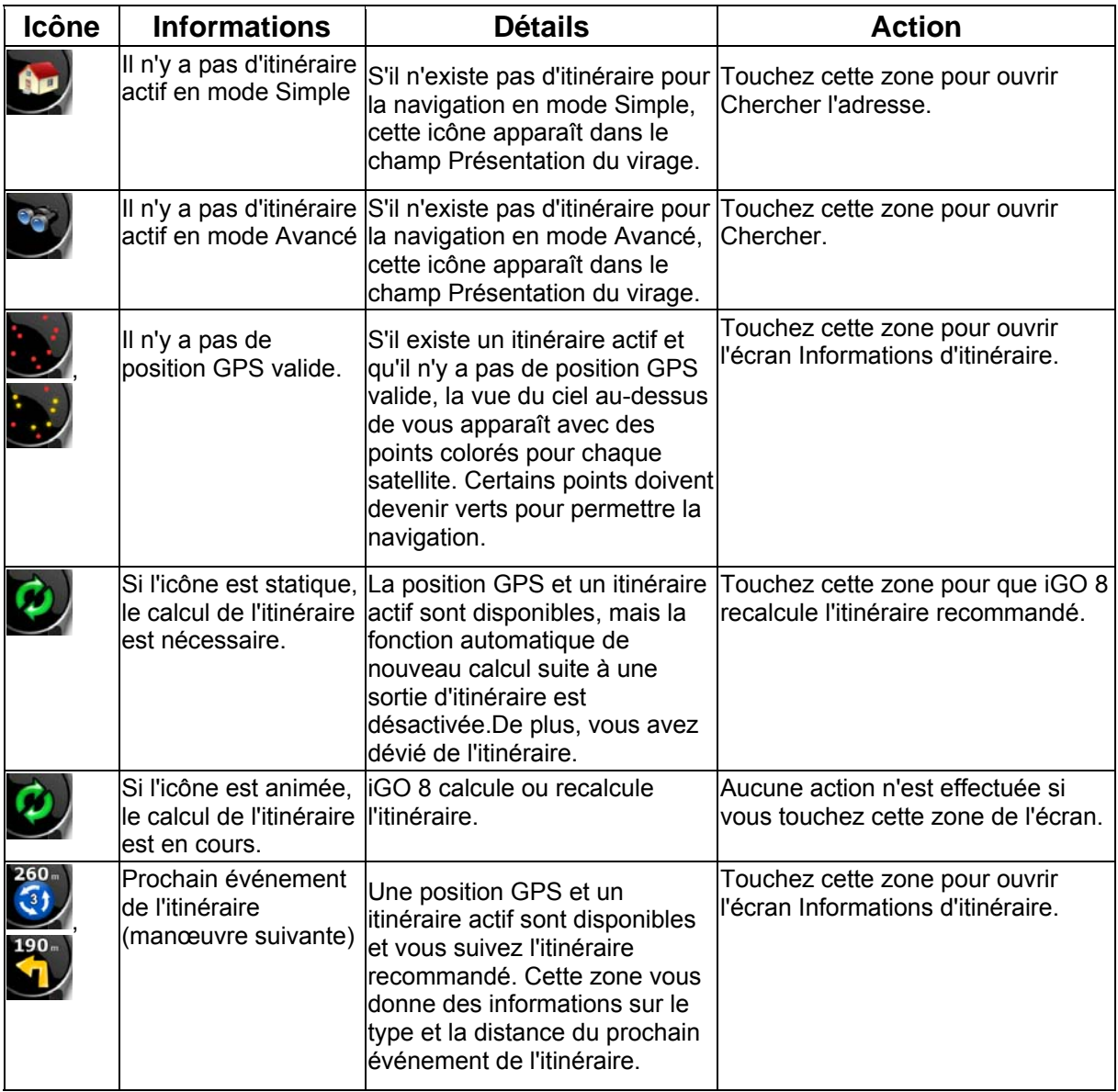

La zone suivante apparaît près de la zone arrondie décrite ci-dessus. Lorsque vous touchez cette zone, le résultat dépend des informations affichées.

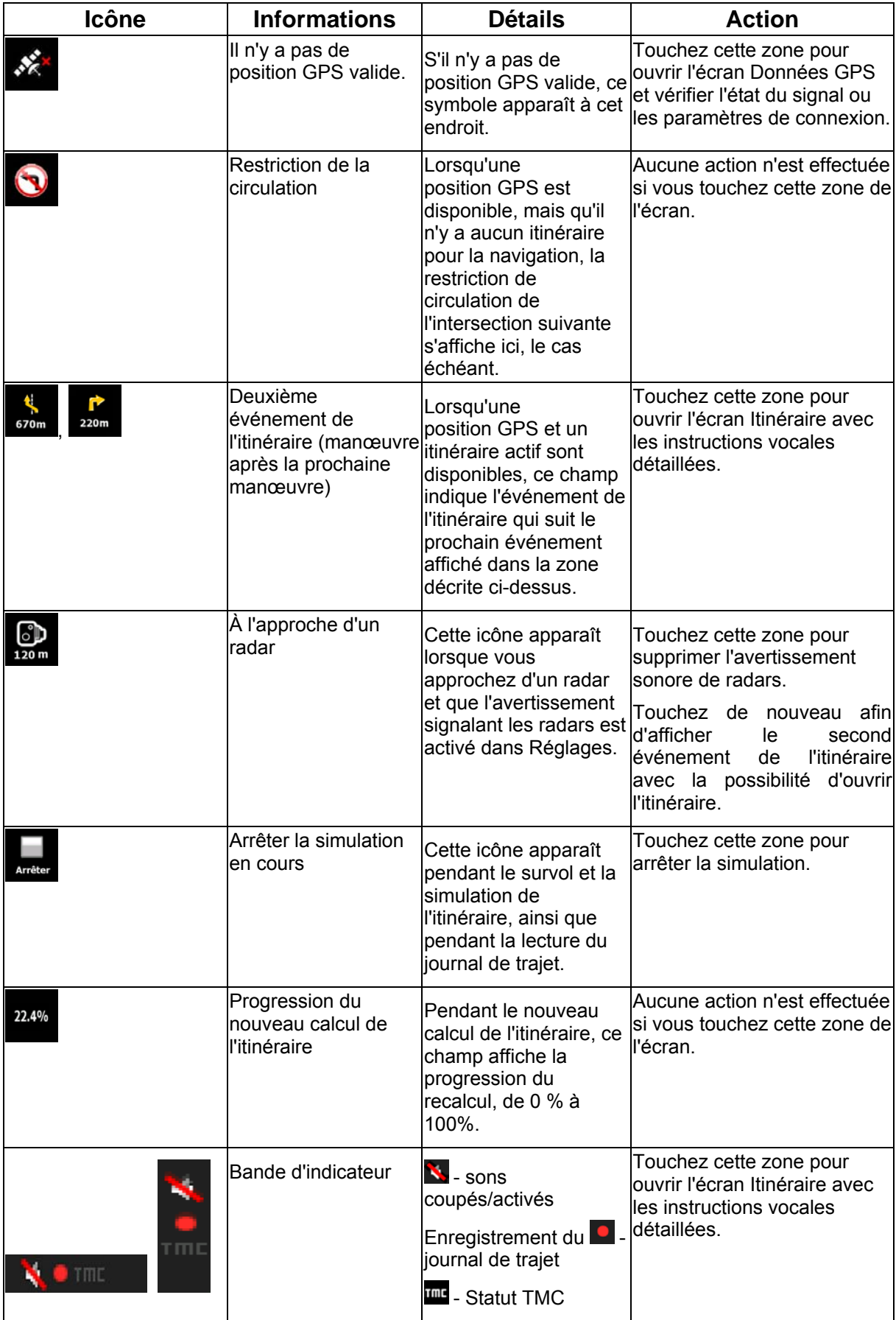

Les symboles suivants apparaissent dans la bande d'indicateur :

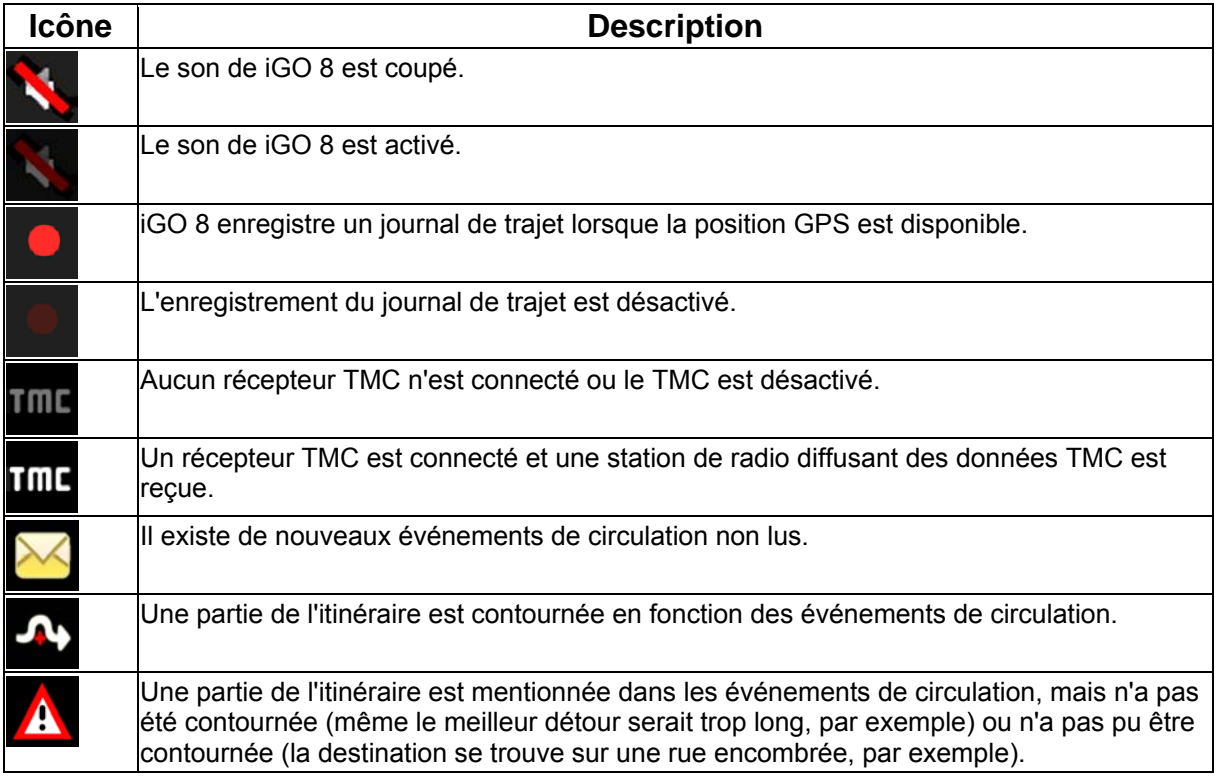

Les informations suivantes apparaissent dans les trois champs de données affichés sur l'écran Carte. Touchez cette zone pour ouvrir l'écran Informations sur le trajet, sur lequel vous pouvez sélectionner les valeurs à afficher dans ces trois champs.

Lorsqu'il n'y a pas d'itinéraire actif, ces champs affichent les informations suivantes : vitesse actuelle, boussole et heure.

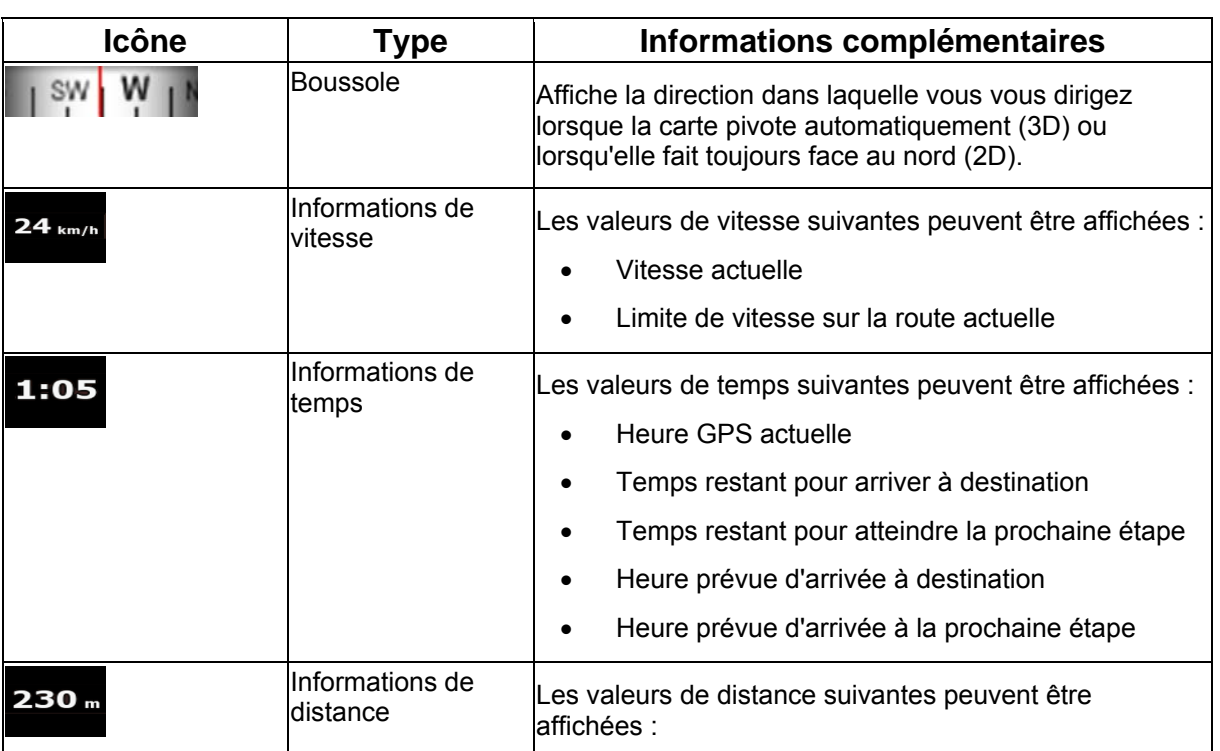

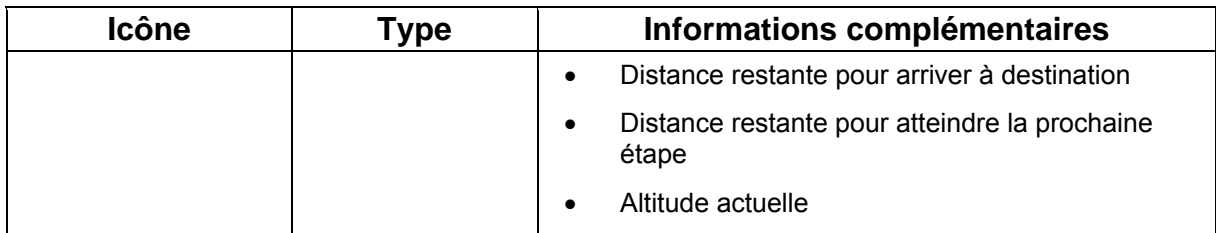

La zone suivante est un champ d'indicateur de statut combiné. Touchez cette zone pour ouvrir le Menu rapide (page [68\)](#page-67-2).

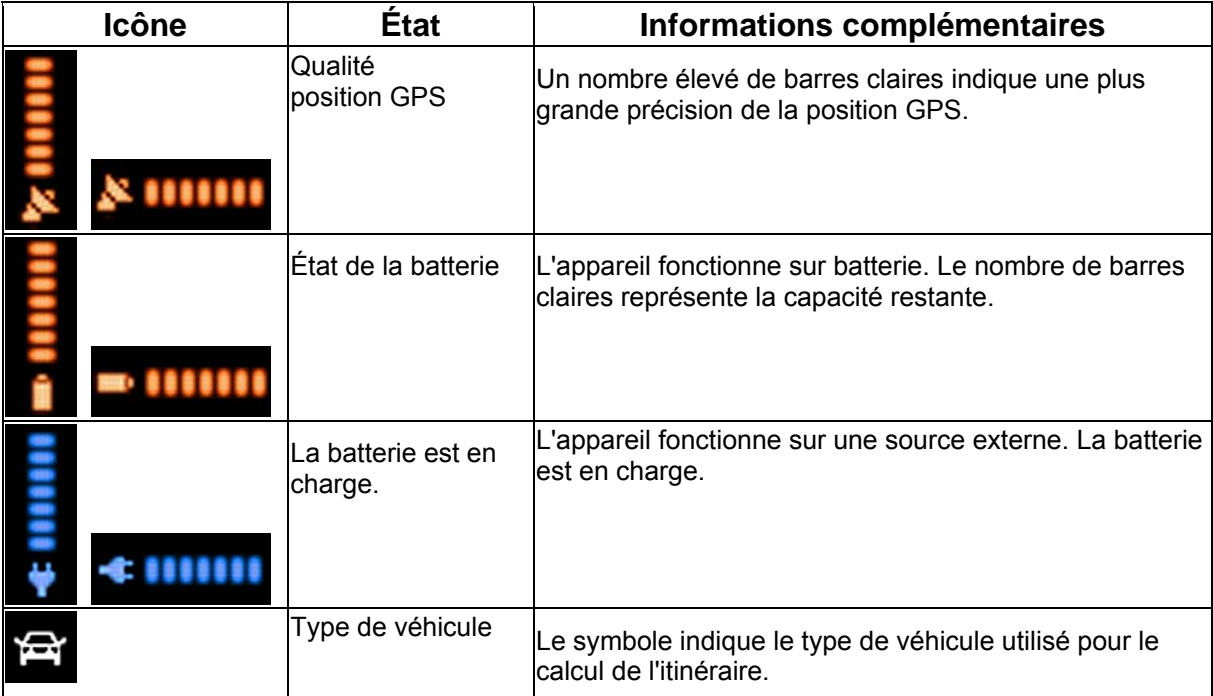

#### <span id="page-21-0"></span>**2.3.5 Utilisation du curseur (position de la carte sélectionnée)**

Tout d'abord, placez le curseur sur la position souhaitée sur la carte avec l'une des options suivantes :

- Utilisez le menu Chercher pour sélectionner une position. La carte réapparaît et le point sélectionné (curseur) se trouve au milieu.De plus, le menu Curseur apparaît avec les options disponibles.
- Touchez l'écran puis touchez-le à nouveau pour placer le curseur sur la position souhaitée.

Maintenant, touchez curseur pour ouvrir le menu Curseur.

Vous pouvez effectuer les actions suivantes en Mode simple :

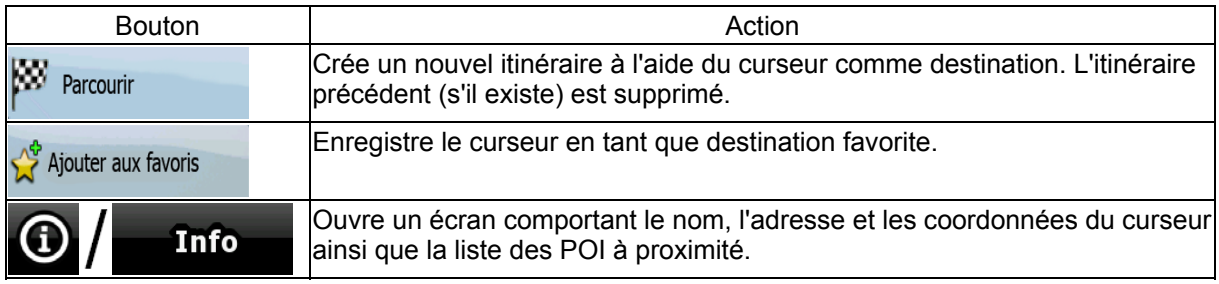

Les options suivantes sont disponibles en Mode avancé uniquement :

<span id="page-21-1"></span>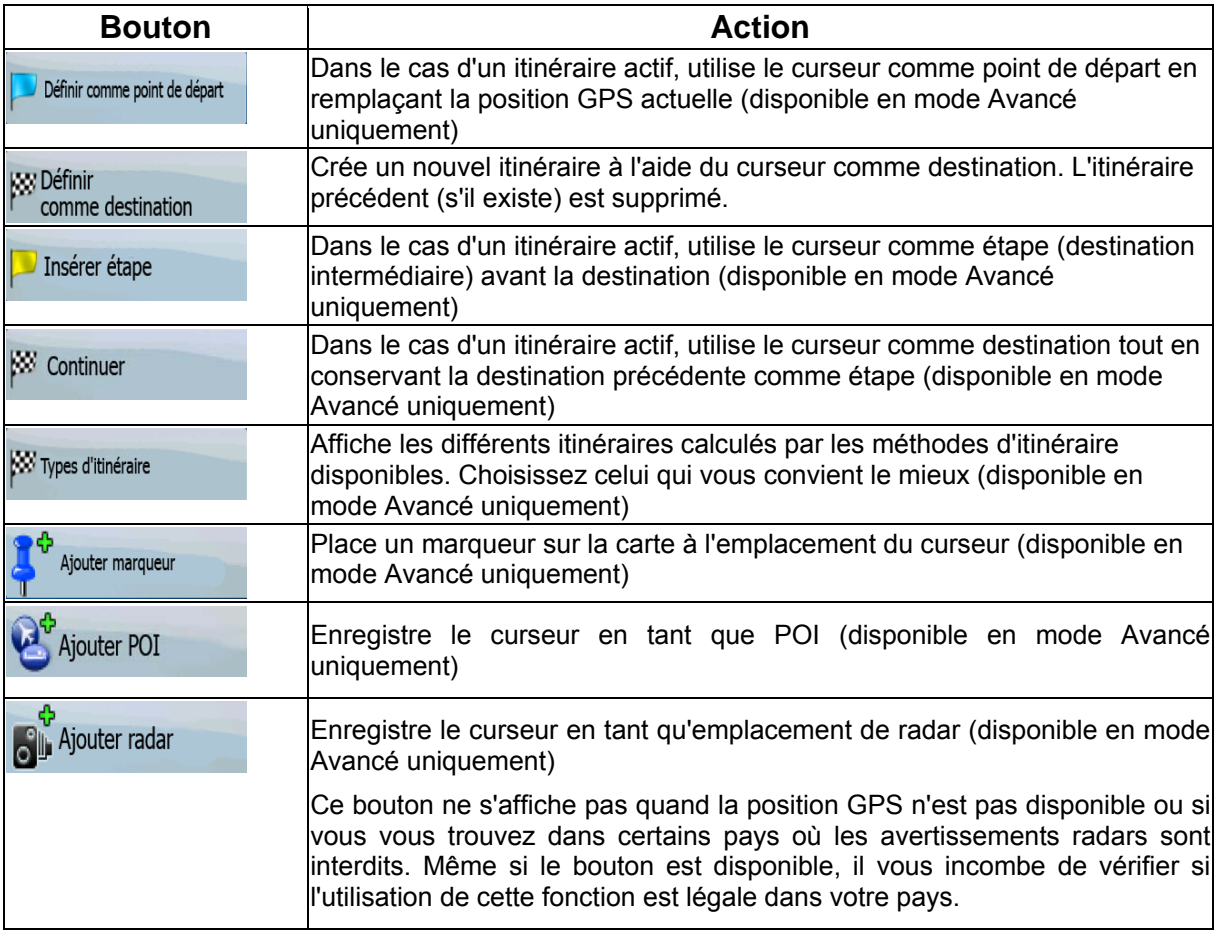

### <span id="page-22-1"></span><span id="page-22-0"></span>**2.4 Concepts iGO 8**

#### **2.4.1 Zoom intelligent**

<span id="page-22-2"></span>Le zoom intelligent apporte beaucoup plus qu'une simple fonction de zoom automatique :

- **Durant la navigation sur un itinéraire calculé par iGO 8 :** lorsque vous vous approchez d'un virage, il effectue un zoom avant et élève l'angle de vue pour vous permettre de reconnaître facilement la manœuvre que vous allez négocier au prochain carrefour. Si le virage suivant est éloigné, le dispositif effectue un zoom arrière et abaisse l'angle de vue pour donner un angle plat et vous permettre ainsi de voir la route devant vous.
- **Lorsque vous conduisez sans itinéraire actif dans iGO 8 :** le zoom intelligent effectue un zoom avantsi vous roulez doucement et un zoom arrièresi vous roulez vite.

#### **Activation du Zoom intelligent**

돌콜 Touchez la carte pour faire apparaître les boutons de contrôle de la carte, puis touchez activer le zoom intelligent.

#### **Affiner le Zoom intelligent**

55 Touchez la carte pour faire apparaître les boutons de contrôle de la carte, puis touchez relâcher pour ouvrir la fenêtre Paramètres du zoom intelligent. Modifiez les limites du zoom intelligent si cela s'avère nécessaire.

#### <span id="page-22-3"></span>**2.4.2 Marqueurs de position**

#### **2.4.2.1 Position GPS actuelle et route verrouillée**

<span id="page-22-4"></span>Lorsque votre position GPS est disponible, iGO 8 indique votre position actuelle sur la carte avec

l'icône  $\neq$ 

L'emplacement exact du marqueur de position dépend du type de véhicule utilisé pour le calcul de l'itinéraire. Le type de véhicule peut être sélectionné dans Paramètres de l'itinéraire (page [82](#page-81-1)) ou dans le menu Rapide (page [68\)](#page-67-2).

- Si vous sélectionnez le mode Piéton : l'icône indique votre position GPS exacte. La direction de l'icône indique votre cap actuel.
	-
- Si vous sélectionnez l'un des véhicules : l'icône peut ne pas indiquer votre position GPS exacte et votre cap. Si les rues sont proches, l'icône s'aligne sur la rue la plus proche pour supprimer les erreurs de position GPS et la direction de l'icône s'aligne sur la direction de la rue.

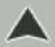

<span id="page-23-0"></span>Pour utiliser la position GPS actuelle, touchez Position. Le menu Position apparaît et vous pouvez enregistrer la position GPS en tant que :

- **Favori**
- Radar
- POI
- Marqueur de carte

#### **2.4.2.2 Retour à la navigation normale**

<span id="page-23-1"></span>Lorsque la position GPS est disponible et que vous avez déplacé la carte (l'icône  $\left\{\bullet\right\}$  se déplace

ou n'est même pas visible), ou que vous avez fait pivoter la carte en mode 3D, le bouton apparaît. Touchez-le pour déplacer la carte vers la position GPS et rétablir l'orientation de la carte Voie en haut (rotation automatique de la carte).

**EXAGES** Remarque En présence d'un itinéraire actif, même si vous déplacez la carte pendant que vous conduisez, iGO 8 poursuit sa navigation : il donne des instructions vocales et affiche les icônes de présentation des virages en fonction de votre position GPS actuelle.

#### **2.4.2.3 Position sélectionnée (curseur)**

<span id="page-23-2"></span>Si vous sélectionnez une position dans le menu Chercher, ou si vous touchez la carte alors que les boutons de contrôle de la carte sont visibles, le curseur apparaît sur le point sélectionné sur la carte.

iGO 8 affiche le curseur sous la forme d'un point rouge émettant des cercles ( ) pour le rendre visible à tous les niveaux de zoom, même en arrière-plan d'une carte 3D.

Lorsque le curseur est défini, touchez **Curseur**. Le menu Curseur apparaît et vous pouvez utiliser le curseur :

- En tant que point de départ d'un itinéraire
- En tant qu'étape dans un itinéraire
- En tant que destination d'un itinéraire

Vous pouvez également rechercher des POI à proximité du curseur.

Vous pouvez aussi enregistrer la position du curseur en tant que :

- **Favori**
- Radar
- POI
- Marqueur de carte

#### **2.4.2.4 Position d'origine dans le menu Curseur**

<span id="page-23-3"></span>Lorsque le menu Curseur est ouvert, une icône spéciale ( ) indique la position du curseur lors de l'ouverture du menu.

<span id="page-24-0"></span>Vous pouvez déplacer et agrandir/réduire la carte ou même positionner le curseur à un autre

emplacement. Le symbole habituel du curseur ( ) apparaît et les boutons du menu Curseur effectuent des actions pour ce nouvel emplacement.

Pour revenir à la position d'origine du curseur, touchez . La carte revient à la position dans laquelle elle était lors de l'ouverture du menu Curseur et l'icône **aux** apparaît de nouveau.

#### **2.4.3 Profils couleurs diurnes et nocturnes**

<span id="page-24-1"></span>iGO 8 utilise différents profils couleurs selon que vous conduisez la nuit ou en journée.

- Les couleurs diurnes sont semblables à celles des cartes routières en papier.
- Les profils couleurs nocturnes utilisent des teintes foncées pour les objets volumineux de façon à diminuer au maximum la luminosité de l'écran.

iGO 8 offre différents profils couleurs diurnes et nocturnes. Le passage d'un système diurne à un système nocturne (et inversement) peut être automatisé en fonction de l'heure actuelle et de la position GPS pour se déclencher quelques minutes avant le lever du soleil, lorsque le ciel est déjà clair, ou quelques minutes avant le coucher du soleil, avant qu'il ne fasse nuit.

#### **2.4.4 Système de couleurs dans les tunnels**

<span id="page-24-2"></span>Lorsque vous entrez dans un tunnel, les couleurs de la carte changent. Tous les bâtiments disparaissent, les gros objets (tels que les plans d'eau ou les forêts) et les zones vides entre les routes deviennent sombres.

Toutefois, les rues et les routes conservent leurs couleurs d'origine (système de couleurs de jour ou de nuit actuellement utilisé).

Après avoir quitté le tunnel, les couleurs d'origine sont rétablies.

#### **2.4.5 Calcul d'un itinéraire et nouveau calcul**

<span id="page-24-3"></span>iGO 8 calcule l'itinéraire en fonction de vos préférences :

- Mode calcul itinéraire :
	- Rapide
	- **Court**
	- Économique
	- Facile
- <span id="page-25-0"></span>• Types de véhicule :
	- Voiture
	- Taxi
	- Bus
	- Véhicules prioritaires
	- Bicyclette
	- Piéton
- Types de route
	- Routes non pavées
	- Autorisation spéciale requise
	- **Autoroutes**
	- Péages
	- Routes taxées
	- Ferries
	- Planification du passage à la frontière

iGO 8 calcule automatiquement un nouvel itinéraire si vous ne choisissez pas celui qui est proposé.

Selon le type d'événement TMC, iGO 8 recalcule également l'itinéraire si un événement TMC concerne une partie de l'itinéraire recommandé.

Pour plus d'informations sur les options de planification d'itinéraire, voir page [82.](#page-81-1)

#### **2.4.6 Itinéraire**

<span id="page-25-1"></span>L'itinéraire est la liste des événements de l'itinéraire, c'est-à-dire les instructions de conduite.

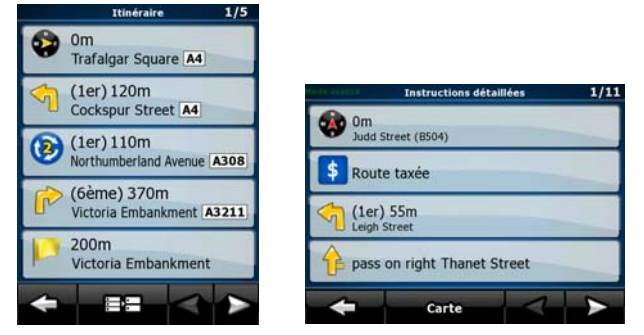

Sur l'écran Carte, vous pouvez afficher votre itinéraire des façons suivantes:

• Touchez la zone entre les champs Présentation du virage et Données de trajet, zone où se

Itinéraire

trouve le symbole de la deuxième manœuvre à effectuer (par exemple <sup>100m</sup>

En mode Avancé, touchez les boutons suivants: Menu

<span id="page-26-0"></span>Sur l'écran Itinéraire, vous disposez des options suivantes:

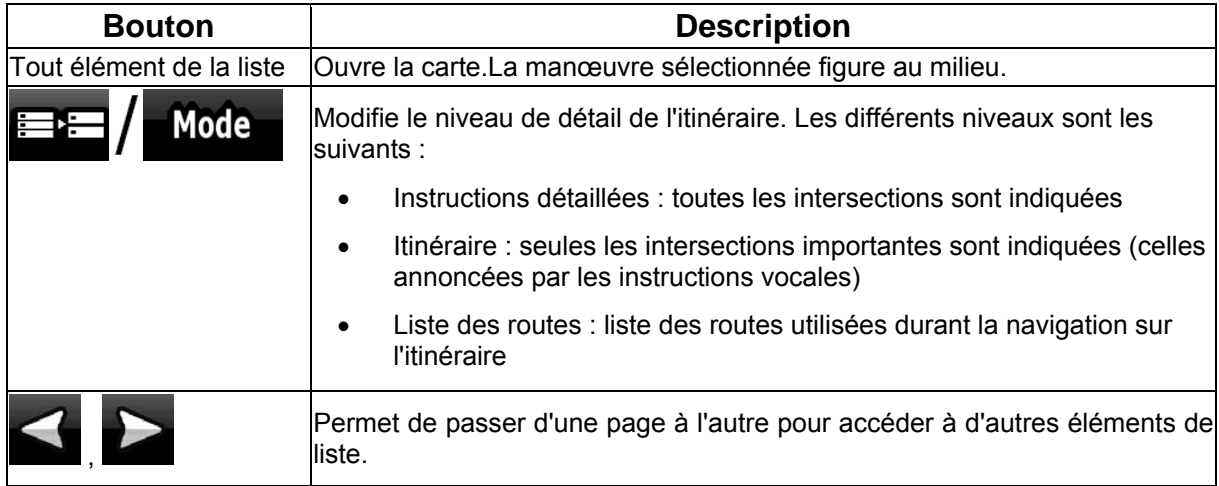

Lorsque la carte est ouverte et qu'une manœuvre figure au milieu :

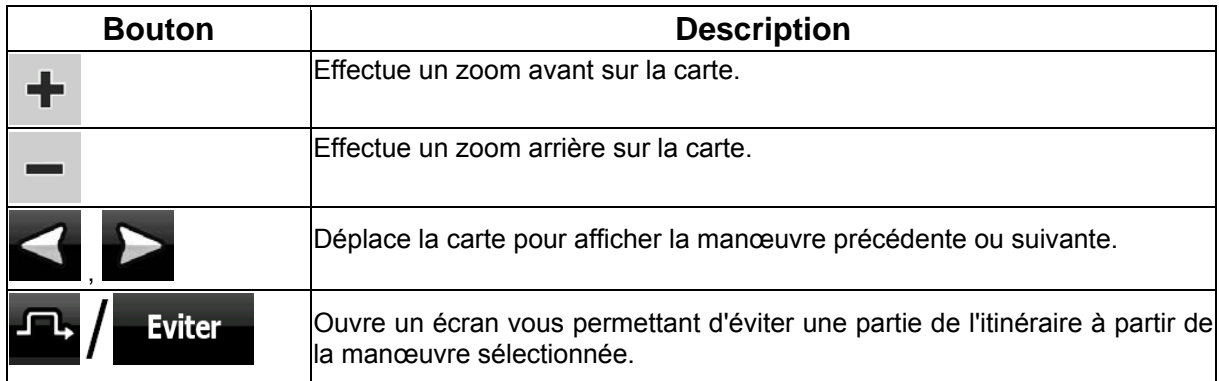

#### **2.4.7 Journaux de trajet**

<span id="page-26-1"></span>iGO 8 peut collecter les informations relatives à votre trajet (page [49\)](#page-48-2).

Un journal de trajet est un enregistrement de vos positions GPS successives.Il est indépendant de l'itinéraire calculé par iGO 8.

Les journaux de trajet peuvent être enregistrés, renommés, relus, affichés sur la carte, exportés vers une carte mémoire au format GPX et supprimés. Voir page [75.](#page-74-2)

Indépendamment du journal de trajet normal, vous pouvez indiquer à iGO 8 d'enregistrer les données GPS natives reçues de l'appareil GPS. Ces journaux sont sauvegardés comme des fichiers texte indépendants sur la carte mémoire et ils ne peuvent pas être affichés ou rejoués dans iGO 8.

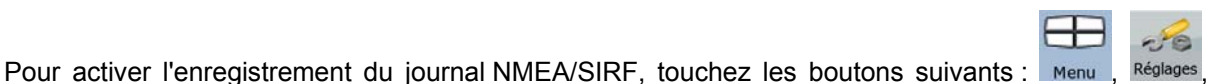

, .

#### <span id="page-27-0"></span>**2.4.8 Démonstration de l'itinéraire**

<span id="page-27-1"></span>Une simulation vous guide tout au long de votre itinéraire en fonction des instructions (page [47\)](#page-46-2). Vous pouvez choisir une simulation à grande vitesse ou à vitesse normale.

Vous pouvez par exemple l'utiliser pour savoir par quel pont l'itinéraire que iGO 8 a calculé doit passer.Si vous ne souhaitez pas prendre ce pont, vous pouvez l'éviter.

Les démonstrations d'itinéraire peuvent être lancées à partir du menu Itinéraire en touchant les

**Survoler** 

boutons  $\overline{I}$   $\overline{I}$  (simulation à grande vitesse) ou  $\overline{I}$   $\overline{I}$   $\overline{I}$  (simulation

**Simuler** 

à vitesse normale).

#### **2.4.9 POI (Points d'intérêt)**

<span id="page-27-2"></span>Un point d'intérêt (POI) est une position jugée utile ou intéressante. iGO 8 est livré avec des milliers de POI.Vous pouvez créer vos propres POI dans cette application.

Les positions des POI sont visibles sur la carte grâce à des icônes spéciales. Les icônes des POI sont assez grandes, vous les reconnaîtrez facilement. Les icônes sont semi-transparentes : elles ne masquent pas les rues ni les intersections placées en dessous.

Les POI sont répartis en plusieurs catégories et sous-catégories. L'icône d'un POI fourni avec la carte affiche le symbole de la catégorie de POI. Si vous enregistrez votre propre POI, vous pouvez sélectionner une icône pour celui-ci, indépendamment de la catégorie de POI dans laquelle vous l'avez placé.

#### **Enregistrement des POI**

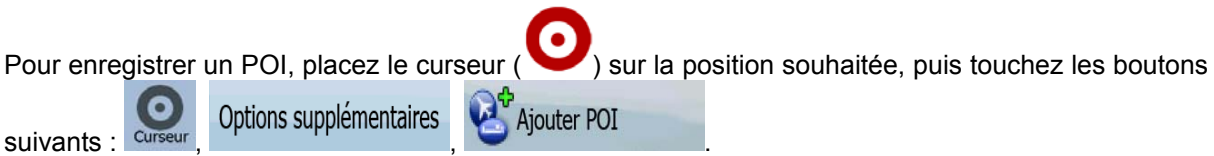

#### **Gestion des POI**

Vous pouvez sélectionner les groupes de POI à afficher et à masquer sur la carte ainsi que les niveaux de zoom auxquels sont visibles les icônes de POI. Vous pouvez gérer vos POI enregistrés, à ce même emplacement. Un POI enregistré peut être renommé, déplacé vers un groupe de POI différent, son icône peut être modifiée, ou un numéro de téléphone et des informations

supplémentaires peuvent lui être ajoutés. Touchez les boutons suivants : Menu , Gérer

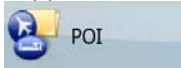

.

#### <span id="page-28-0"></span>**2.4.10 Radars**

L'emplacement d'un radar est un POI spécial. Ils ne peuvent pas être recherchés comme les autres POI et il existe un avertisseur qui signale la proximité des radars.

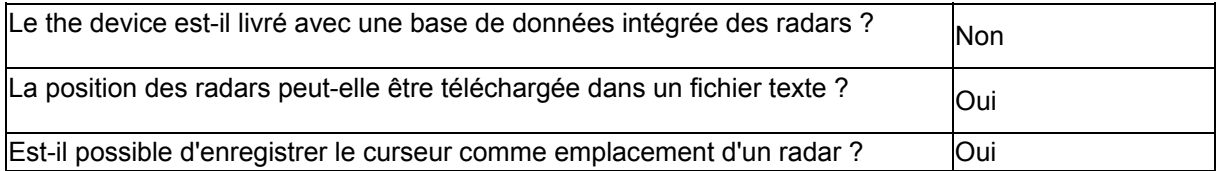

#### **Enregistrement des radars**

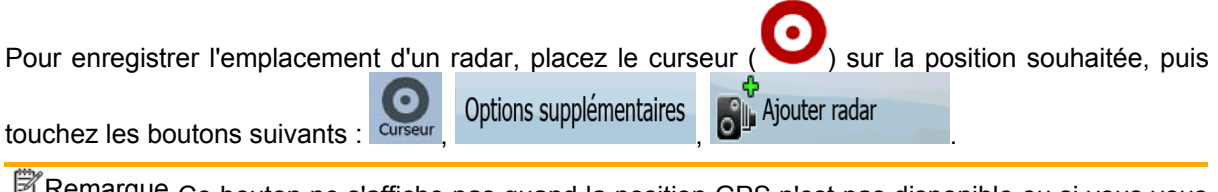

Remarque Ce bouton ne s'affiche pas quand la position GPS n'est pas disponible ou si vous vous trouvez dans certains pays où les avertissements radars sont interdits. Même si le bouton est disponible, il vous incombe de vérifier si l'utilisation de cette fonction est légale dans votre pays.

#### **Avertissement signalant l'approche de radars**

L'avertissement signalant la proximité de radars peut être activé dans Paramètres d'avertissement.

Avertissements

de

Touchez les boutons suivants : Menu Réglages Avertissements Avertisseur de radar fixe À l'approche d'un radar, si l'avertissement est activé :

• Avertissement visuel : le type et la distance du radar apparaissent dans le champ secondaire

ெ

Présentation des virages (par exemple 120m).

- Avertissement sonore : si aucune limite de vitesse n'est indiquée pour le radar, ou si votre vitesse est inférieure à la limite de vitesse indiquée, des bips simples vous avertissent de la présence du radar.
- Si vous dépassez la limite de vitesse du radar :
	- Avertissement visuel : un symbole avec la limite de vitesse apparaît dans l'angle de la

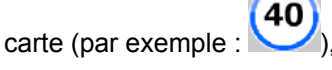

<span id="page-28-1"></span>• Avertissement sonore : une alerte sonore spéciale retentit.

#### <span id="page-29-0"></span>**2.4.10.1 Types de radars**

Il existe différents types de radars.

<span id="page-29-1"></span>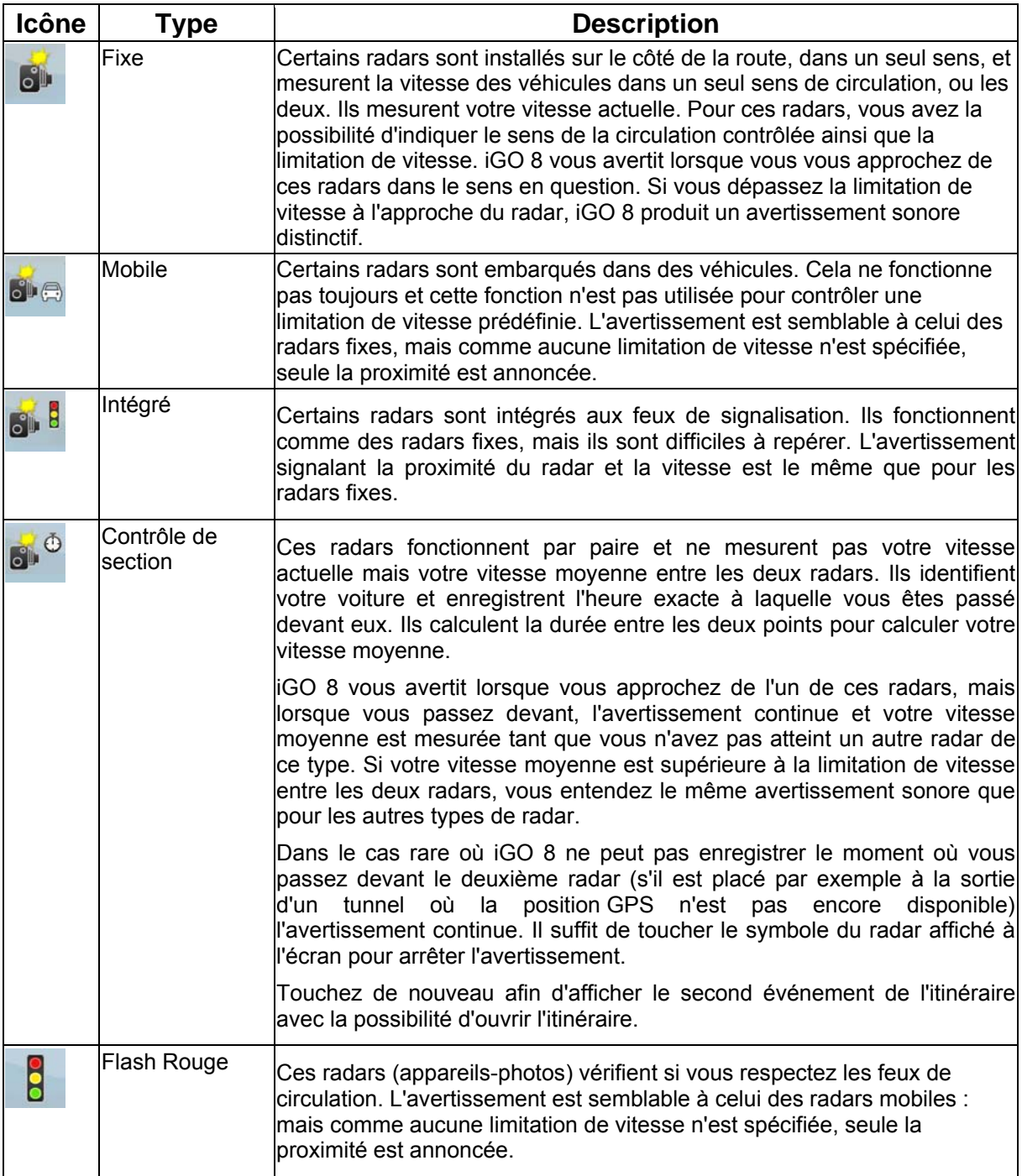

#### <span id="page-30-0"></span>**2.4.10.2 Sens des radars**

Les différents radars peuvent mesurer la vitesse de la circulation dans un sens, dans les deux sens, ou même dans plusieurs sens à une intersection, lorsqu'ils sont montés sur une base pivotante. Cela s'applique également aux caméras de surveillance des feux de circulation. iGO 8 ne vous avertit que si vous conduisez dans un sens mesuré ou susceptible de l'être. Le sens de la circulation mesuré par les radars apparaît avec les symboles suivants :

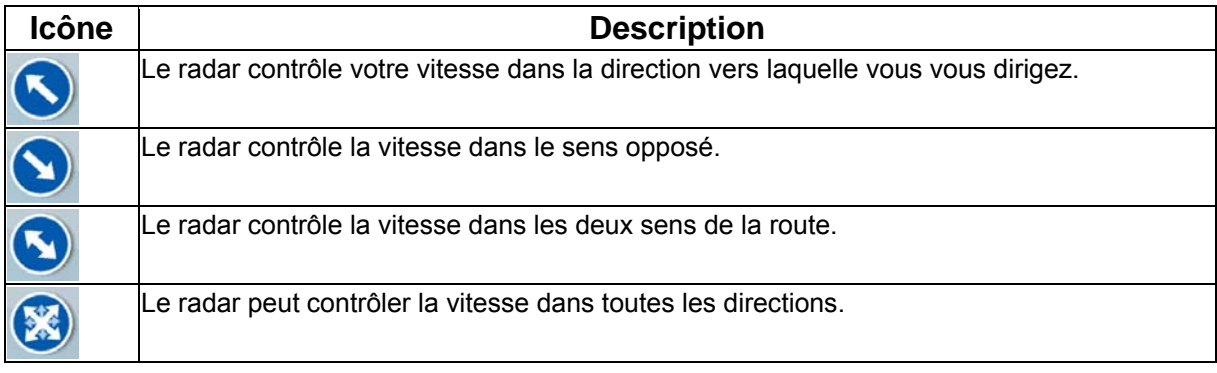

#### **2.4.11 Avertissements de limite de vitesse**

<span id="page-30-2"></span>Les cartes peuvent contenir des informations sur les limitations de vitesse valables sur quelques segments de la route. Il est possible que cette information ne soit pas disponible pour votre région (demandez à votre distributeur local) ou qu'elle ne soit pas complètement correcte pour toutes les routes de la carte.

Vous pouvez configurer iGO 8 de façon à ce qu'il vous avertisse lorsque vous dépassez la limite

Avertissements actuelle. Touchez les boutons suivants : Menu Réglages  $\left(\prod_{\text{Avert}}\right)$  Activer alerte excès vit.

Lorsque vous dépassez la limite de vitesse :

• Avertissement visuel : un symbole avec la limite de vitesse apparaît dans l'angle de la carte

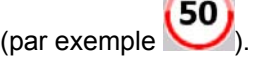

• Avertissement sonore : un message vocal est diffusé en fonction du profil de guidage vocal sélectionné.

#### **2.4.12 TMC (Station de messages sur la circulation)**

<span id="page-30-3"></span>iGO 8 peut vous fournir de meilleurs itinéraires si les informations de la station de messages sur la circulation (TMC) sont disponibles. Le TMC est une application RDS FM utilisée pour diffuser des informations sur la circulation en temps réel et sur la météo.

<span id="page-30-1"></span>La fonction TMC est activée par défaut dans iGO 8.

Remarque TMC n'est pas un service disponible partout dans le monde. Il peut ne pas être disponible dans votre pays ou région. Contactez votre distributeur régional pour de plus amples détails.

Vous devez connecter un récepteur TMC à votre appareil pour recevoir des données TMC.

Votre mobile devices peut contenir le récepteur TMC nécessaire pour recevoir les données TMC. Contactez votre distributeur local.

Si les données TMC sont diffusées dans votre position, iGO 8 prendra automatiquement en compte les données TMC reçues. Vous n'avez rien à paramétrer dans le programme. Le récepteur cherche automatiquement les stations FM qui diffusent les données TMC, et les informations décodées sont immédiatement utilisées dans la planification de l'itinéraire. À partir du moment où iGO 8 reçoit les informations de circulation qui peuvent affecter votre itinéraire, le programme vous avertira qu'il recalcule l'itinéraire, et la navigation continuera avec un nouvel itinéraire optimal considérant les conditions de circulation actualisées.

Vous pouvez accéder à la liste des événements TMC, modifier les paramètres associés au TMC et sélectionner ou ignorer des stations de radio spécifiques dans le menu Rapide. Touchez les boutons

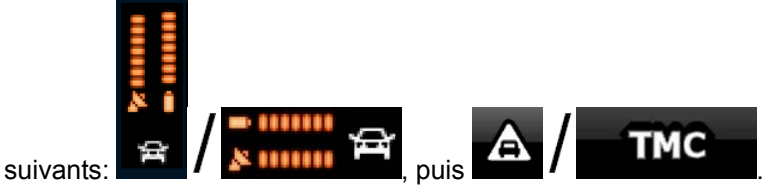

# <span id="page-32-1"></span><span id="page-32-0"></span>**3 Navigation dans iGO 8**

Vous pouvez configurer votre itinéraire dans iGO 8 de plusieurs façons :

- Si vous avez besoin d'un itinéraire simple (un itinéraire avec une seule destination et sans étape intermédiaire), vous pouvez sélectionner la destination et commencer à naviguer immédiatement.
- Vous pouvez créer un itinéraire multipoint. (disponible en mode Avancé uniquement)
- Vous pouvez aussi planifier un itinéraire indépendamment de votre position GPS actuelle ou sans réception GPS. (disponible en mode Avancé uniquement)

#### **3.1 Sélection de la destination d'un itinéraire**

<span id="page-32-2"></span>iGO 8 vous offre la possibilité de choisir votre destination et vos étapes (destinations intermédiaires) :

- Utilisez la position sélectionnée sur la carte (le curseur) (page [33\)](#page-32-3).
- Entrez une adresse complète ou partielle, par exemple le nom d'une rue sans le numéro ou les noms de rues formant une intersection (page [34\)](#page-33-1).
- Entrez une adresse avec un code postal (page [40\)](#page-39-2). De cette façon, vous n'aurez pas à sélectionner le nom de la localité et cela accélérera la recherche des noms de rues.
- Utilisez une coordonnée (page [45](#page-44-1))
- Utilisez une position enregistrée :
	- un favori (page [42\)](#page-41-2)
	- un POI (page [42](#page-41-3))
	- l'historique des destinations et des étapes précédentes (page [44](#page-43-2))

 $\mathcal{F}$  Astuce Si vous comptez utiliser un itinéraire ultérieurement, enregistrez-le avant de Enregistrer l'itinéraire commencer à naviguer. Touchez les boutons suivants : Menu .

#### <span id="page-32-3"></span>**3.1.1 Sélection du curseur comme destination**

- 1. Recherchez votre destination sur la carte : déplacez et modifiez l'échelle de la carte si nécessaire (page [15\)](#page-14-1).
- 2. Touchez la position que vous voulez sélectionner comme destination. Le curseur ( apparaît.

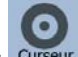

- 3. Touchez Curseur pour ouvrir le menu Curseur.
- 4. La carte apparaît. Le point sélectionné figure au milieu. Touchez la mente de la mode

Parcourir

**Koy Définir** Simple) ou <sup>l'omme destination</sup> (mode Avancé) à partir du menu Curseur. L'itinéraire est ensuite calculé automatiquement et vous pouvez commencer à naviguer.

<span id="page-33-0"></span> $\frac{1}{3}$ Astuce Si vous savez que vous utiliserez une destination ultérieurement, enregistrez-la comme POI (en mode Avancé uniquement) lorsque le menu Curseur apparaît, ou ajoutez-la d'abord à votre liste de favoris. Le menu Curseur réapparaît automatiquement avec le même point. À présent, vous pouvez l'utiliser comme point d'itinéraire.

#### **3.1.2 Saisie d'une adresse ou d'une partie d'adresse**

<span id="page-33-1"></span>Entrez au moins une partie de l'adresse de manière à sélectionner plus rapidement la destination de l'itinéraire.

Sur le même écran, vous pouvez trouver une adresse en entrant:

- l'adresse exacte, y compris le numéro
- le centre d'une localité
- une intersection
- le milieu d'une rue
- n'importe quelle option ci-dessus, en commençant par le code postal (page [40](#page-39-2)).

#### **3.1.2.1 Saisir une adresse**

<span id="page-33-2"></span>Les parties de l'adresse sont indiquées sur les boutons. Commencez à lire depuis le début et si vous désirez modifier l'une d'entre elles, touchez le bouton.

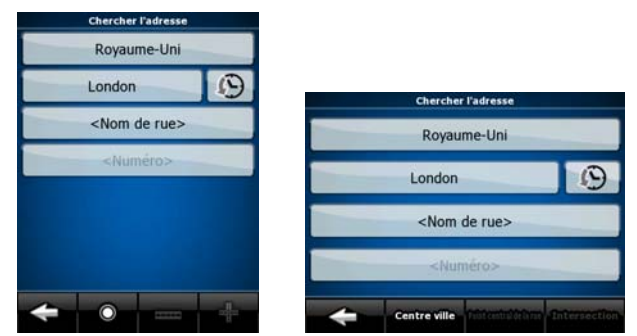

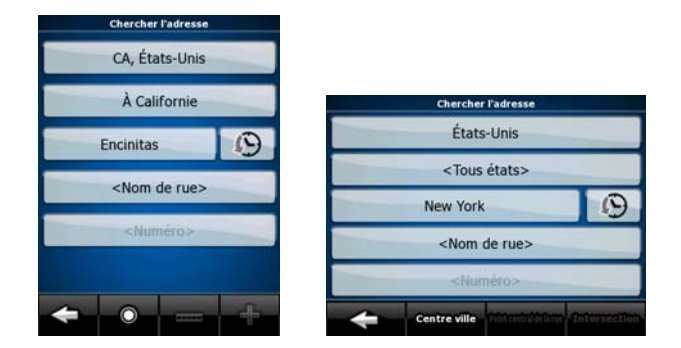

La procédure est expliquée à partir du menu de Navigation.

Avancé).

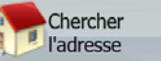

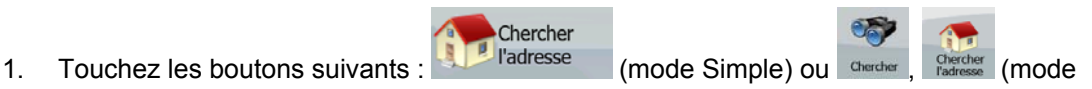

- 2. Par défaut, iGO 8 propose le pays et la localité où vous vous trouvez. Si nécessaire, touchez le bouton portant le nom du pays, puis sélectionnez-en un autre dans la liste.
- 3. Par défaut, iGO 8 propose le pays, l'État et la localité où vous vous trouvez. Si nécessaire, touchez le bouton portant le nom du pays, puis sélectionnez-en un autre dans la liste. Si vous sélectionnez un nouveau pays, vous devez également sélectionner l'État, ou touchez

<Tous états> pour rechercher une localité indépendamment de l'État dans lequel elle se trouve.

- 4. Si nécessaire, modifiez la localité :
	- Pour sélectionner la localité dans la liste des localités récemment utilisées, touchez le

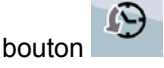

- Pour saisir une nouvelle localité:
	- <Nom de la ville> 1. Touchez le bouton portant le nom de la localité ou touchez si vous avez modifié le nom du pays/de l'État.
	- 2. Entrez le début du nom de la localité sur le clavier.
	- 3. Accédez à la liste des résultats de recherche :
		- Dès que vous avez saisi quelques caractères, les noms correspondants apparaissent dans une liste.

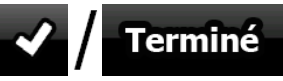

Touchez **Poula de la continuité des résultats** avant qu'elle apparaisse automatiquement.

- 4. Sélectionnez une localité dans la liste.
- 5. Saisissez le nom de la rue :
	- <Nom de rue> 1. Touchez
	- 2. Entrez le début du nom de la rue sur le clavier.
	- 3. Accédez à la liste des résultats :
		- Dès que vous avez saisi quelques caractères, les noms correspondants apparaissent dans une liste.

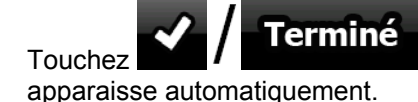

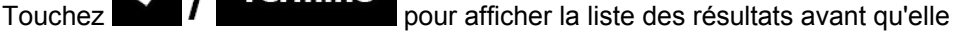

- 4. Sélectionnez une rue dans la liste.
- 6. Saisissez le numéro de l'habitation:

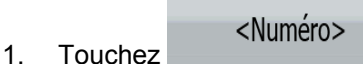

- <span id="page-35-0"></span>2. Saisissez le numéro de l'habitation sur le clavier. (Pour entrer des lettres, touchez Numéros et sélectionnez un clavier alphabétique. Pour entrer des symboles, touchez  $\blacksquare$ 1/!
- Terminé  $\frac{3}{2}$  Touchez **pour finir de saisir l'adresse.**
- Parcourir 7. La carte apparaît. Le point sélectionné figure au milieu. Touchez l'entre les modes (mode **KW Définir**

Simple) ou <sup>l'amme destination</sup> (mode Avancé) à partir du menu Curseur. L'itinéraire est ensuite calculé automatiquement et vous pouvez commencer à naviguer.

#### **3.1.2.2 Saisie d'une adresse en cas de reprise de la numérotation des habitations**

<span id="page-35-1"></span>Sur certaines longues routes, la numérotation des habitations reprend à un certain point. Ainsi, un même numéro peut apparaître deux fois, voire plus, sur la même route. Si tel est le cas, une fois le numéro saisi, vous devez choisir l'adresse appropriée à partir des informations sur les quartiers/banlieues.

La procédure est expliquée à partir du menu de Navigation.

- 1. Touchez les boutons suivants : l'adresse (mode Simple) ou de de la précher de la mode Avancé).
- 2. Par défaut, iGO 8 propose le pays/l'État et la localité où vous vous trouvez. Si nécessaire, touchez le bouton portant le nom du pays/de l'État, puis sélectionnez-en un autre dans la liste.

Chercher

- 3. Si nécessaire, modifiez la localité :
	- Pour sélectionner la localité dans la liste des localités récemment utilisées, touchez le

bouton .

- Pour saisir une nouvelle localité :
	- 1. Touchez le bouton portant le nom de la localité ou touchez si vous avez modifié le nom du pays/de l'État.

2. Entrez le début du nom de la localité sur le clavier.

- 3. Accédez à la liste des résultats de recherche :
	- Dès que vous avez saisi quelques caractères, les noms correspondants apparaissent dans une liste.

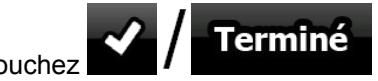

Touchez **pour afficher la liste des résultats avant** qu'elle apparaisse automatiquement.

<Nom de la ville>

- 4. Sélectionnez une localité dans la liste.
- 4. Saisissez le nom de la rue :

1. Touchez

<Nom de rue>

2. Entrez le début du nom de la rue sur le clavier.
- 3. Accédez à la liste des résultats :
	- Dès que vous avez saisi quelques caractères, les noms correspondants apparaissent dans une liste.

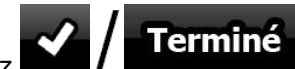

- Touchez **14 d'ans le pour afficher la liste des résultats avant qu'elle** apparaisse automatiquement.
- 4. Sélectionnez une rue dans la liste.
- 5. Saisissez le numéro de l'habitation :
	- <Numéro> 1. Touchez
	- 2. Saisissez le numéro de l'habitation sur le clavier. (Pour entrer des lettres, touchez
	- Numéros et sélectionnez un clavier alphabétique. Pour entrer des symboles, touchez  $\blacksquare$ 1/4 Terminé 3. Touchez **Poul Facture Pour finir de saisir l'adresse.**
- 6. La liste des adresses correspondantes apparaît. Touchez l'adresse souhaitée.
- Parcourir 7. La carte apparaît. Le point sélectionné figure au milieu. Touchez la messa de la mode

**Kos Définir** 

Simple) ou <sup>l'''</sup> comme destination (mode Avancé) à partir du menu Curseur. L'itinéraire est ensuite calculé automatiquement et vous pouvez commencer à naviguer.

#### **3.1.2.3 Saisie d'une adresse sans connaître le quartier/la banlieue**

Les longues routes peuvent traverser plusieurs quartiers ou banlieues. Il peut arriver que vous ne sachiez pas dans lequel d'entre eux se trouve un numéro d'habitation donné. Dans ce cas, suivez les instructions ci-dessous :

La procédure est expliquée à partir du menu de Navigation.

1. Touchez les boutons suivants: Registratesse (mode Simple) ou General processe (mode Avancé).

Chercher

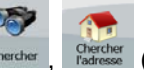

- 2. Par défaut, iGO 8 propose le pays/l'État et la localité où vous vous trouvez. Si nécessaire, touchez le bouton portant le nom du pays/de l'État, puis sélectionnez-en un autre dans la liste.
- 3. Si nécessaire, modifiez la localité:
	- Pour sélectionner la localité dans la liste des localités récemment utilisées, touchez le

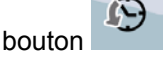

• Pour saisir une nouvelle localité :

- <Nom de la ville>
- si vous avez modifié le nom du pays/de l'État. 2. Entrez le début du nom de la localité sur le clavier.

1. Touchez le bouton portant le nom de la localité ou touchez

- 
- 3. Accédez à la liste des résultats de recherche :

Dès que vous avez saisi quelques caractères, les noms correspondants apparaissent dans une liste.

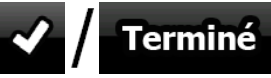

- Touchez **VII Terminé**<br>Touchez **VII Terminé** pour afficher la liste des résultats avant qu'elle apparaisse automatiquement.
- 4. Sélectionnez une localité dans la liste.
- 4. Saisissez le nom de la rue :
	- <Nom de rue> 1. Touchez .
	- 2. Entrez le début du nom de la rue sur le clavier.
	- 3. Accédez à la liste des résultats :
		- Dès que vous avez saisi quelques caractères, les noms correspondants apparaissent dans une liste.
		- Touchez **VII Terminé**<br>Touchez pour afficher la liste des résultats avant qu'elle apparaisse automatiquement.
	- 4. Au lieu de sélectionner l'une des rues, touchez

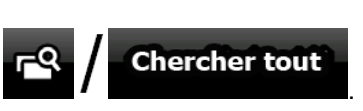

- 5. Saisissez le numéro de l'habitation:
	- 1. Touchez <Numéro>
	- 2. Saisissez le numéro de l'habitation sur le clavier. (Pour entrer des lettres, touchez Numéros

et sélectionnez un clavier alphabétique. Pour entrer des symboles,

touchez  $\blacksquare$ 1/1

**KKY Définir** 

- $\frac{3.}{2}$  Terminé pour finir de saisir l'adresse.
- 6. La liste des adresses correspondantes apparaît. Touchez l'adresse souhaitée.
- 7. La carte apparaît. Le point sélectionné figure au milieu. Touchez <sup>(2007</sup> Parcourir) (mode

Simple) ou <sup>romme destination</sup> (mode Avancé) à partir du menu Curseur. L'itinéraire est ensuite calculé automatiquement et vous pouvez commencer à naviguer.

#### **3.1.2.4 Sélection d'une intersection comme destination**

La procédure est expliquée à partir du menu de Navigation.

- Chercher 1. Touchez les boutons suivants : l'adresse (mode Simple) ou de de la register (mode Avancé).
- 2. Par défaut, iGO 8 propose le pays/l'État et la localité où vous vous trouvez. Si nécessaire, touchez le bouton portant le nom du pays/de l'État, puis sélectionnez-en un autre dans la liste.
- 3. Si nécessaire, modifiez la localité :
	- Pour sélectionner la localité dans la liste des localités récemment utilisées, touchez le

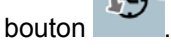

- Pour saisir une nouvelle localité :
	- 1. Touchez le bouton portant le nom de la localité ou touchez si vous avez modifié le nom du pays/de l'État.
	- 2. Entrez le début du nom de la localité sur le clavier.
	- 3. Accédez à la liste des résultats de recherche :
		- Dès que vous avez saisi quelques caractères, les noms correspondants apparaissent dans une liste.

<Nom de la ville>

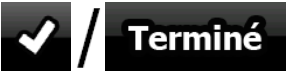

- Touchez pour afficher la liste des résultats avant qu'elle apparaisse automatiquement.
- 4. Sélectionnez une localité dans la liste.
- 4. Saisissez le nom de la rue :
	- <Nom de rue> 1. Touchez .
	- 2. Entrez le début du nom de la rue sur le clavier.
	- 3. Accédez à la liste des résultats :
		- Dès que vous avez saisi quelques caractères, les noms correspondants apparaissent dans une liste.

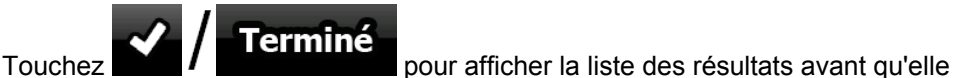

- apparaisse automatiquement.
- 4. Sélectionnez une rue dans la liste.

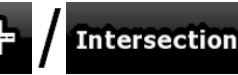

- 5. Touchez le bouton .
	- S'il n'existe que quelques rues formant des intersections, une liste apparaît immédiatement.
	- Si la rue est plus longue, un clavier apparaît à l'écran. Entrez le début du nom d'une rue de l'intersection sur le clavier. Lorsque vous tapez, si les rues correspondantes peuvent être affichées à l'écran, une liste apparaît automatiquement.
- 6. Touchez le nom de la rue de l'intersection souhaitée dans la liste.

**Koy Définir** Simple) ou <sup>romme destination</sup> (mode Avancé) à partir du menu Curseur. L'itinéraire est ensuite calculé automatiquement et vous pouvez commencer à naviguer.

#### **3.1.2.5 Sélection du centre ville comme destination**

Le centre ville n'est pas le centre géométrique d'une localité mais un point arbitraire défini par les créateurs de la carte. Dans les villes et les villages, il s'agit généralement de l'intersection la plus importante ; dans les plus grandes villes, il s'agit d'une intersection importante.

La procédure est expliquée à partir du menu de Navigation.

- 1. Touchez les boutons suivants : de l'adresse (mode Simple) ou shercher l'adresse (mode Avancé).
- 2. Par défaut, iGO 8 propose le pays/l'État et la localité où vous vous trouvez. Si nécessaire, touchez le bouton portant le nom du pays/de l'État, puis sélectionnez-en un autre dans la liste.

Chercher

- 3. Si nécessaire, modifiez la localité :
	- Pour sélectionner la localité dans la liste des localités récemment utilisées, touchez le

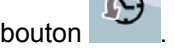

- Pour saisir une nouvelle localité :
	- 1. Touchez le bouton portant le nom de la localité ou touchez si vous avez modifié le nom du pays/de l'État.
	- 2. Entrez le début du nom de la localité sur le clavier.
	- 3. Accédez à la liste des résultats de recherche :
		- Dès que vous avez saisi quelques caractères, les noms correspondants apparaissent dans une liste.

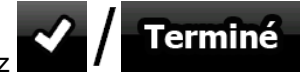

Touchez **pour afficher la liste des résultats avant** qu'elle apparaisse automatiquement.

Parcourir

4. Sélectionnez une localité dans la liste.

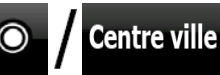

- 4. Touchez le bouton .
- 5. La carte apparaît. Le point sélectionné figure au milieu. Touchez la marieure de la concerne de la concern

<Nom de la ville>

**Kos Définir** 

Simple) ou <sup>l'amme destination</sup> (mode Avancé) à partir du menu Curseur. L'itinéraire est ensuite calculé automatiquement et vous pouvez commencer à naviguer.

#### **3.1.2.6 Saisie d'une adresse avec un code postal**

Toutes les possibilités de recherche d'adresses décrites précédemment peuvent être réalisées en entrant le code postal à la place du nom de la localité. Voici un exemple avec une adresse complète :

La procédure est expliquée à partir du menu de Navigation.

Avancé).

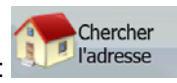

1. Touchez les boutons suivants : de l'adresse (mode Simple) ou de de la production de la production de la production de la production de la production de la production de la production de la production de la production de

- 2. Par défaut, iGO 8 propose le pays/l'État et la localité où vous vous trouvez. Si nécessaire, touchez le bouton portant le nom du pays/de l'État, puis sélectionnez-en un autre dans la liste.
- 3. Touchez le bouton portant le nom de la localité, puis saisissez le code postal :
	- 1. Commencez à saisir le code postal sur le clavier.
	- 2. Accédez à la liste des résultats :
		- Dès que vous avez saisi quelques chiffres, les résultats correspondants apparaissent dans une liste.

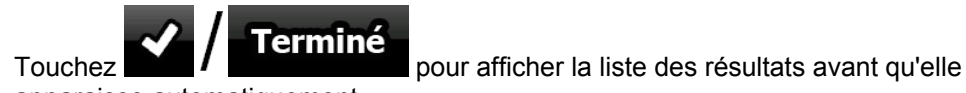

apparaisse automatiquement.

- 3. Sélectionnez une localité dans la liste.
- 4. Saisissez le nom de la rue:

1. Touchez

- <Nom de rue>
- 2. Entrez le début du nom de la rue sur le clavier.
- 3. Accédez à la liste des résultats:
	- Dès que vous avez saisi quelques caractères, les noms correspondants apparaissent dans une liste.

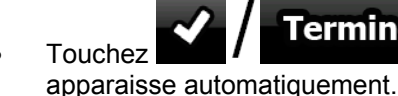

Terminé

Touchez **14 Mars : La comme de la pour afficher la liste des résultats avant qu'elle** 

- 4. Sélectionnez une rue dans la liste.
- 5. Saisissez le numéro de l'habitation:
	- <Numéro> 1. Touchez
	- 2. Saisissez le numéro de l'habitation sur le clavier. (Pour entrer des lettres, touchez

Numéros et sélectionnez un clavier alphabétique. Pour entrer des symboles,

touchez  $\blacksquare$ 

 $\frac{3.}{2}$  Terminé pour finir de saisir l'adresse.

Parcourir 6. La carte apparaît. Le point sélectionné figure au milieu. Touchez **[1990]** (mode **KW Définir** 

Simple) ou <sup>l'omme destination</sup> (mode Avancé) à partir du menu Curseur. L'itinéraire est ensuite calculé automatiquement et vous pouvez commencer à naviguer.

#### **3.1.2.7 Astuces pour entrer rapidement les adresses**

- Lorsque vous saisissez le nom d'une localité ou d'une rue, iGO 8 n'affiche que les caractères apparaissant dans les résultats de recherche possibles. Les autres caractères apparaissent en gris.
- Lorsque vous indiquez le nom de la localité ou de la rue, touchez le boutor Terminé

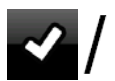

 après avoir saisi quelques lettres ; iGO 8 répertorie les éléments contenant les lettres spécifiées.

- Vous pouvez gagner du temps en recherchant une intersection :
	- Recherchez d'abord une rue dont le nom est moins ordinaire.Peu de lettres suffisent à trouver cette rue.
	- Si l'une des rues est plus courte, recherchez d'abord cette rue. Vous trouverez la seconde rue plus rapidement.
- Vous pouvez chercher pour les deux, le type et le nom d'une route. Si le même mot apparaît dans plusieurs noms, par exemple dans le nom d'une rue, d'une route et d'une avenue, vous pouvez obtenir le résultat plus rapidement en entrant la première lettre du type de rue : Saisissez par exemple **A Vi** pour obtenir **Avenue Vitton** et ignorer les noms **Cours Vitton** et **Rue Vitton**.
- Vous pouvez aussi faire une recherche par code postal. Cela s'avère pratique lorsqu'un nom de rue est courant et qu'il est utilisé dans plusieurs quartiers d'une ville.

#### **3.1.3 Sélection de la destination à partir de vos favoris**

<span id="page-41-1"></span>Vous pouvez sélectionner comme destination une position que vous avez déjà enregistrée en tant que favori.

La procédure est expliquée à partir du menu de Navigation.

- Favoris Favoris 1. Touchez les boutons suivants : (mode Simple) ou (mode Avancé).
- 2. Touchez le favori que vous voulez définir comme destination.
- Parcourir 3. La carte apparaît. Le point sélectionné figure au milieu. Touchez **(modernalistic au langue de la contra**lisme

**Rev Définir** Simple) ou  $\overline{\phantom{a}}$  comme destination (mode Avancé) à partir du menu Curseur. L'itinéraire est

ensuite calculé automatiquement et vous pouvez commencer à naviguer.

#### **3.1.4 Sélection de la destination à partir des POI**

<span id="page-41-0"></span>Vous pouvez sélectionner votre destination à partir des POI inclus dans iGO 8 ou à partir de ceux que vous avez créés précédemment.

La procédure est expliquée à partir du menu de Navigation.

1. Touchez les boutons suivants : (mode Simple) ou Avancé).

Chercher POI

- 2. Sélectionnez la zone dans laquelle le POI doit être recherché :
	- : le POI sera recherché à proximité d'une adresse donnée.
	- la carte apparaît. Le curseur sélectionné figure au milieu. Modifiez l'emplacement

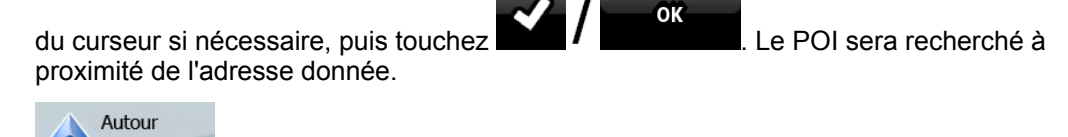

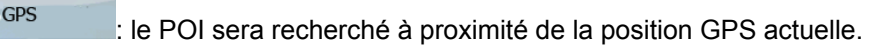

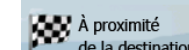

ര

de la destination :<br>de la destination : le POI sera recherché à proximité de la destination de l'itinéraire actif.

• Sur<br>l'itinéraire : Le POI ne sera pas recherché à proximité d'un point donné mais en fonction de la taille du détour par rapport à l'itinéraire actif. Cela peut être utile si vous recherchez une escale ultérieure n'entraînant qu'un détour minime, par exemple les stations-service ou restaurants à venir.

- 3. Vous pouvez réduire votre recherche comme suit :
	- Sélectionnez le groupe de POI (ex : Hébergement), puis, si nécessaire, sélectionnez le sous-groupe de POI (ex : Hôtel ou motel).

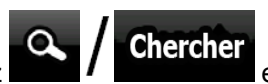

- Pour trouver un POI en fonction de son nom, touchez Q | Chercher et utilisez le clavier pour saisir une partie du nom.
- Pour répertorier tous les POI d'un groupe de POI donné, touchez

Tous dans catégorie actuelle

4. [facultatif] Quand vous obtenez la liste des résultats, vous pouvez la trier de la manière suivante :

.

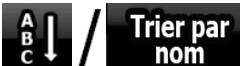

**nom**  $\cdot$  tri de la liste par ordre alphabétique (disponible lorsque vous effectuez une recherche autour d'une seule position)

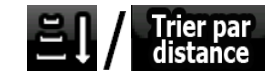

**distance**: tri de la liste par distance, par rapport à votre position actuelle en ligne droite (disponible lorsque vous effectuez une recherche autour d'une seule position)

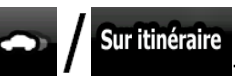

tri de la liste selon la distance à parcourir depuis votre position actuelle (disponible lorsque vous effectuez une recherche sur l'itinéraire actif)

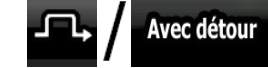

tri de la liste selon la longueur du détour nécessaire (disponible lorsque vous effectuez une recherche sur l'itinéraire actif)

- 5. Touchez le POI voulu dans la liste.
- 6. Examinez les détails de l'élément sélectionné et touchez

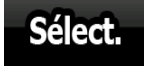

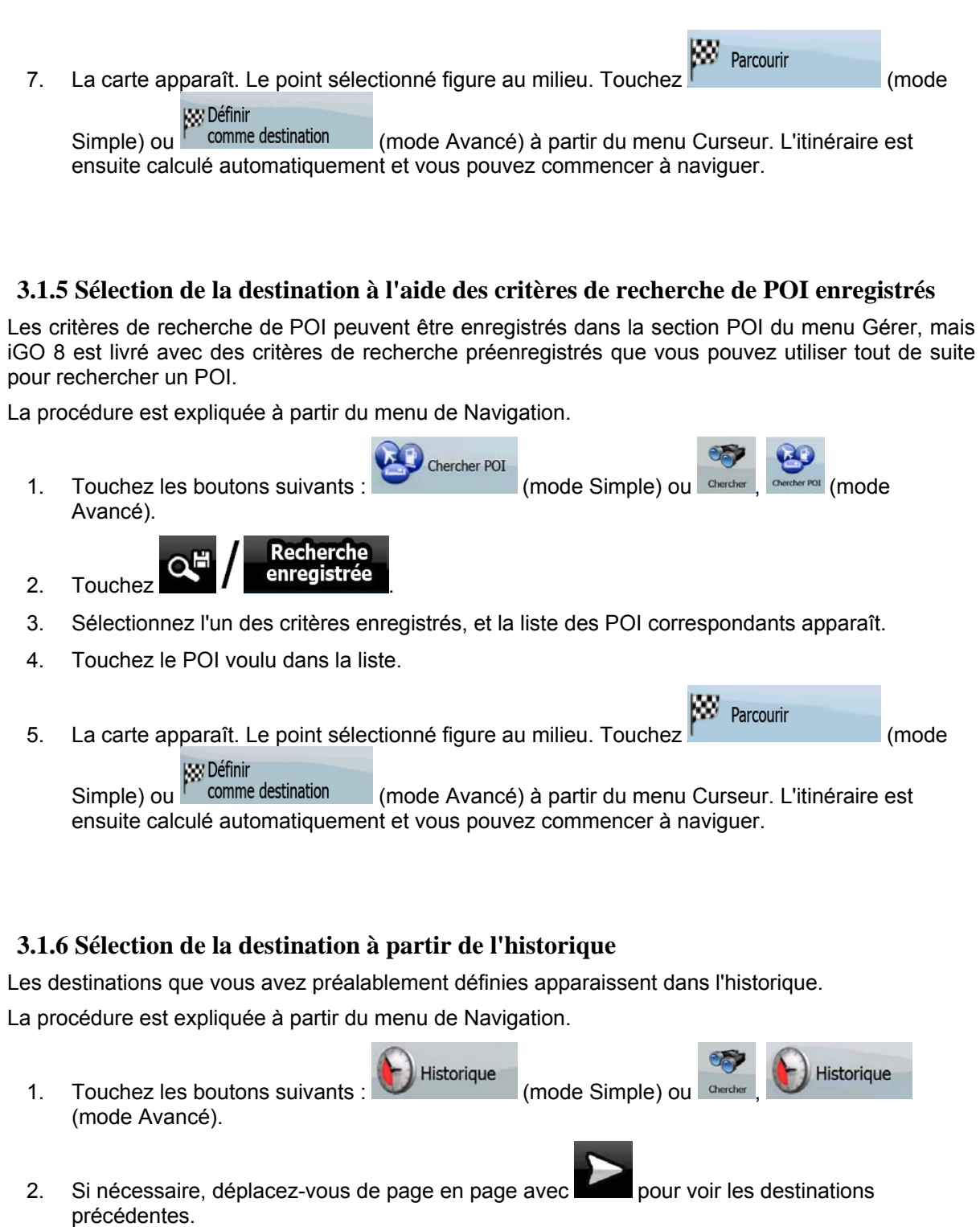

- <span id="page-43-0"></span>3. Touchez l'élément souhaité.
- 

4. La carte apparaît. Le point sélectionné figure au milieu. Touchez Parcourir (mode<br>Simple) ou comme destination (mode Avancé) à partir du menu Curseur. L'itinéraire est Simple) ou <sup>I comme destination</sup> (mode Avancé) à partir du menu Curseur. L'itinéraire est ensuite calculé automatiquement et vous pouvez commencer à naviguer.

## **3.1.7 Sélection de la destination via la saisie de coordonnées**

<span id="page-44-0"></span>Cette fonction n'est disponible qu'en mode Avancé.

La procédure est expliquée à partir du menu de Navigation.

- 1. Touchez les boutons suivants : Chercher Coordonnées
- $\frac{1}{2}$ Trouver
- Format des coordonnées coordonnées.

2. [facultatif] Touchez pour modifier le format d'affichage des

œ

Parcourin

- 3. Touchez les valeurs de latitude ou de longitude pour modifier les coordonnées.
- 4. Entrez les valeurs des coordonnées sur le clavier au format WGS84 : la latitude (N ou S) et la longitude (E ou O).

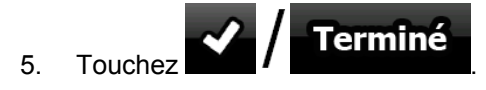

6. La carte apparaît. Le point sélectionné figure au milieu. Touchez (mode

**KW Définir** Simple) ou <sup>l'a comme destination</sup> (mode Avancé) à partir du menu Curseur. L'itinéraire est ensuite calculé automatiquement et vous pouvez commencer à naviguer.

# **3.2 Création d'un itinéraire multipoint (insertion d'une étape)**

Les itinéraires multipoints sont créés à partir d'itinéraires simples. Il doit donc déjà exister un itinéraire actif. Vous pouvez étendre l'itinéraire en conservant la destination et en ajoutant des étapes (destinations intermédiaires).

Cette fonction n'est disponible qu'en mode Avancé.

- 1. Sélectionnez une autre position comme vous l'avez fait dans les sections précédentes. Elle constituera une destination supplémentaire dans l'itinéraire.
- 2. La carte apparaît. Le point sélectionné figure au milieu et le menu Curseur s'ouvre automatiquement.

Insérer étape

3. Touchez pour ajouter le point comme destination intermédiaire préalable à la destination finale de l'itinéraire.

4. [facultatif] Pour ajouter davantage de points à l'itinéraire, répétez les étapes indiquées cidessus autant de fois que nécessaire.

Si vous insérez une étape dans un itinéraire multipoint, vous reviendrez automatiquement à l'écran Éditer l'itinéraire sur lequel vous pouvez déterminer la position du point d'itinéraire intermédiaire. Sur cet écran, la nouvelle étape est désignée comme étant la première étape à atteindre. Le nouveau point est le point surligné dans la liste.

Vous disposez des options suivantes :

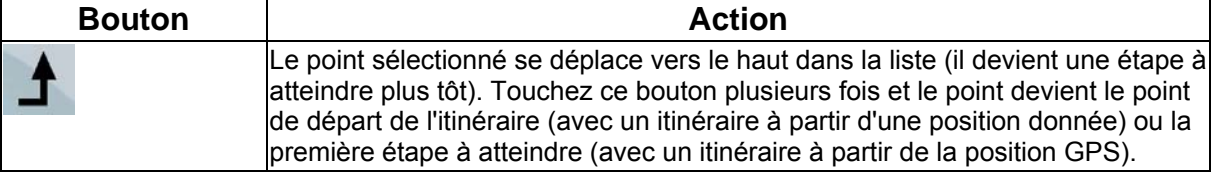

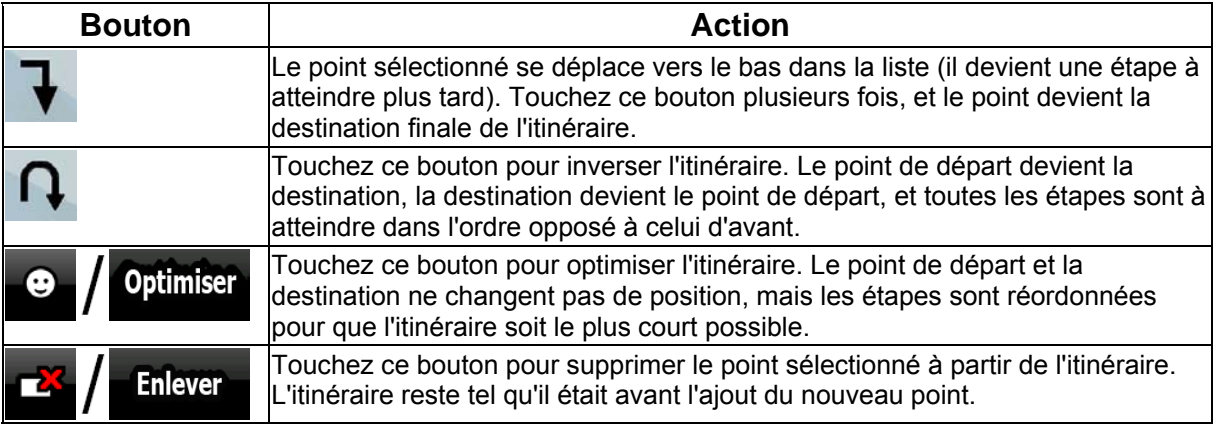

Chaque fois qu'un nouveau point est ajouté, l'itinéraire est recalculé automatiquement et vous pouvez commencer à naviguer immédiatement.

# **3.3 Création d'un itinéraire multipoint (ajout d'une nouvelle destination)**

Les itinéraires multipoints de destination sont créés à partir d'itinéraires simples. Il doit donc déjà exister un itinéraire actif. Vous pouvez étendre l'itinéraire en ajoutant une nouvelle destination. La destination précédente devient la dernière étape de l'itinéraire.

Cette fonction n'est disponible qu'en mode Avancé.

- 1. Sélectionnez une autre position comme vous l'avez fait dans les sections précédentes. Elle constituera une destination supplémentaire dans l'itinéraire.
- 2. La carte apparaît. Le point sélectionné figure au milieu et le menu Curseur s'ouvre automatiquement.

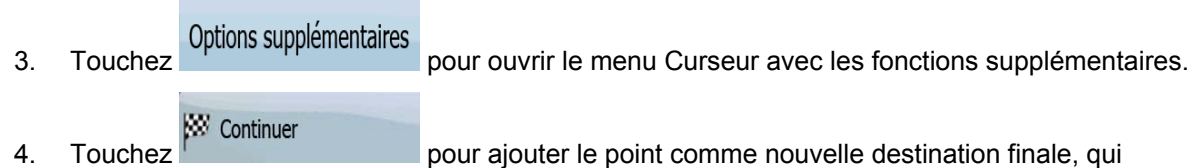

- remplace ainsi la destination finale précédente, et cette dernière devient à son tour la dernière destination intermédiaire.
- 5. [facultatif] Pour ajouter davantage de points à l'itinéraire, répétez les étapes indiquées cidessus autant de fois que nécessaire.

Chaque fois qu'un nouveau point est ajouté, l'itinéraire est recalculé automatiquement et vous pouvez commencer à naviguer immédiatement.

# **3.4 Modification de l'itinéraire**

Cette fonction n'est disponible qu'en mode Avancé.

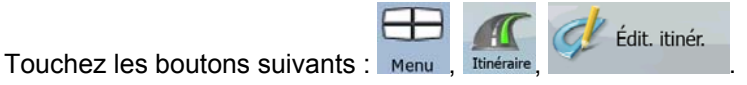

La liste des points d'itinéraire apparaît, le point de départ se trouvant en haut de la liste et la destination finale en bas. S'il y a plusieurs étapes, il se peut que vous deviez faire défiler les pages.

Touchez l'un des points d'itinéraire dans la liste. Vous disposez des options suivantes :

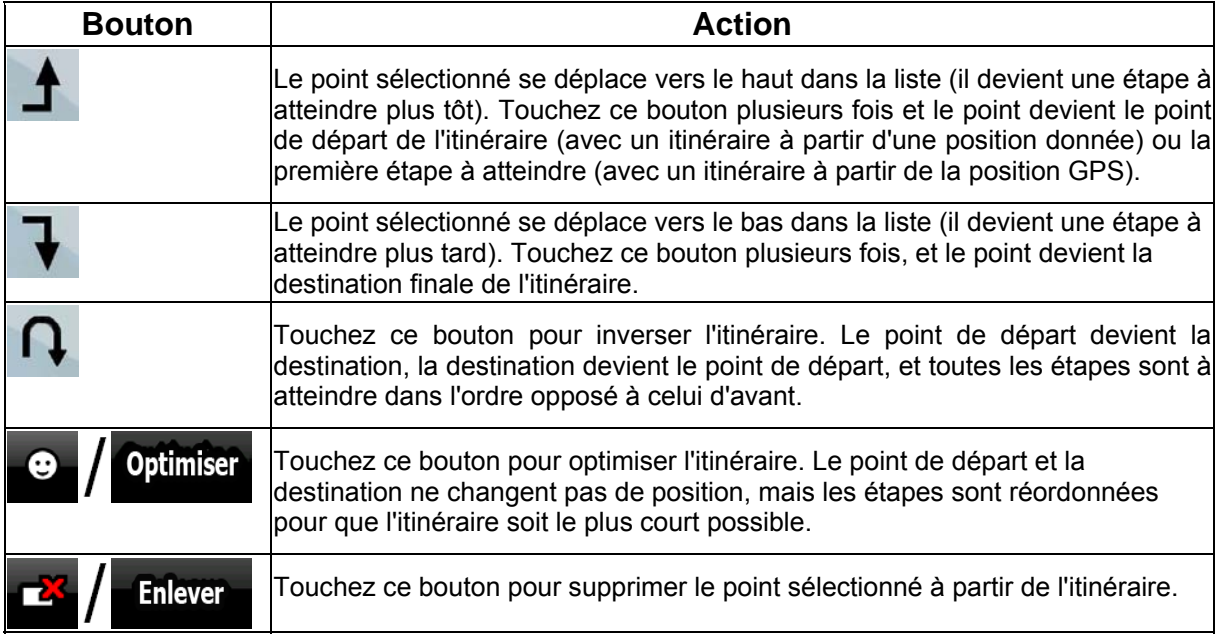

Dès que vous quittez cet écran, l'itinéraire est recalculé automatiquement et vous pouvez commencer à naviguer immédiatement.

# **3.5 Visualisation de l'intégralité de l'itinéraire sur la carte (Taille écran)**

La carte peut être déplacée et mise à l'échelle de manière à afficher toute la ligne de l'itinéraire. Vous n'avez pas besoin de manipuler la carte manuellement. La fonction Plan sur carte le fait à votre place.

En **mode Avancé**, vous disposez des options suivantes pour accéder au Plan sur carte :

- $\epsilon_{\alpha}$ • Avec le menu Chercher : touchez  $\overline{\phantom{a}}$   $\overline{\phantom{a}}$   $\overline{\phantom{a}}$  .  $\overline{\phantom{a}}$   $\overline{\phantom{a}}$  Plan sur carte Infos itinéraire ा Avec l'écran Informations sur l'itinéraire : touchez Menu Plan sur carte . Avec l'écran Informations sur l'itinéraire en utilisant un raccourci : touchez
- Plan sur carte .

En **mode Simple**, seule la dernière option est disponible.

# **3.6 Visualisation de la simulation de l'itinéraire**

Cette fonction n'est disponible qu'en mode Avancé.

La procédure est expliquée à partir de l'écran Carte.

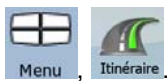

- 1. Touchez les boutons suivants : Menu
- 2. Le menu Route apparaît. Vous pouvez lancer la simulation de l'itinéraire de deux façons différentes :

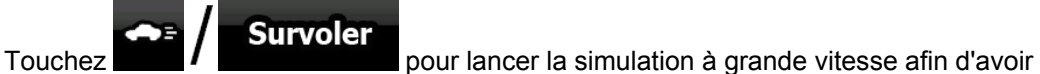

un aperçu général de l'itinéraire.

Fouchez **Pour Simuler** pour lancer la simulation à une vitesse normale et entendre les instructions du guidage vocal. Cette option a été conçue à des fins de présentation. Elle vous permet également de vous informer des points difficiles de l'itinéraire.

3. Vous pouvez interrompre la simulation à tout moment en touchant .

# **3.7 Activation du mode Sécurité**

Cette fonction n'est disponible qu'en mode Avancé.

Le mode Sécurité désactive l'écran tactile au-dessus de 10 km/h (6 mph) pour vous laisser vous concentrer sur la route. Lorsque vous conduirez, vous ne serez pas en mesure de définir une nouvelle destination ni de modifier des paramètres. Le seul contrôle d'écran restant activé est l'option qui vous fait revenir à l'écran Carte.

La procédure est expliquée à partir de l'écran Carte.

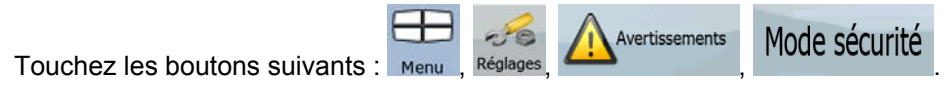

# **3.8 Arrêt de l'itinéraire actif**

Vous n'avez pas besoin d'arrêter l'itinéraire actif : lorsque vous recommencez à conduire, iGO 8 rougeémarre les instructions vocales à partir de votre position.

# **3.9 Suppression de l'étape suivante de l'itinéraire**

Carte, puis en touchant .

Le moyen le plus simple de supprimer le prochain point d'itinéraire (l'étape suivante), est d'ouvrir

l'écran Informations sur l'itinéraire en touchant le champ Présentation des virages (V) sur l'écran

Ignorer

48

Vous pouvez également le faire par le biais du Menu de Navigation : Me

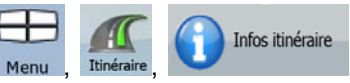

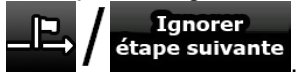

# **3.10 Suppression de l'itinéraire actif**

Le moyen le plus simple de supprimer l'itinéraire actif, à la fois en mode Simple et en mode Avancé,

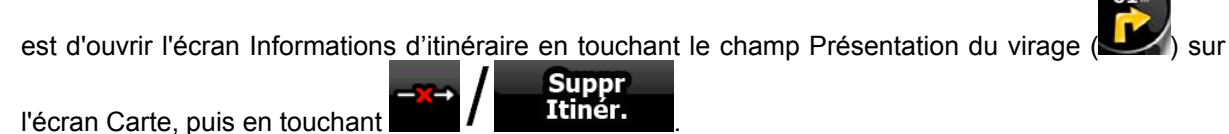

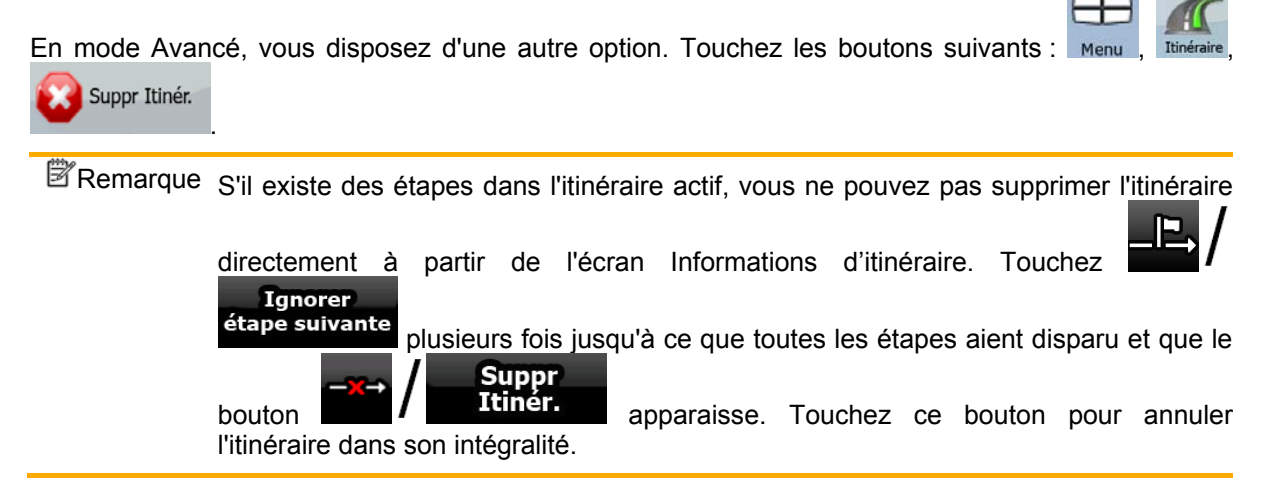

# **3.11 Utilisation d'un journal de trajet**

iGO 8 peut enregistrer le trajet (la variation de votre position GPS) que vous effectuez.

 $\hat{X}$  Astuce Pour cela, vous n'avez pas besoin de sélectionner une destination et de créer un itinéraire ; vous pouvez enregistrer le trajet effectué tout en roulant.

Cette fonction n'est disponible qu'en mode Avancé.

La procédure est expliquée à partir de l'écran Carte.

- 1. Commencez à conduire.
- 2. Touchez les boutons suivants :
- 3. Commencez à enregistrer : touchez le bouton Revenez à la carte et poursuivez votre trajet.
- 4. Répétez les étapes indiquées ci-dessus, puis touchez **pour arrêter** l'enregistrement. iGO 8 étiquette le journal de trajet avec un marquage de temps.

(Vous pouvez également toucher le bouton **de la dans le menu Rapide pour démarrer**, puis pour arrêter l'enregistrement du journal de trajet.)

#### **Simulation d'un journal de trajet sur la carte**

- 1. Touchez les boutons suivants :
- 2. Repérez le journal de trajet souhaité, puis touchez le bouton situé à côté.
- 3. La carte réapparaît et la simulation du journal de trajet (lecture ressemblante) commence.
- 4. Vous pouvez arrêter la lecture à tout moment en touchant le bouton .

#### **Modification de la couleur d'un journal de trajet**

- 1. Touchez les boutons suivants : Menu
- 2. Touchez le journal de trajet souhaité, puis touchez l'un des boutons représentant la couleur.

# **3.12 Enregistrer l'itinéraire actif**

Cette fonction n'est disponible qu'en mode Avancé. La procédure est expliquée à partir de l'écran Carte.

- 1. Touchez les boutons suivants : Menu
- 
- 2. Saisissez un nom pour l'itinéraire enregistré, puis touchez **1988 / Terminé**

Lorsque vous enregistrez un itinéraire, iGO 8 enregistre non seulement les points de l'itinéraire mais également l'itinéraire dans son ensemble :

50

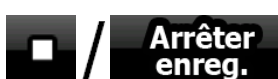

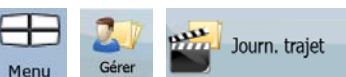

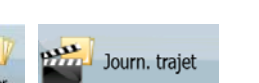

Enregistrer l'itinéraire

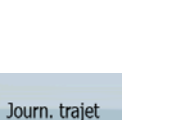

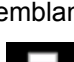

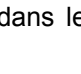

Journ. trajet

- L'itinéraire enregistré peut avoir été influencé par les informations TMC. Lorsque vous utilisez cet itinéraire ultérieurement, il apparaît tel qu'il a été enregistré. Mais s'il doit être recalculé, les informations TMC actuelles seront utilisées pour le nouvel itinéraire.
- Si vous avez mis votre carte à jour depuis le premier enregistrement de cet itinéraire, iGO 8 reconnaît les modifications apportées et calcule les instructions de conduite en fonction des dernières informations disponibles sur la carte.
- Si vous souhaitez enregistrer l'itinéraire, vous devez l'enregistrer avant de commencer à naviguer. iGO 8 supprime toute étape déjà franchie pendant la navigation, ainsi que les segments de route utilisés pour les atteindre.

# **3.13 Chargement d'un itinéraire enregistré**

Cette fonction n'est disponible qu'en mode Avancé.

La procédure est expliquée à partir de l'écran Carte.

- 1. Touchez les boutons suivants : Menu
- 2. Touchez l'itinéraire que vous souhaitez parcourir.
- 3. Dans le cas très probable où le point de départ de l'itinéraire enregistré est différent de la position GPS actuelle, vous devez confirmer si vous souhaitez arrêter la navigation à partir de la position GPS actuelle afin d'utiliser le point de départ de l'itinéraire chargé.
	- Si vous choisissez cette option, la fonction automatique de nouveau calcul suite à une sortie d'itinéraire sera désactivée.

Charger itinéraire

- Si vous choisissez de conserver la position GPS actuelle comme point de départ, l'itinéraire sera recalculé à partir de votre position actuelle.
- 4. La carte apparaît et vous pouvez commencer à naviguer.

# **4 Guide de référence (mode Avancé)**

Les pages suivantes décrivent les différents écrans de menu de iGO 8 en mode Avancé. En mode Simple, ces fonctions sont similaires, mais seules quelques-unes sont disponibles.

## **Menu de Navigation :**

iGO 8 démarre avec le Menu de Navigation. Vous pouvez à partir de là accéder aux écrans suivants :

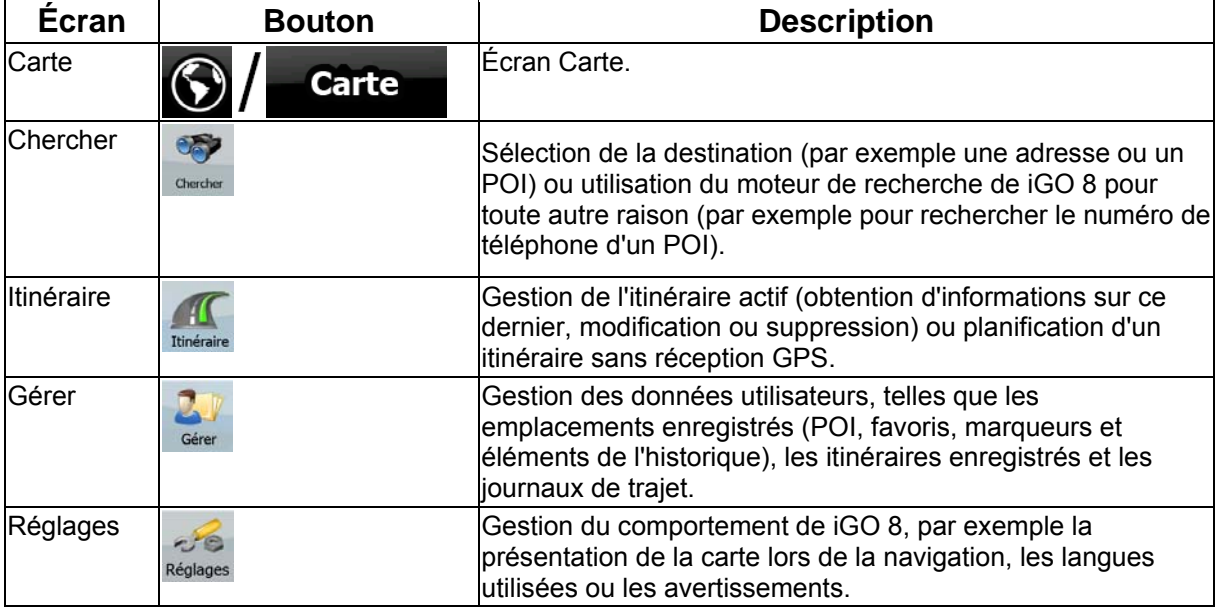

# **4.1 Écran Carte**

iGO 8 est d'abord conçu pour la navigation terrestre. C'est pourquoi les cartes de iGO 8 s'apparentent aux cartes routières sur papier. Toutefois, iGO 8 apporte beaucoup plus que ce que peuvent vous offrir les cartes papier standard : vous pouvez personnaliser la présentation et le contenu de la carte.

L'écran le plus important et le plus utilisé de iGO 8 est l'écran Carte.

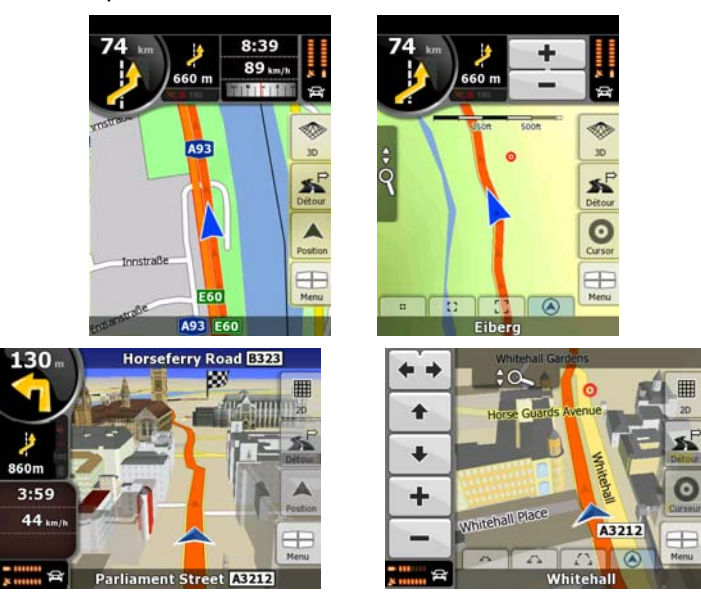

Pendant la navigation, l'écran affiche les informations sur l'itinéraire et les données de trajet (à gauche), mais lorsque vous touchez l'écran, des boutons et commandes supplémentaires apparaissent pendant quelques secondes (à droite). La plupart des zones de l'écran agissent comme des boutons.

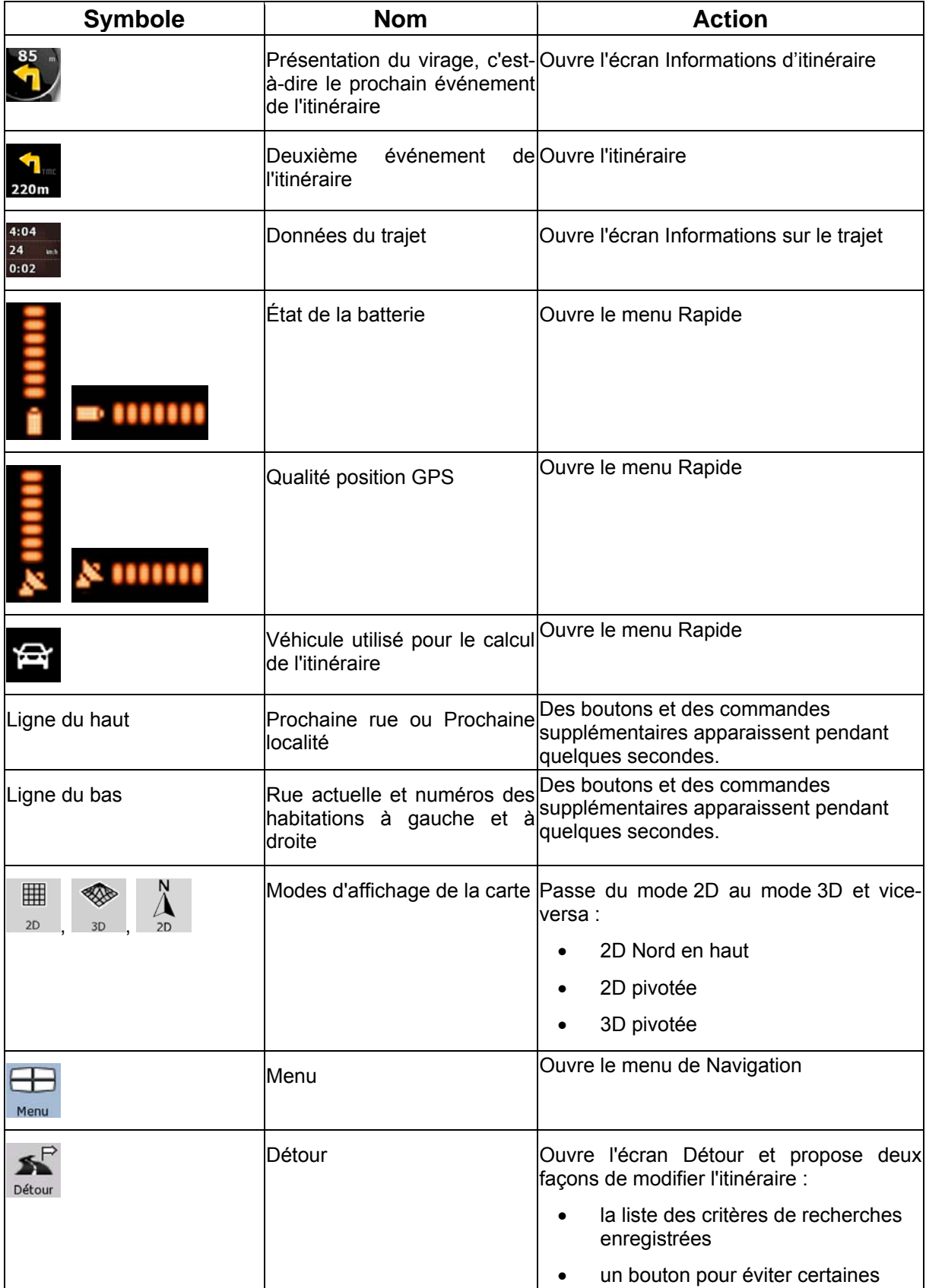

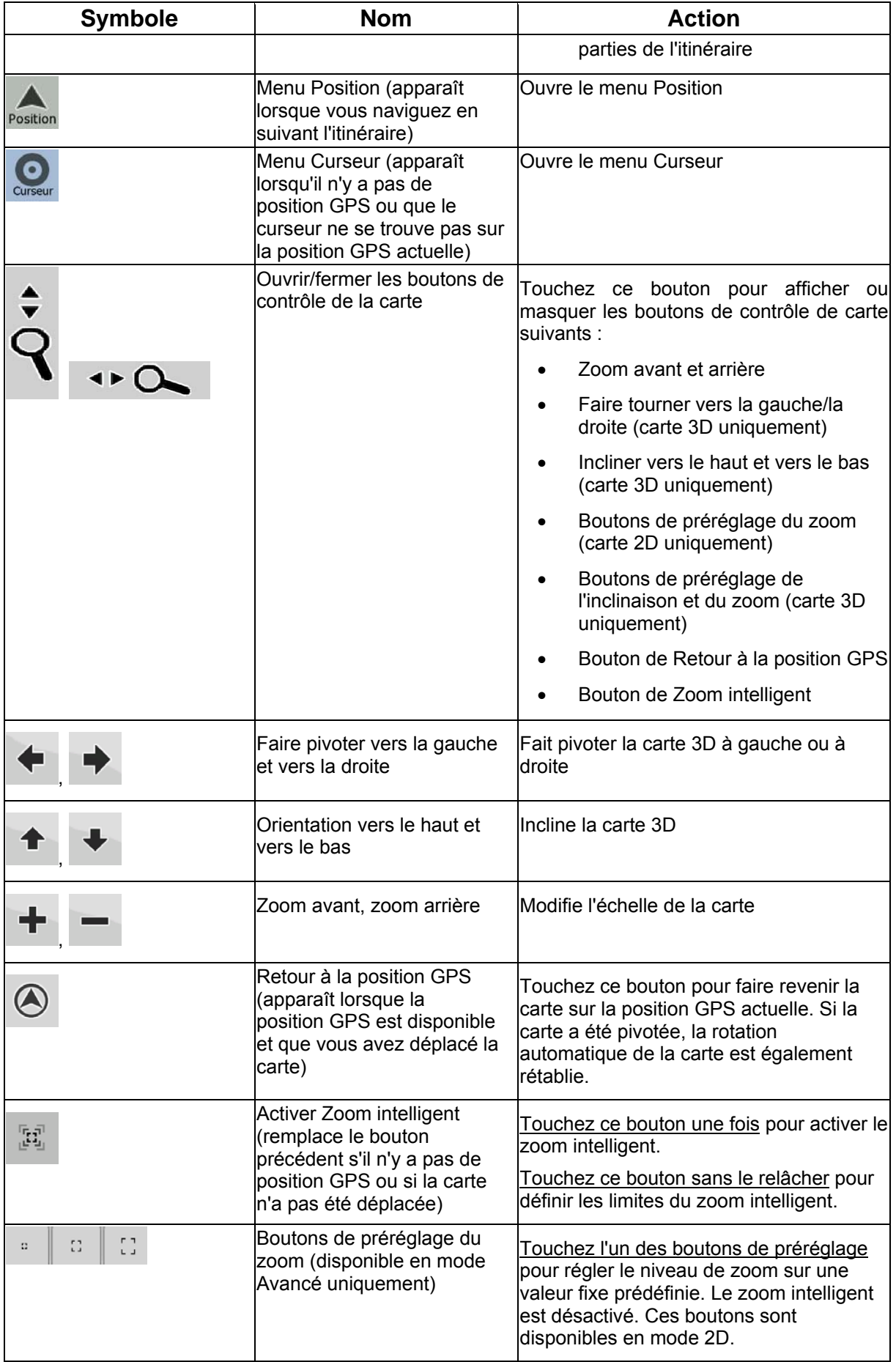

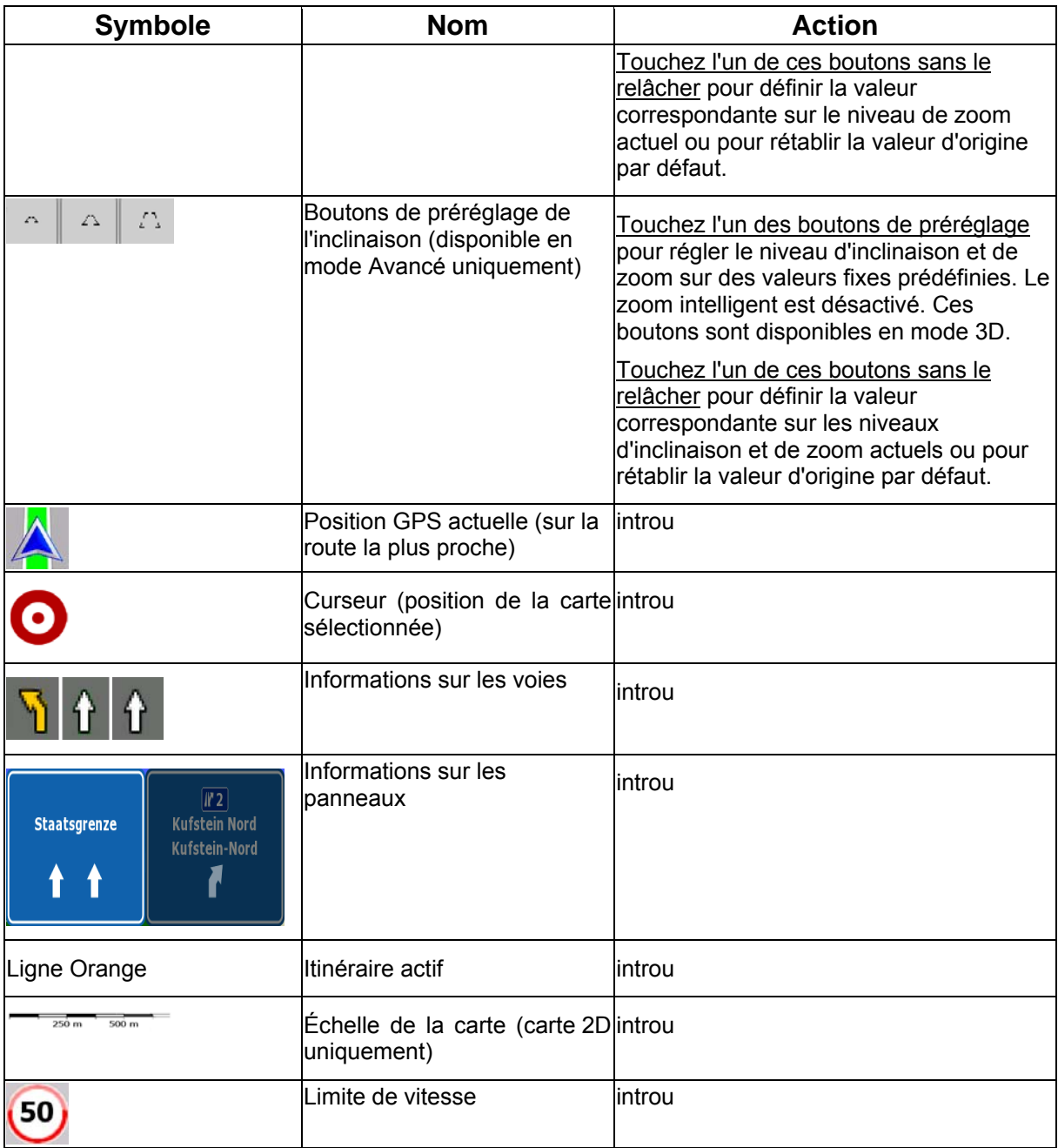

### **4.1.1 Icônes de la carte**

Il existe plusieurs icônes de statut sur la carte. La plupart d'entre elles fonctionnent comme des boutons. Les informations qu'elles fournissent sont les suivantes :

- Qualité position GPS
- État de la batterie
- Type de véhicule utilisé pour le calcul de l'itinéraire
- Statut du son (muet ou activé)
- Statut de l'enregistrement du journal de trajet
- Statut du traitement et de la réception TMC

# **4.1.1.1 Indicateur de la batterie, de la qualité de la position GPS et du type de véhicule**

Cette zone est un indicateur de plusieurs statuts.C'est également un bouton qui permet d'ouvrir le menu Rapide.

La partie concernant la batterie affiche les informations sur la batterie rechargeable de l'appareil.

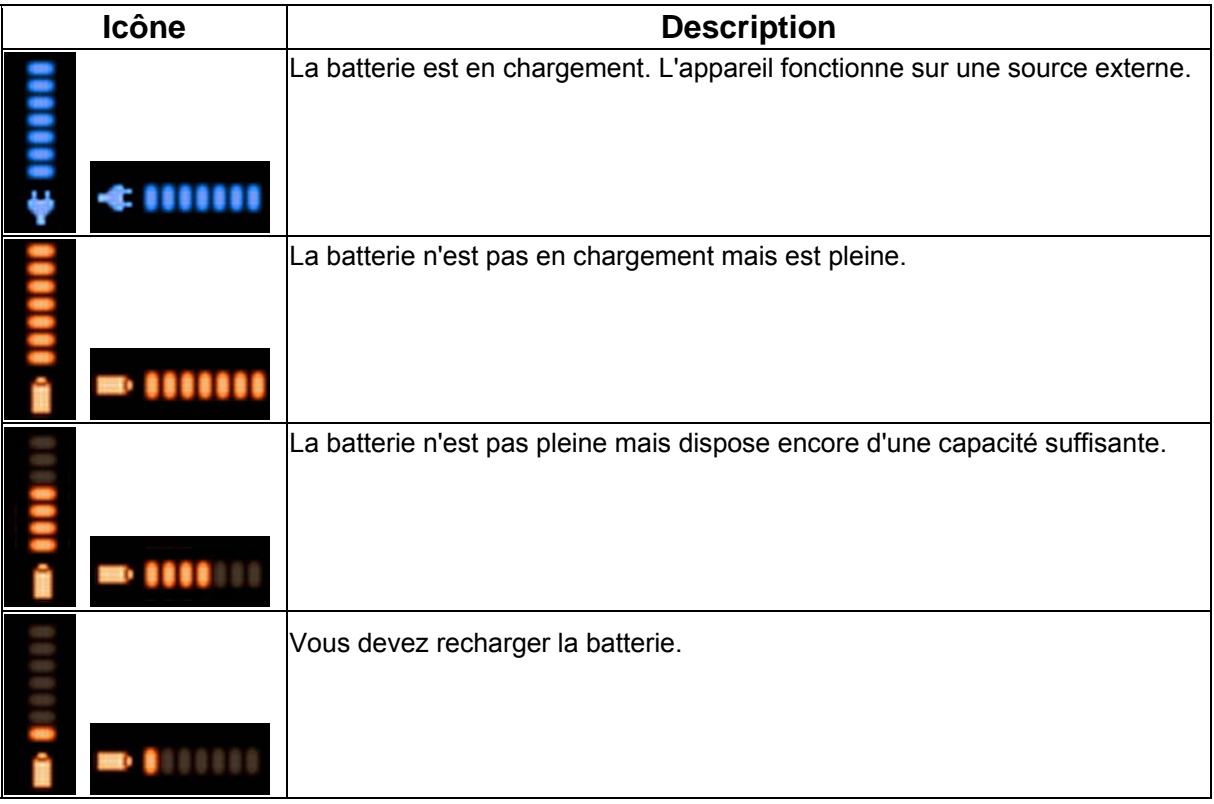

La qualité de la réception GPS affiche la précision des informations de position.

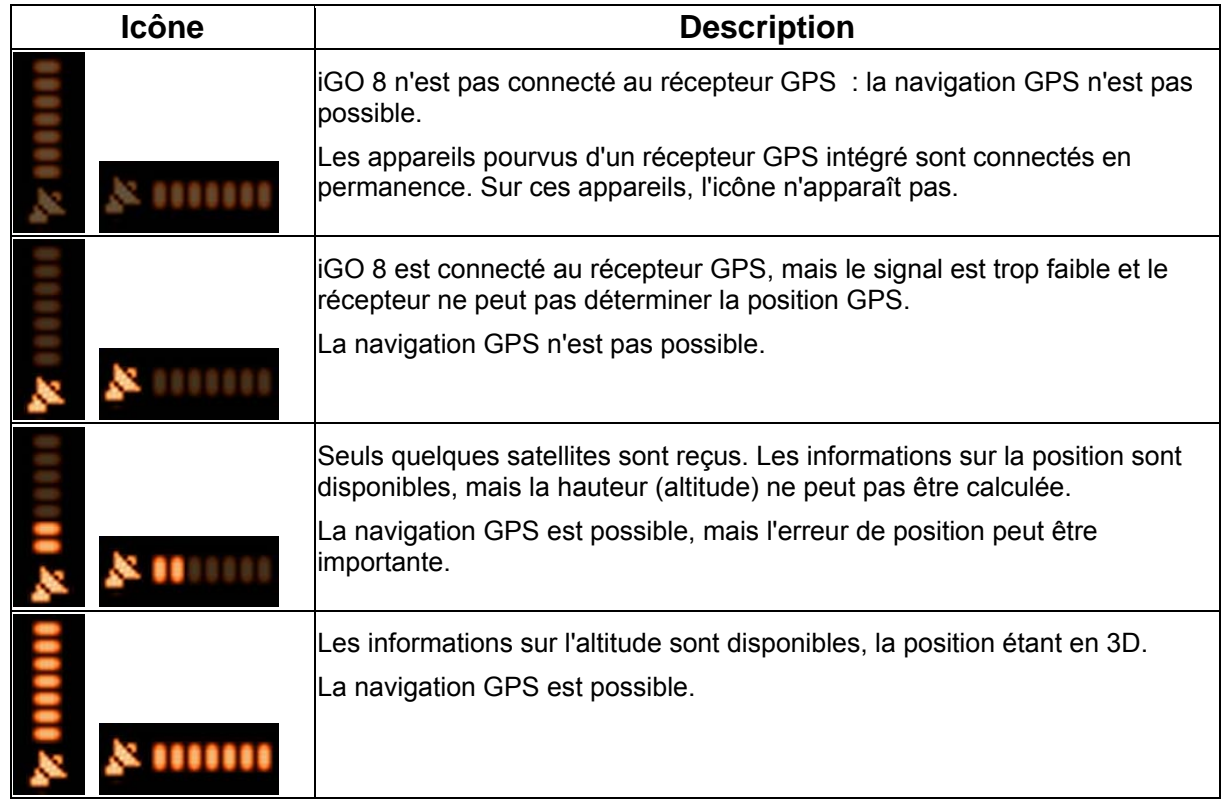

La partie restante du champ indique le type de véhicule utilisé pour le calcul de l'itinéraire.

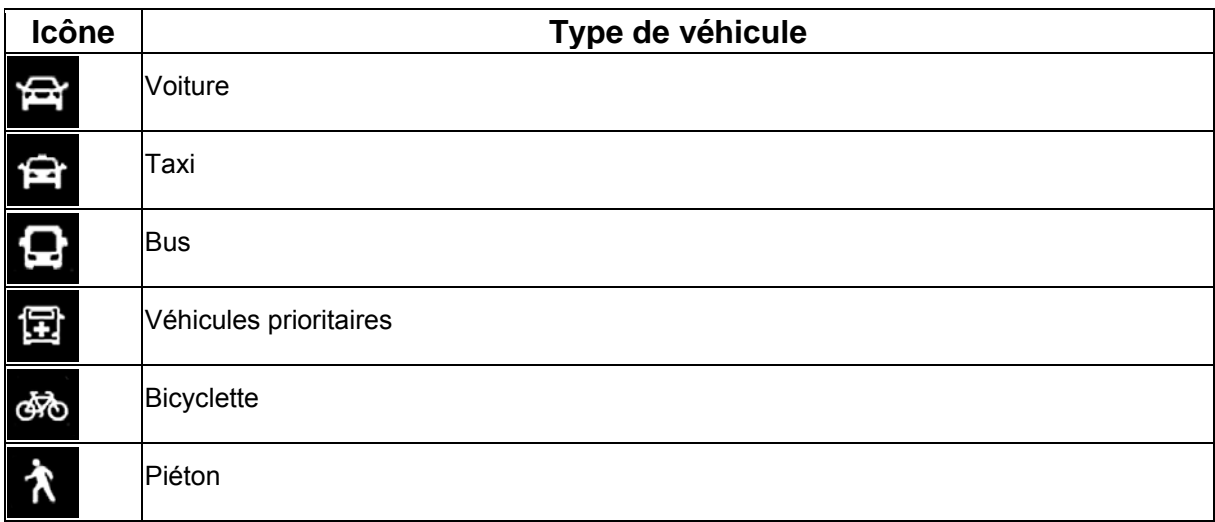

#### **4.1.1.2 Indicateur de statut**

Il s'agit d'un indicateur de plusieurs statuts. Il indique les informations de statut suivantes sur une seule bande :

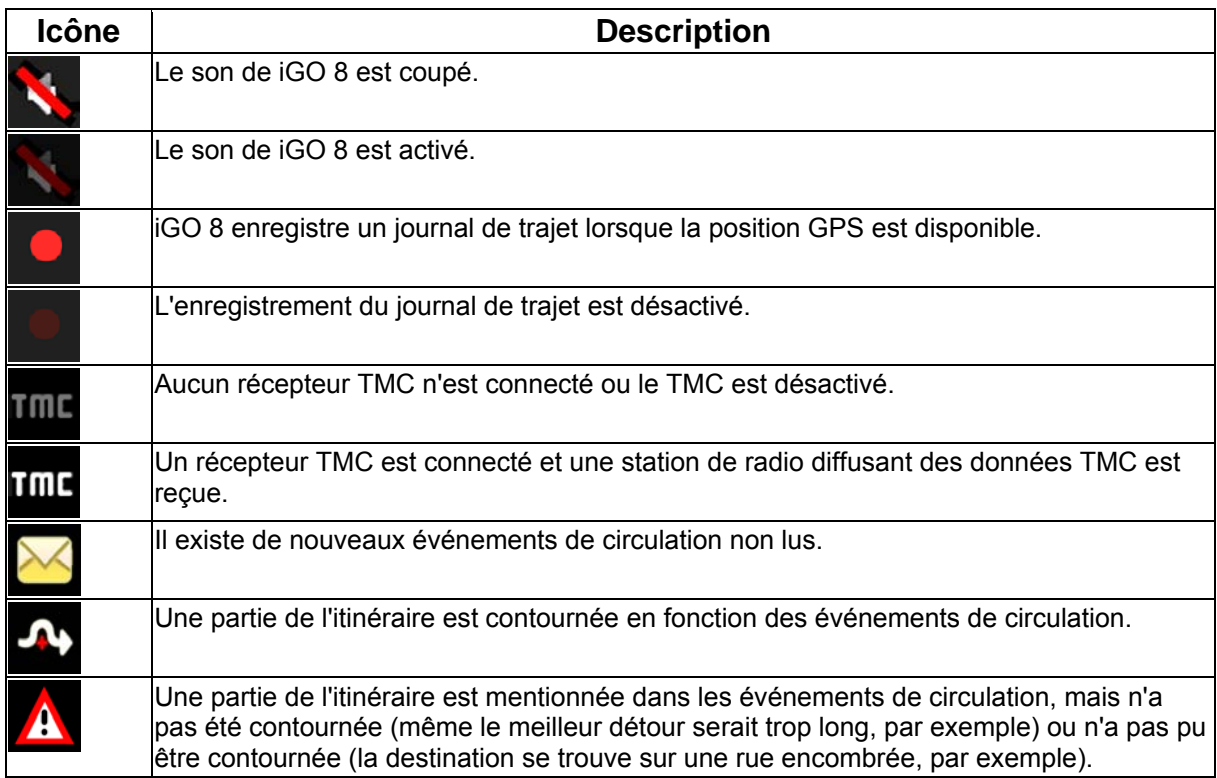

#### **4.1.1.3 Deux événements de l'itinéraire suivants (champs Présentation du virage)**

Deux champs de l'écran Carte sont destinés à l'affichage des deux manœuvres suivantes (événements de l'itinéraire répertoriés dans l'itinéraire). Le type d'événement (virage, rond-point, sortie d'autoroute, etc.) ainsi que sa distance par rapport à la position GPS actuelle sont affichés.

La plupart de ces icônes sont intuitives et vous les connaissez aussi en tant que panneaux de signalisation. Le tableau suivant répertorie une partie des événements d'itinéraire fréquemment affichés. Les mêmes symboles sont utilisés dans les deux champs :

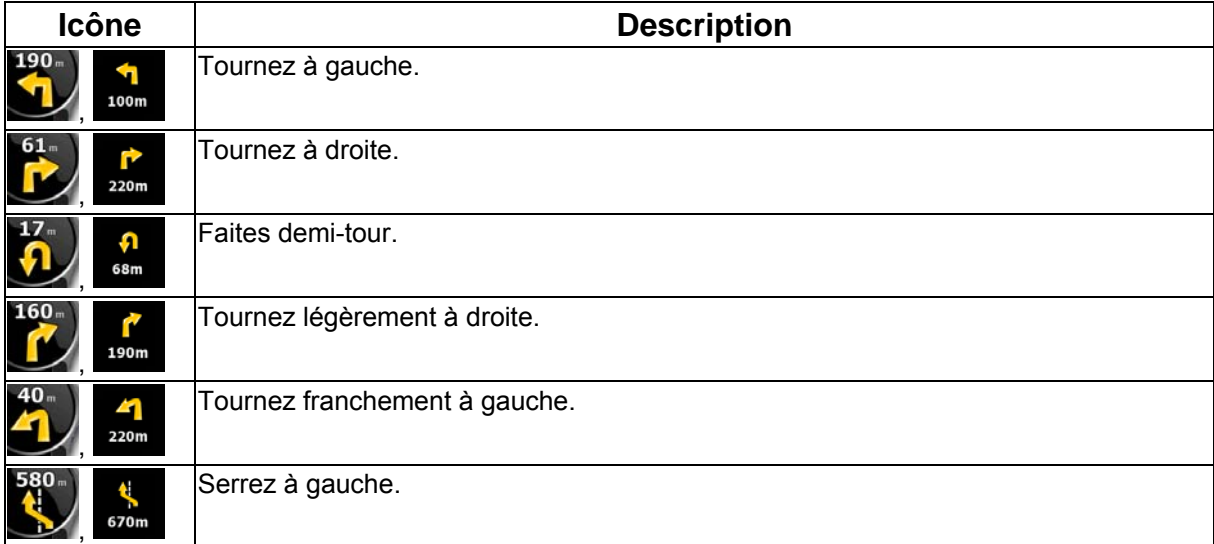

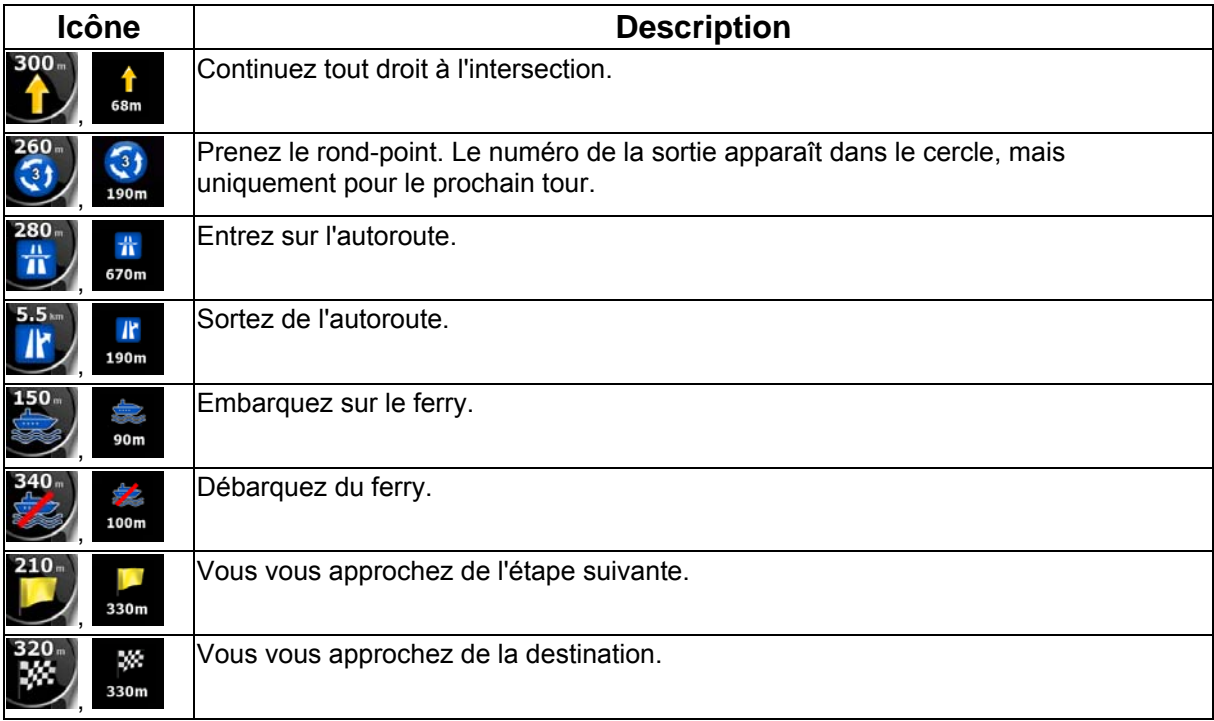

Dans certains cas, lorsque les événements d'itinéraire ne s'avèrent pas importants, ces champs indiquent d'autres éléments d'information utiles. Ces éléments sont décrits à l'endroit suivant : page [18](#page-17-0).

# **4.1.2 Objets de la carte**

#### **4.1.2.1 Rues et routes**

iGO 8 représente les rues de la même façon que les cartes routières papier. La largeur et les couleurs utilisées correspondent à leur importance : on distingue aisément une autoroute d'une petite rue.

 $\frac{1}{3}$ Astuce Si vous préférez masquer les noms de rues pendant la navigation, désactivez-les (page [80](#page-79-0)).

# **4.1.2.2 Types d'objet 3D**

iGO 8 prend en charge les types d'objet 3D suivants :

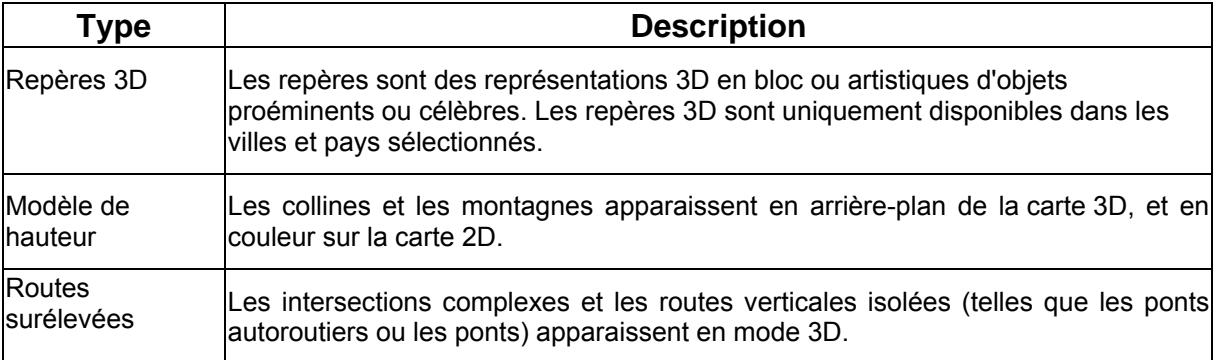

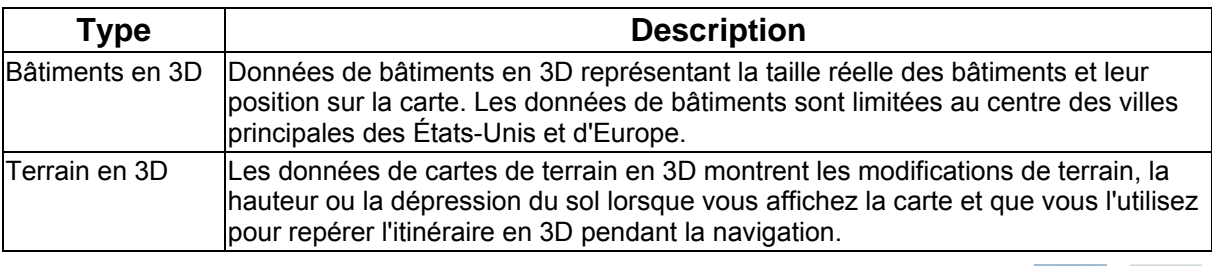

 $-50$ 

Pour affiner la visualisation de la carte en 3D, touchez les boutons suivants : Menu , Réglages

 $E = E$  Écran carte Paramètres 3D

# **4.1.2.3 Éléments de l'itinéraire actif**

iGO 8 indique l'itinéraire de la façon suivante :

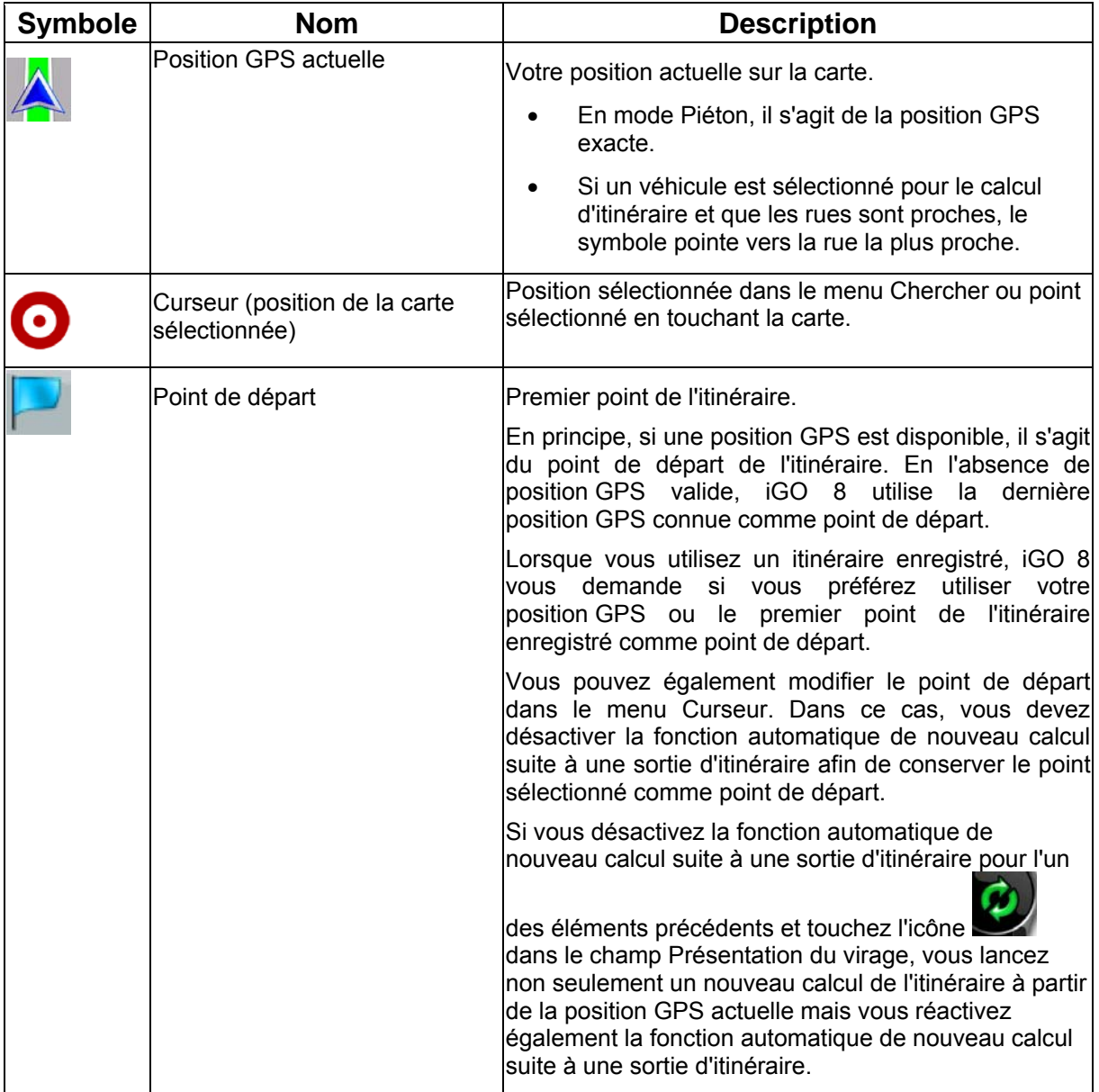

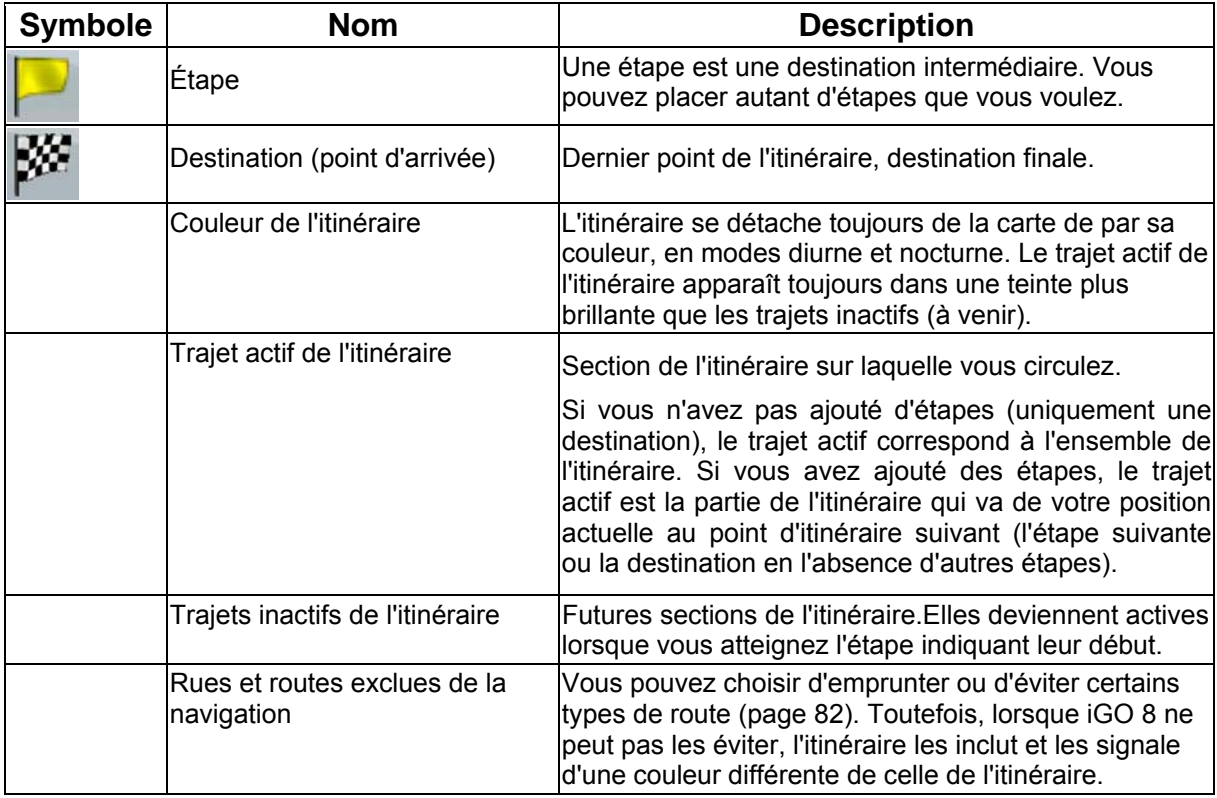

# **4.1.3 Menu Détour**

Cet écran contient des possibilités de détour rapide lors de la navigation. Vous pouvez l'ouvrir  $\mathbf{S}^{\mathsf{P}}$ 

directement à partir de l'Écran carte en touchant Détour.

Vous disposez des options suivantes :

- Dans la partie principale de l'écran, vous pouvez voir la première page des critères de recherches enregistrées. Sélectionnez l'un des critères pour recevoir rapidement la liste des POI correspondants les plus proches, et planifiez immédiatement un nouvel itinéraire vers le POI de votre choix, ou insérez-le en tant qu'étape de votre itinéraire actif.
- Des boutons supplémentaires apparaissent au bas de l'écran en mode Avancé :

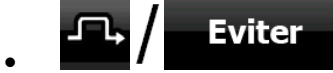

• : Si vous souhaitez contourner une partie de l'itinéraire à partir de la prochaine intersection, touchez ce bouton, puis sélectionnez la distance à contourner.

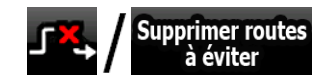

Supprimer routes<br>
a éviter <br>  $\frac{1}{2}$  Si vous avez utilisé la fonction ci-dessus précédemment, touchez ce bouton pour supprimer les restrictions de la carte.

## **4.1.4 Menu Curseur**

Dès que vous sélectionnez un point dans le menu Chercher, la carte apparaît avec le menu Curseur qui contient les actions possibles pour le point sélectionné.

Des boutons de contrôle apparaissent également lorsque vous touchez la carte. Touchez de nouveau la carte afin de positionner le curseur (point rouge émettant des cercles rouges). Touchez maintenant

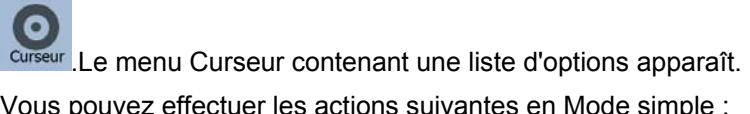

Vous pouvez effectuer les actions suivantes en Mode simple :

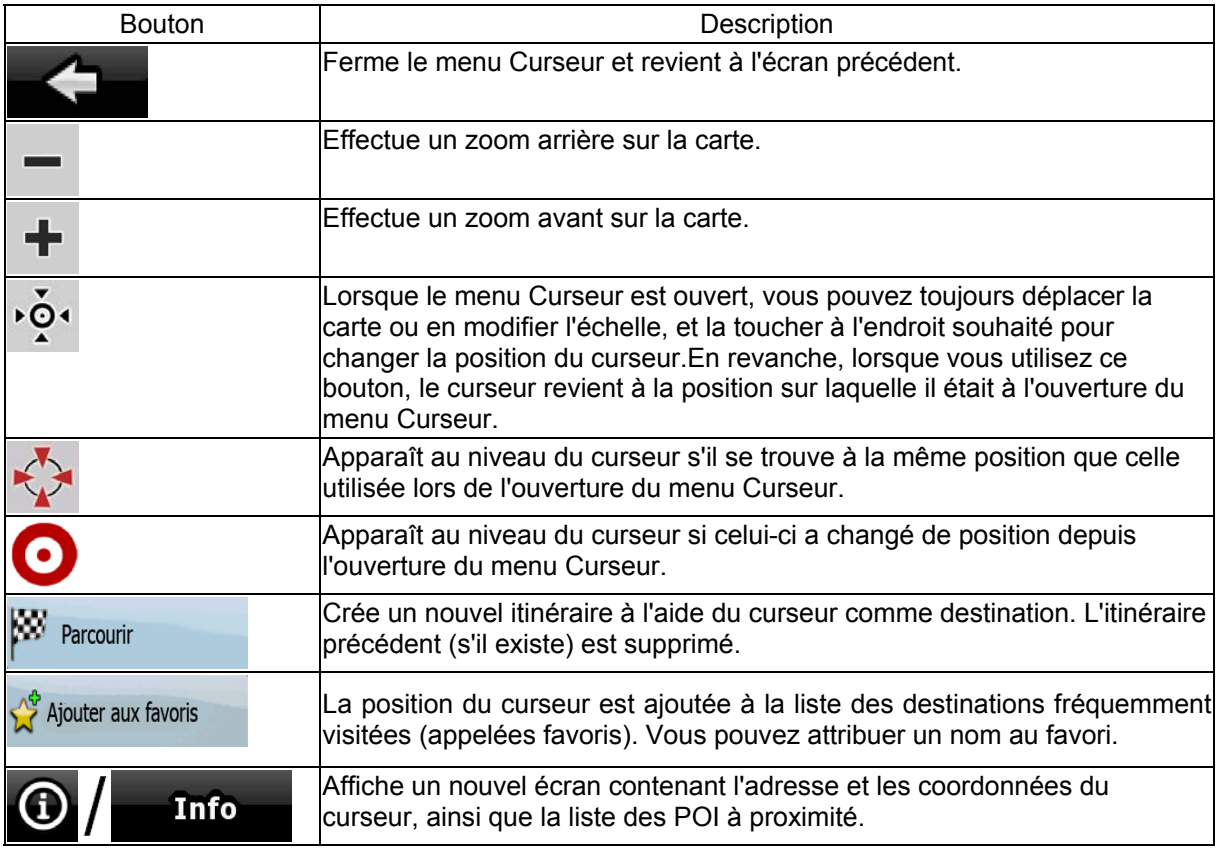

Les options suivantes sont disponibles en Mode avancé uniquement :

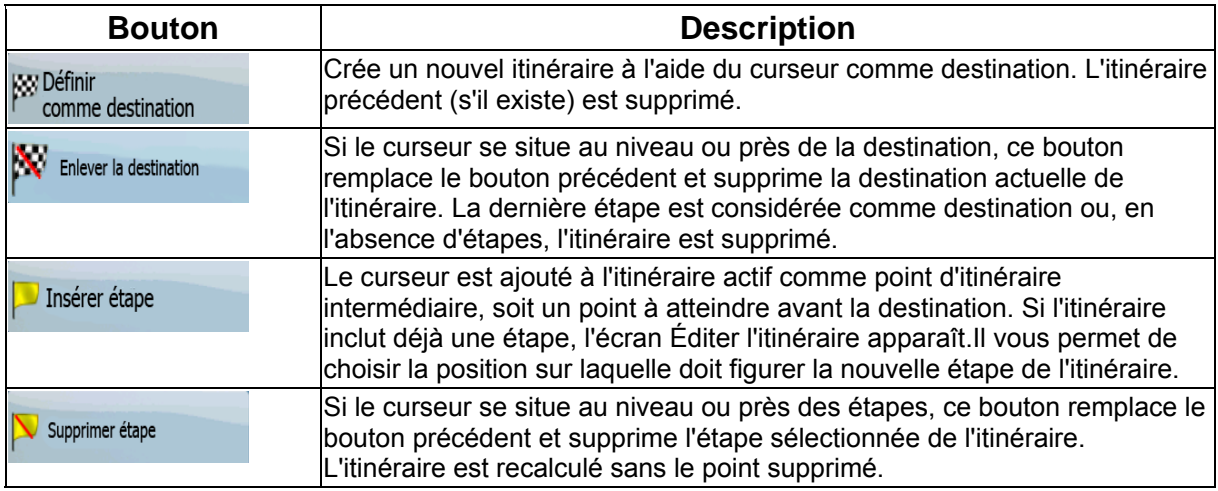

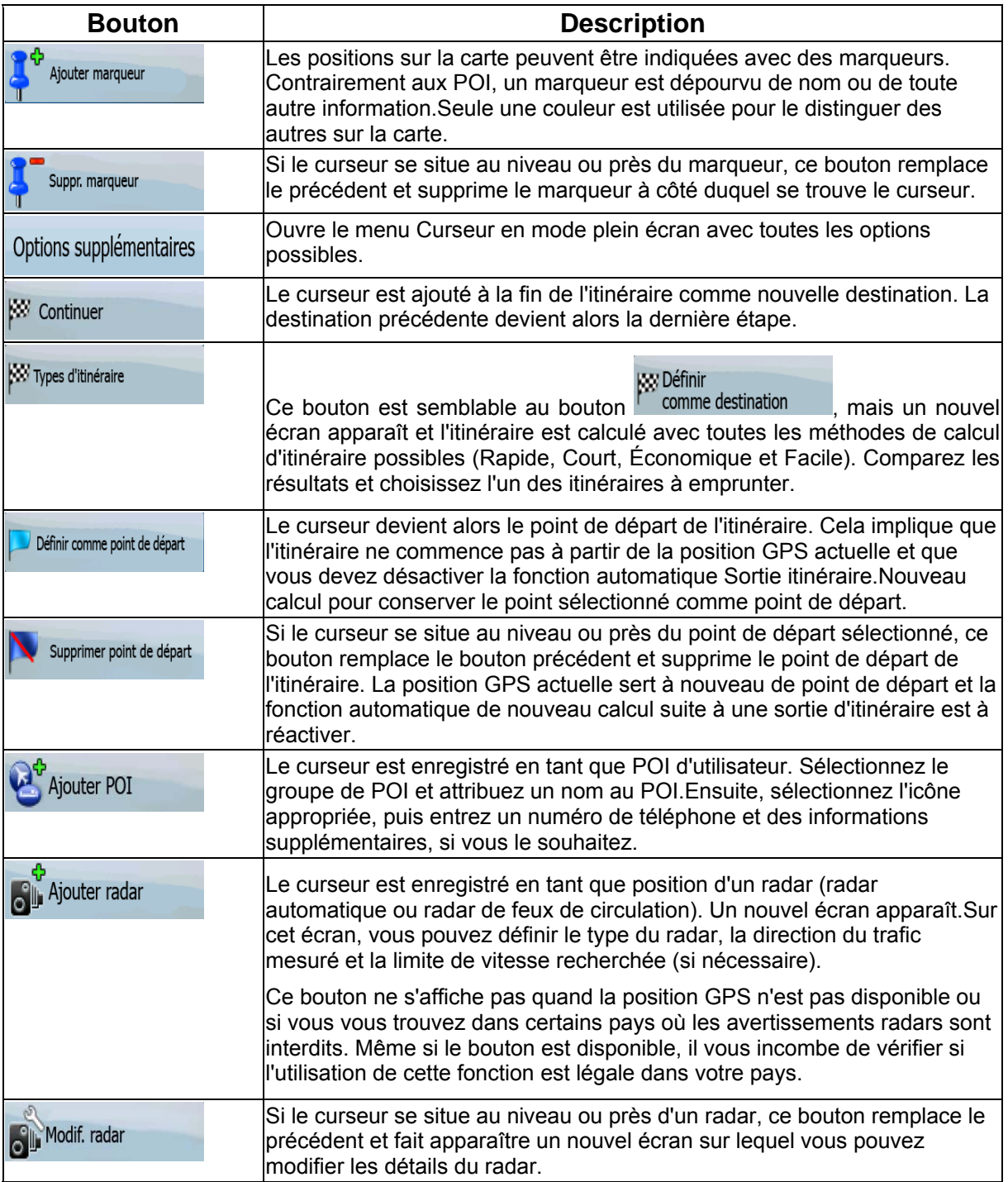

#### **4.1.5 Menu Position**

Lorsque vous suivez l'itinéraire recommandé sur la carte (le curseur représente la position GPS actuelle), le menu Position remplace le menu Curseur. Il ne comprend aucun bouton modifiant l'itinéraire actuel, car la position GPS s'avère inutile en tant que point de cet itinéraire.

Pour ouvrir le menu Position, touchez Position

# **4.1.6 Écran Informations sur l'itinéraire**

L'écran Informations sur l'itinéraire renferme toutes les données et certaines des fonctions dont vous avez besoin lorsque vous naviguez. Vous pouvez ouvrir cet écran de deux façons différentes :

• Vous pouvez l'ouvrir directement à partir de l'écran Carte en touchant le champ Présentation du virage (

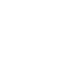

En mode Avancé, touchez les boutons suivants dans le menu de Navigation : Itin

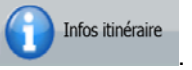

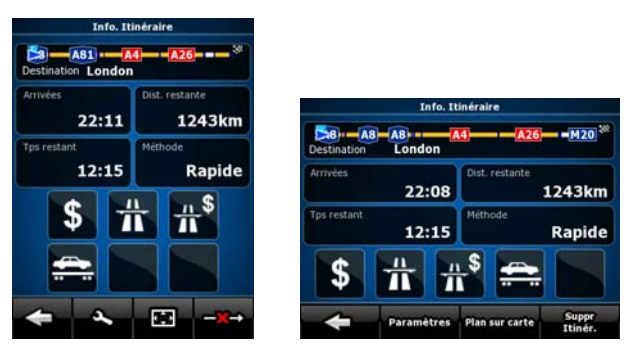

Dans la section supérieure de l'écran, vous pouvez voir des informations concernant l'itinéraire actuel. Les champs de cet écran sont constamment mis à jour tant qu'il est ouvert.

Lorsque vous ouvrez l'écran, tous les champs contiennent des informations qui vous permettent d'atteindre votre destination finale. Touchez l'un des champs pour voir les données sur les étapes, en commençant par le premier point jusqu'à la destination finale.

Les données et fonctions ci-dessous apparaissent à l'écran:

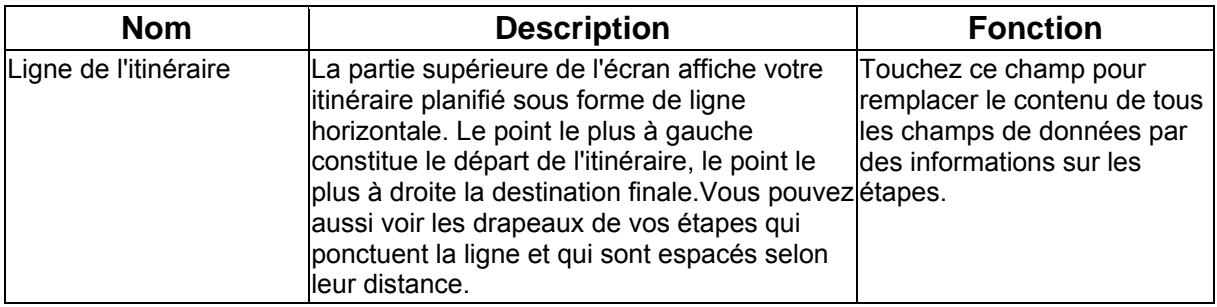

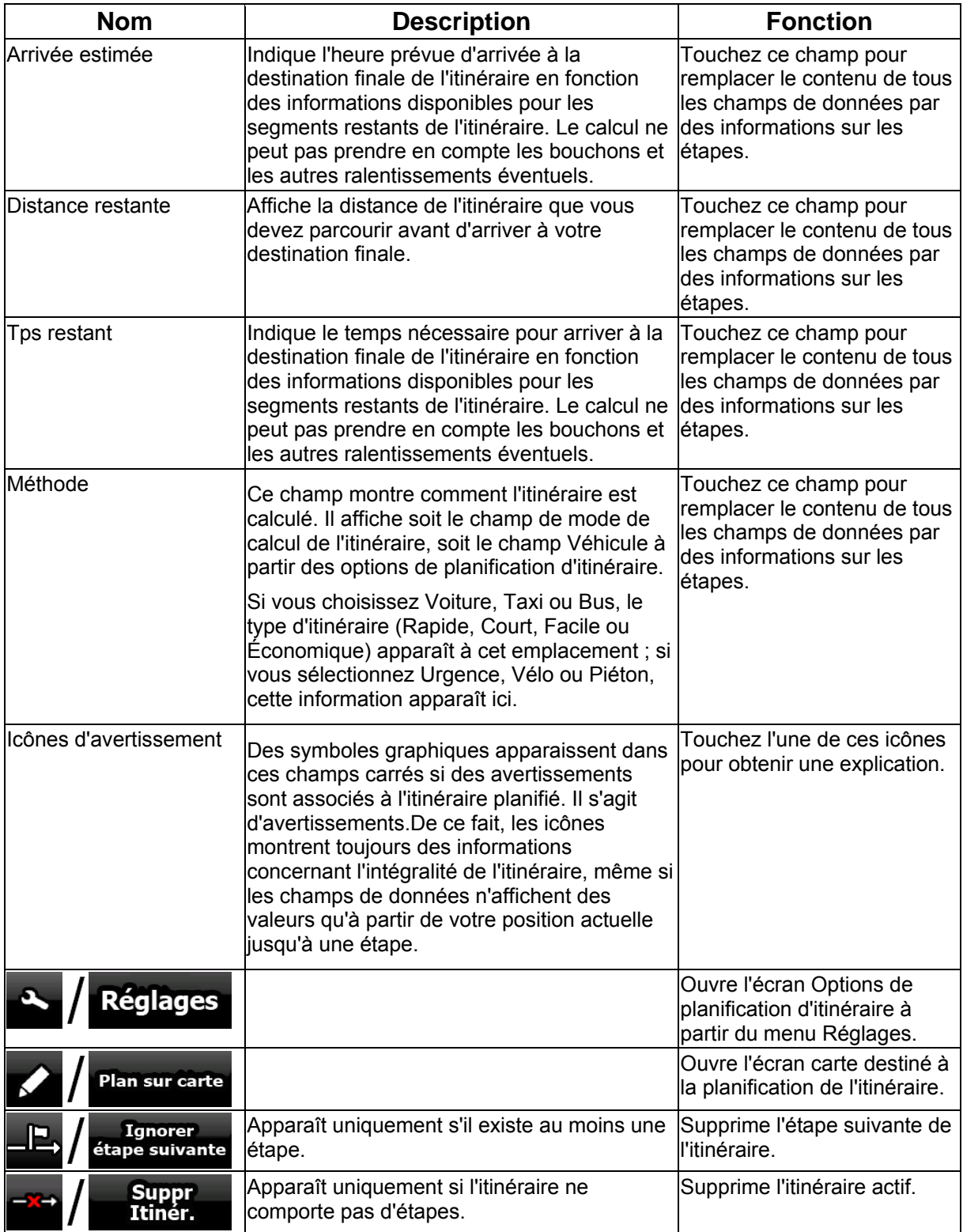

# **4.1.7 Écran Informations sur le trajet**

L'écran Informations sur le trajet contient des données sur le trajet et l'itinéraire qui peuvent s'avérer nécessaires au cours de votre voyage. Vous pouvez l'ouvrir directement à partir de l'écran Carte en

 $24$ touchant le champ Données du trajet (0:02

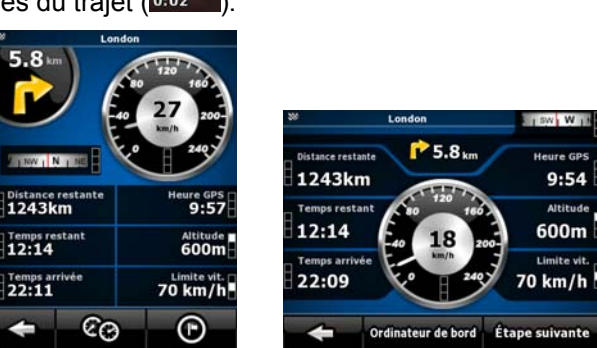

Les champs de cet écran sont constamment mis à jour tant qu'il est ouvert.

Lorsque vous ouvrez l'écran, tous les champs de données d'itinéraire contiennent des informations

**Etape suivante** qui vous permettent d'atteindre votre destination finale. Touchez  $\bigoplus$  Etape suivante et les champs relatifs à votre itinéraire affichent des données pour la prochaine étape. Touchez le bouton plusieurs fois pour basculer d'une option à l'autre.

Les données et fonctions ci-dessous apparaissent à l'écran:

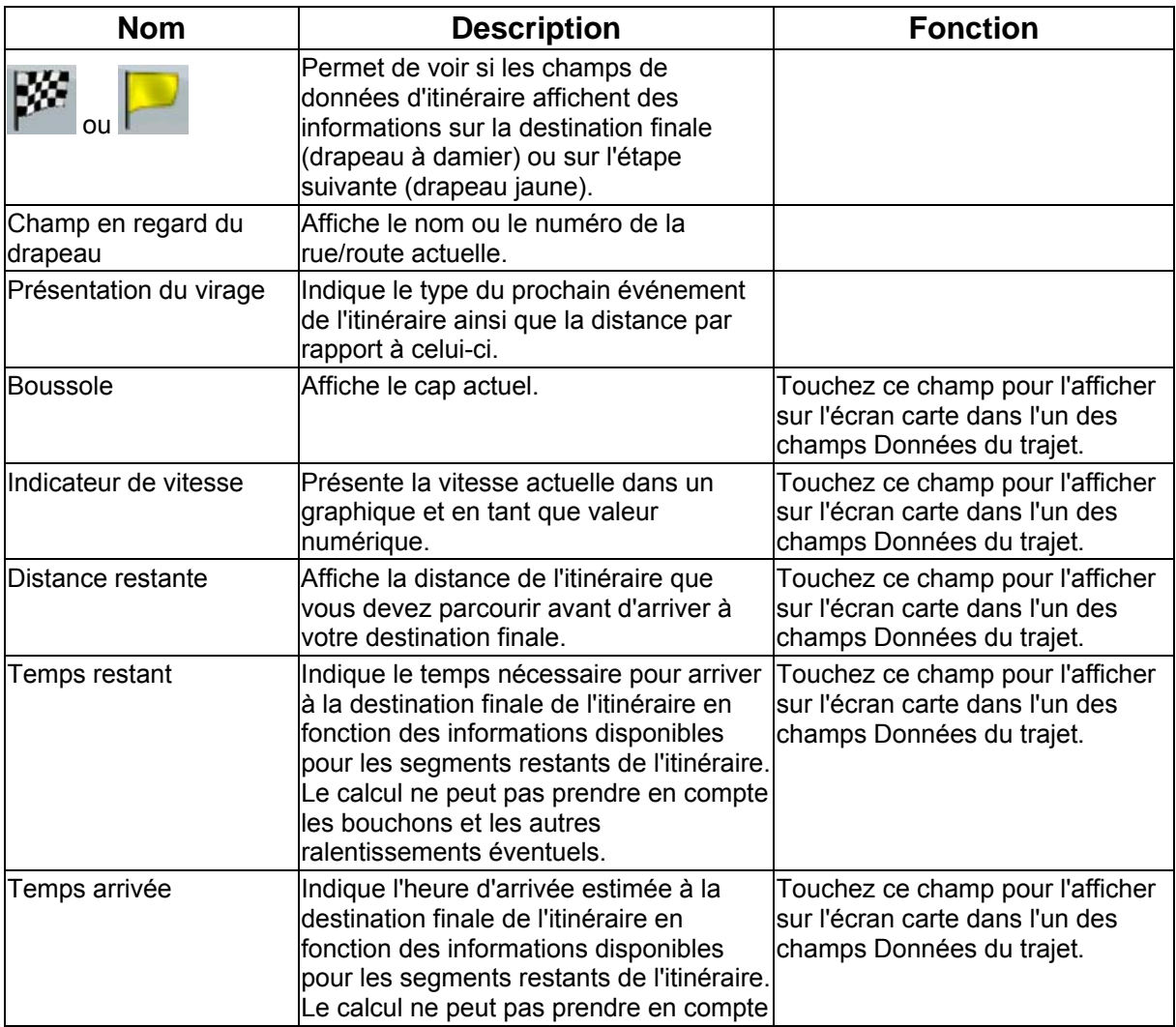

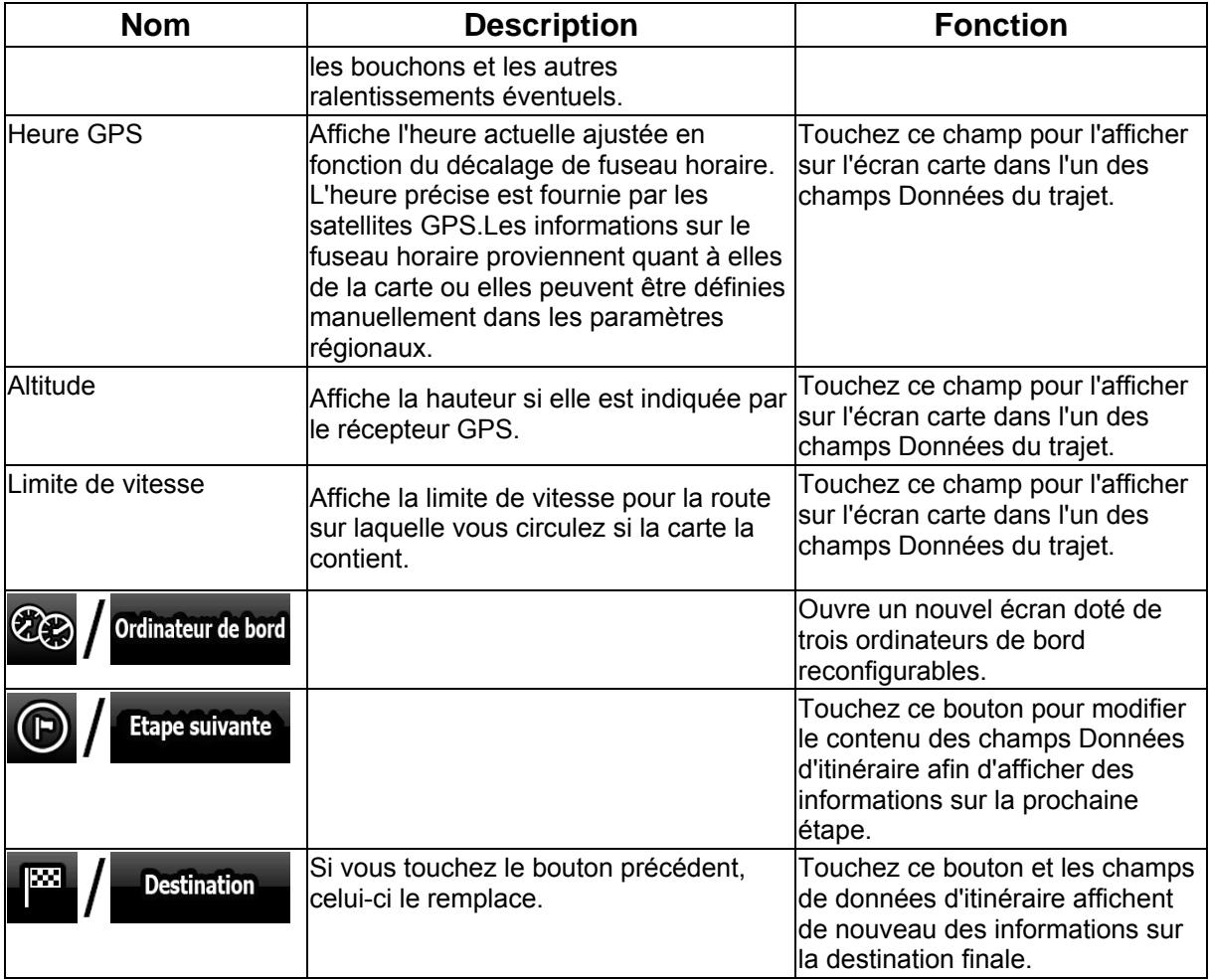

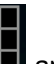

Le symbole **III** apparaît en regard de la plupart des champs sur cet écran. Ce symbole indique si le champ auquel il est affecté apparaît sur la carte en tant que donnée du trajet. Par ailleurs il indique la position des données de la manière suivante :

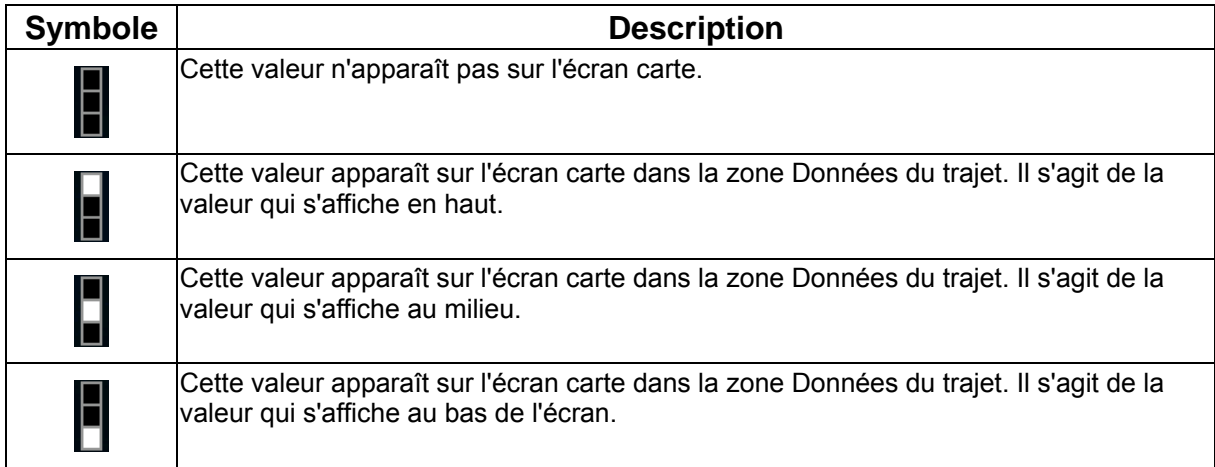

# **4.1.7.1 Écran Ordinateur de bord**

L'écran Ordinateur de bord fournit les données du trajet recueillies. Vous pouvez l'ouvrir à partir de

Ordinateur de bord

લ્≫ l'écran Informations sur le trajet en touchant

Les champs de cet écran sont constamment mis à jour tant qu'il est ouvert.

Vous pouvez passer d'un trajet à l'autre, les mettre sur pause puis les reprendre, ou réinitialiser les données.

Les fonctions ci-dessous apparaissent à l'écran :

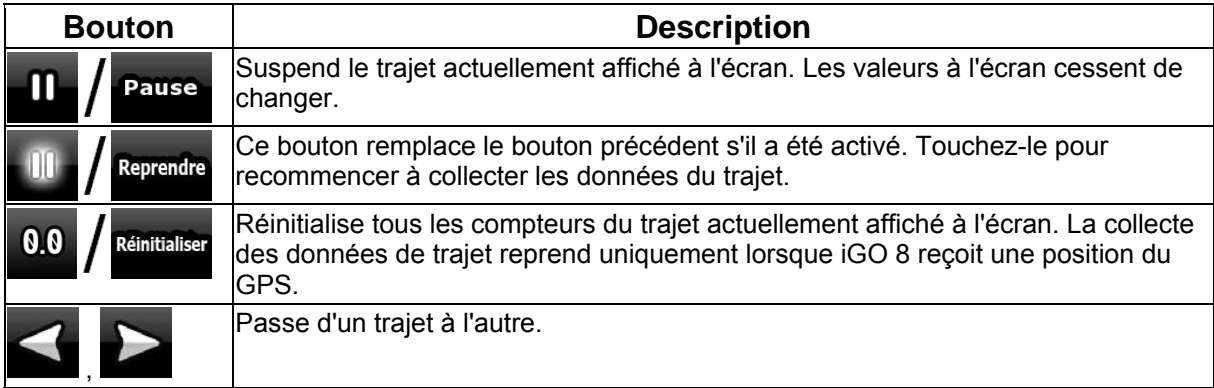

# **4.1.8 Menu Rapide**

.

Le menu Rapide consiste en une sélection de contrôles habituellement nécessaires lors de la

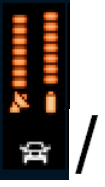

navigation. Vous pouvez l'ouvrir directement à partir de l'écran Carte en touchant

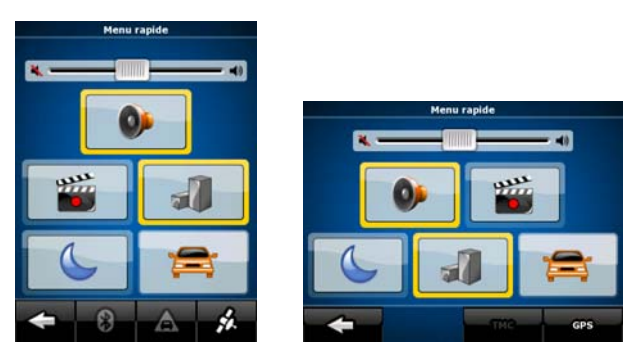

Si vous touchez l'un des interrupteurs du menu Rapide, à l'exception de celui associé au type de véhicule, l'écran Carte réapparaît immédiatement. Un interrupteur est activé si l'indicateur correspondant est allumé. Le bouton Type de véhicule est différent. Il s'agit d'un bouton multi-valeur. Il permet d'afficher la liste des options disponibles.En outre, le symbole du véhicule sélectionné apparaît sur ce bouton.

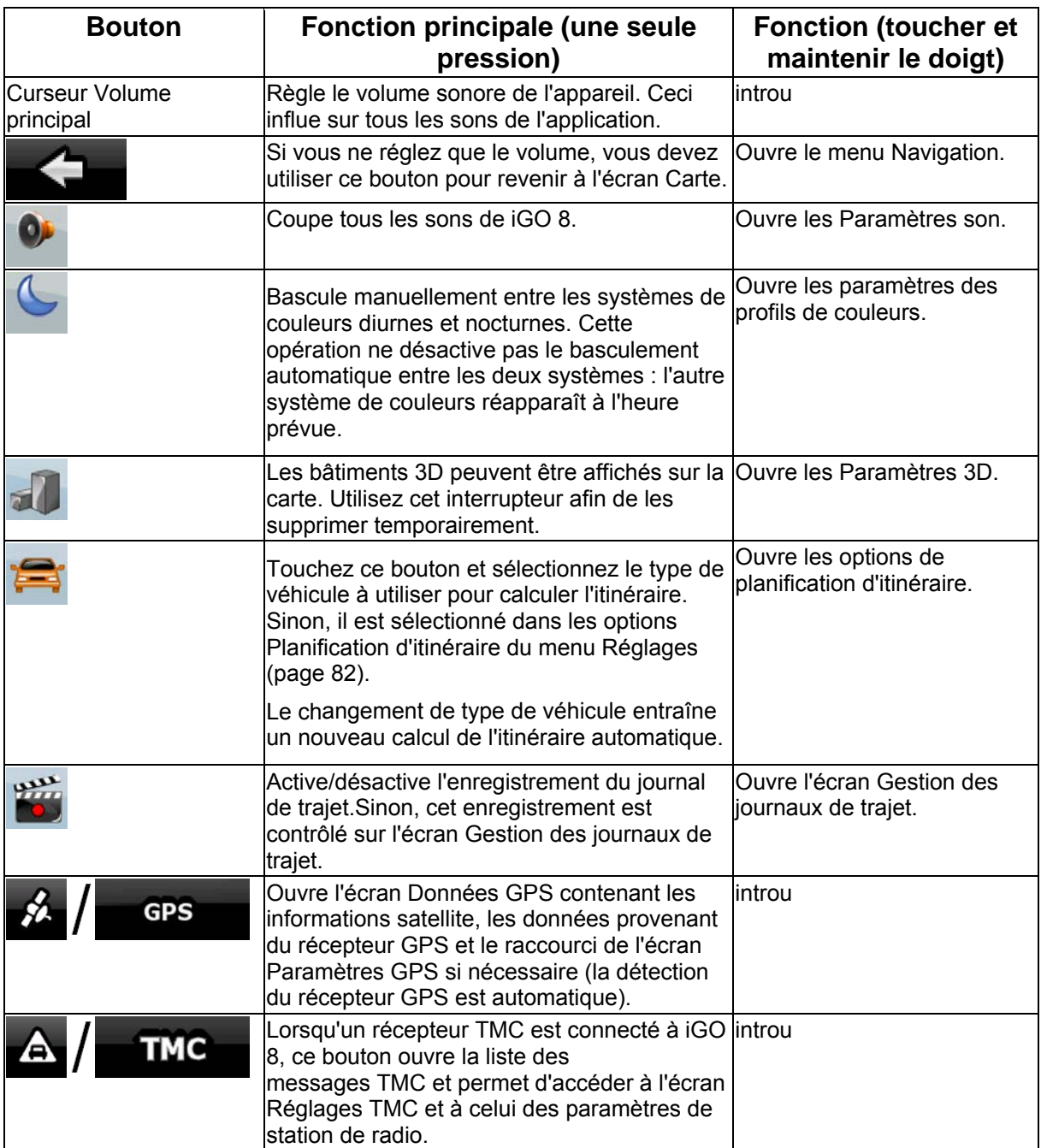

# **4.1.9 Écran des événements TMC**

Vous pouvez accéder à la liste des événements TMC, changer les paramètres associés au TMC et sélectionner ou ignorer des stations radio spécifiques dans le menu Rapide. Touchez les boutons

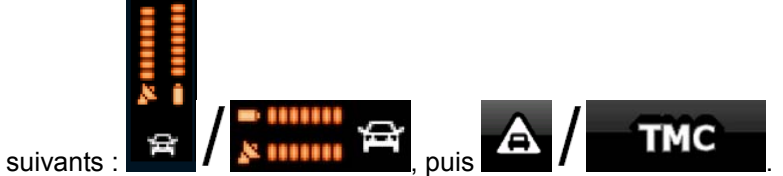

L'ordre des événements TMC actuels s'affiche d'abord, selon leur distance par rapport à votre position actuelle. Pour changer le contenu, la liste ou la séquence des éléments de la liste, touchez

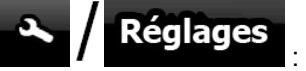

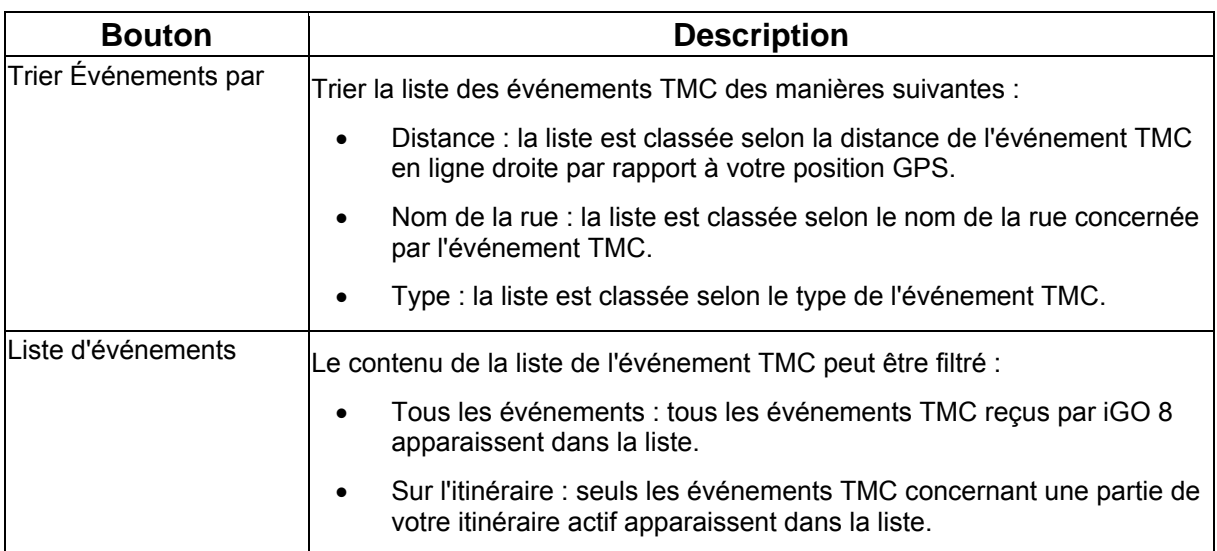

Pour voir la station radio FM actuellement reçue, pour exclure des stations radio ou pour régler

manuellement une station radio, touchez

**Stations** 

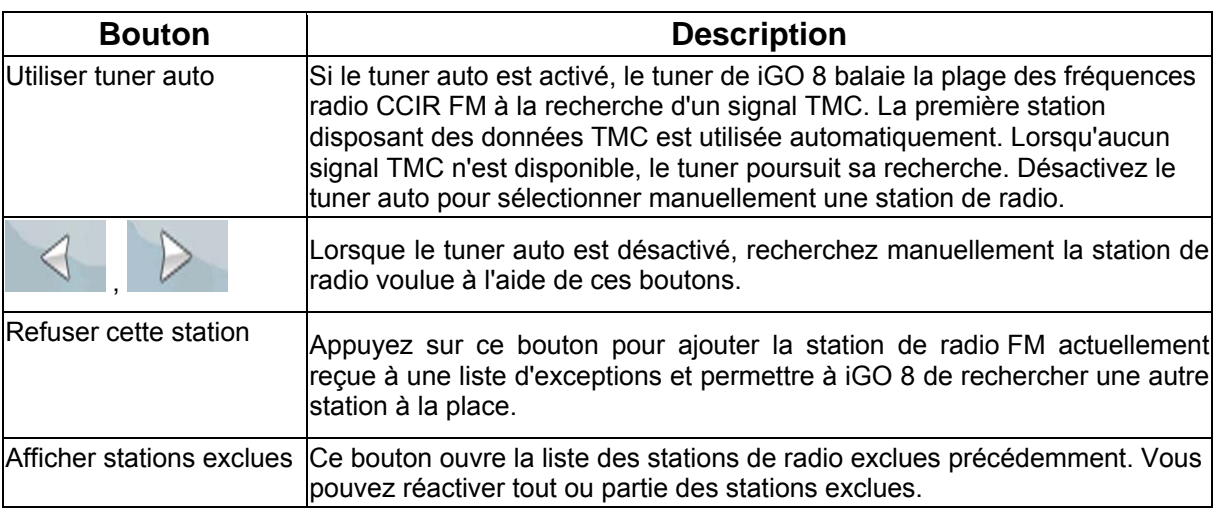

# **4.1.10 Écran Données GPS**

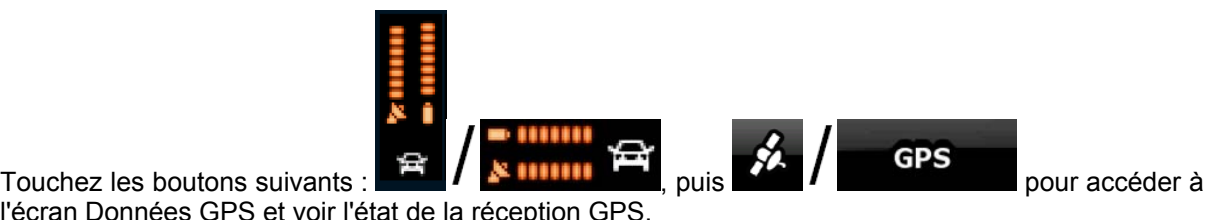

l'écran Données GPS et voir l'état de la réception GPS.

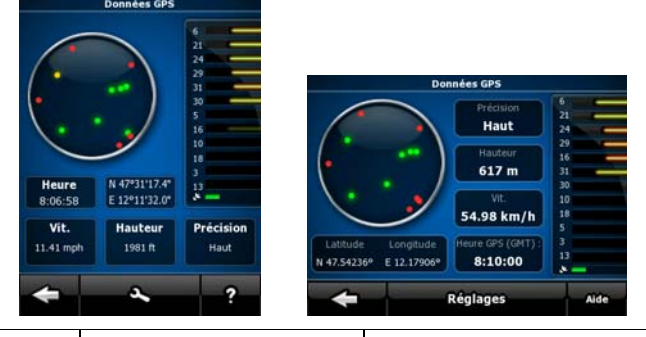

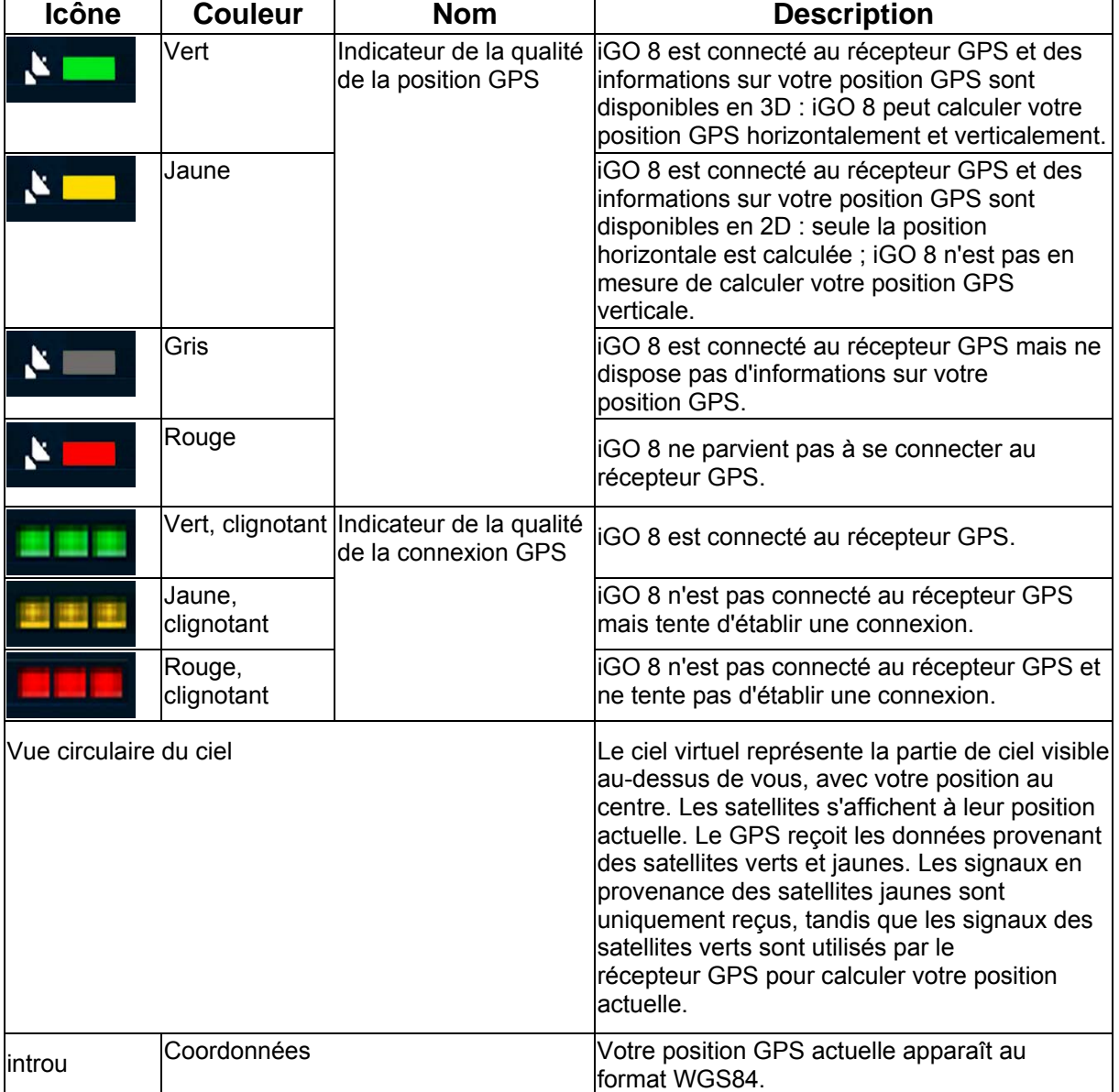

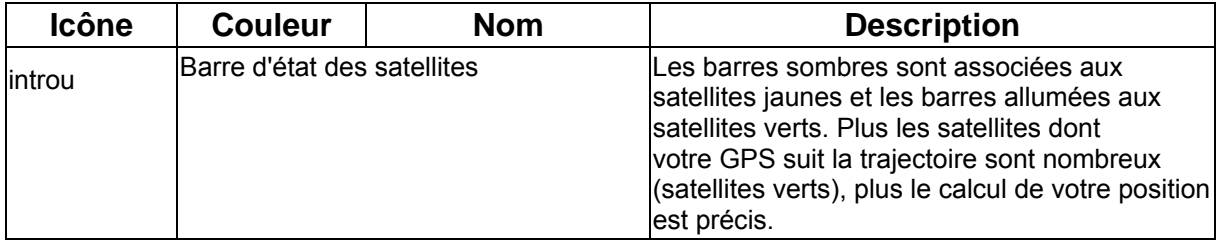

# **4.2 Menu Chercher**

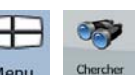

Sélectionnez la destination de votre itinéraire. Touchez les boutons suivants : Menu

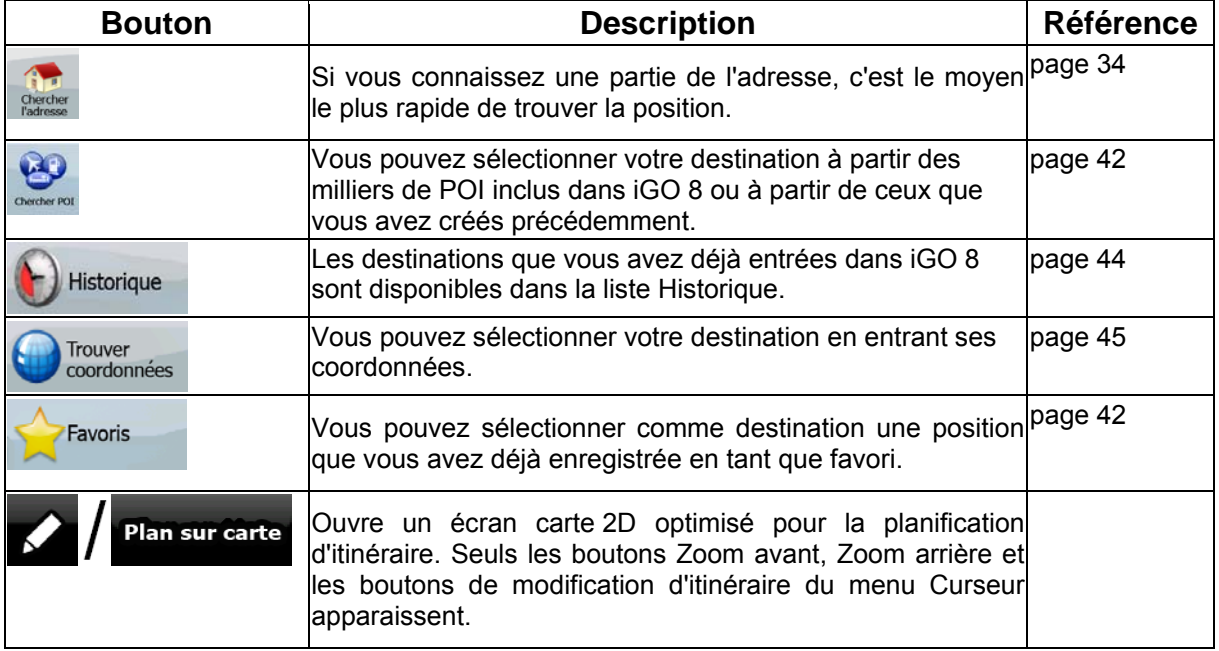
# **4.3 Menu Route**

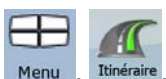

Enregistrez, chargez et modifiez vos itinéraires. Touchez les boutons suivants: Menu, Itinéraire

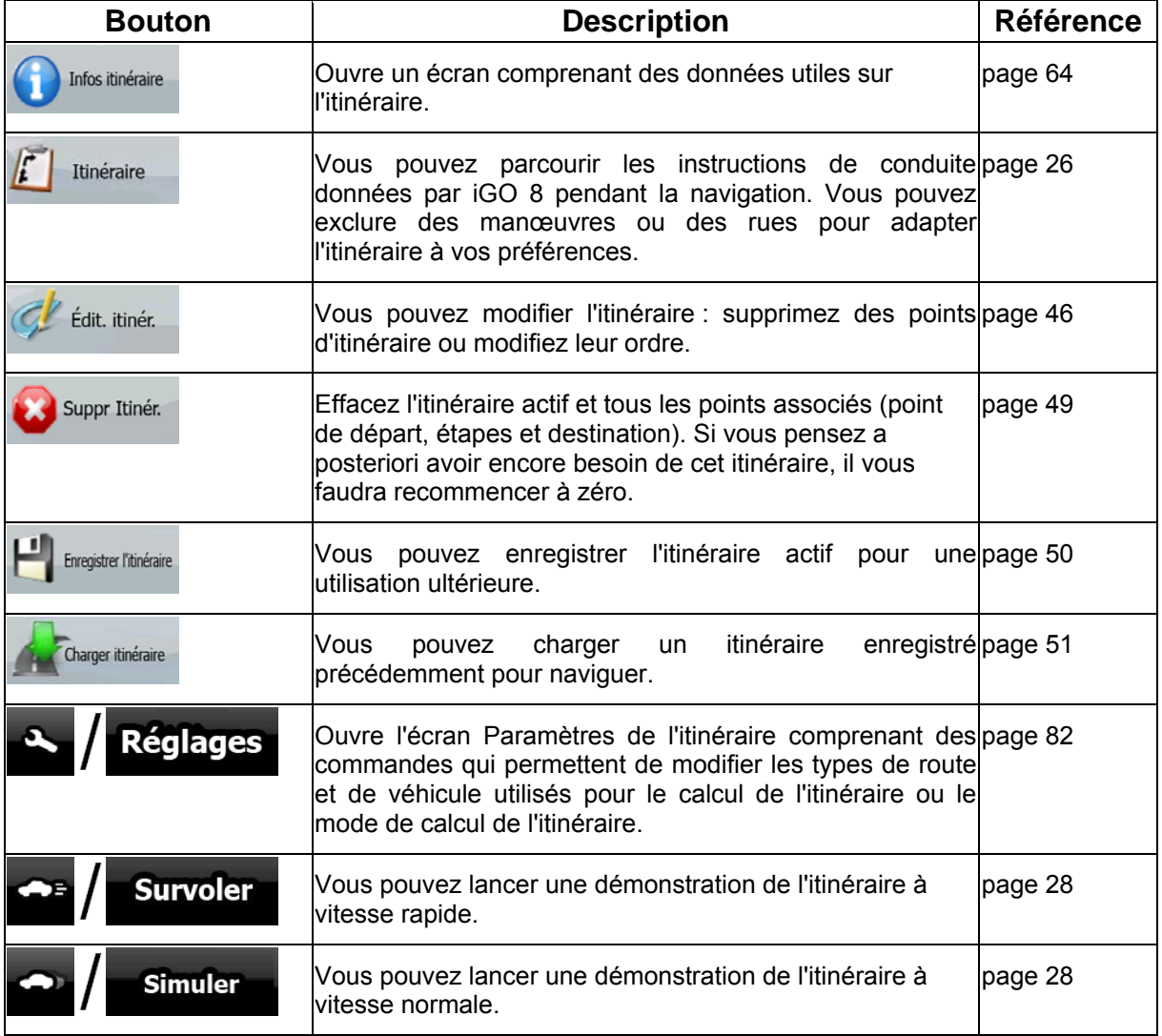

## **4.4 Menu Gérer**

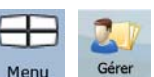

Vous pouvez gérer le contenu stocké par iGO 8. Touchez les boutons suivants: Menu

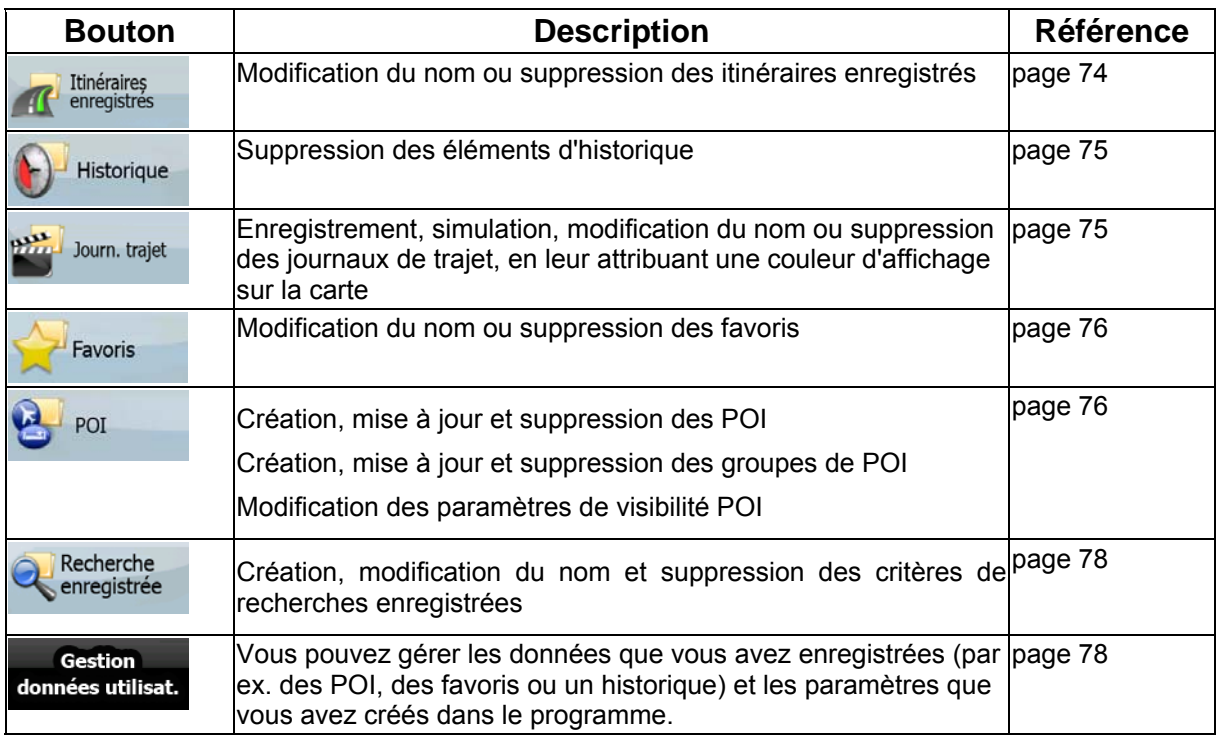

# <span id="page-73-0"></span>**4.4.1 Gérer les itinéraires enregistrés**

Itinéraires<br>enregistres

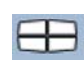

Vous pouvez gérer les itinéraires enregistrés précédemment. Touchez les boutons suivants: Menu

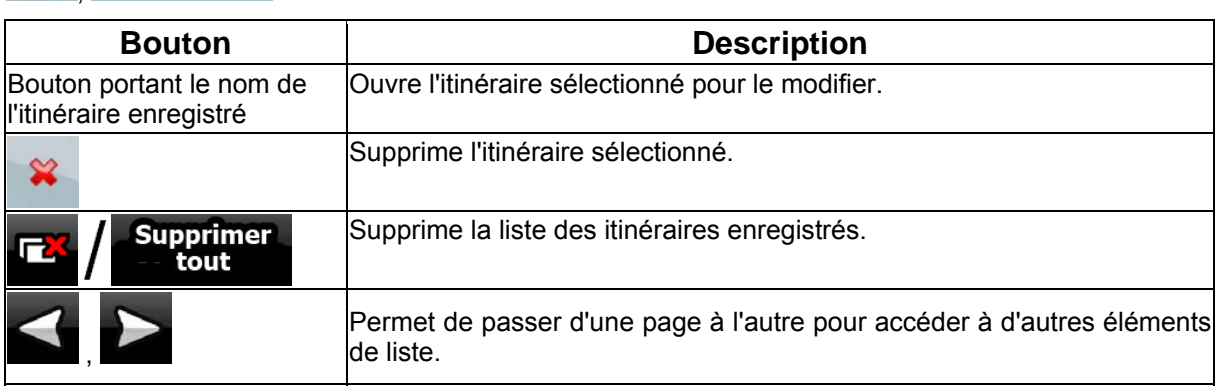

 $G\acute{a}$ 

### <span id="page-74-0"></span>**4.4.2 Gérer l'historique**

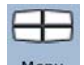

Vous pouvez gérer la liste des positions utilisées récemment. Touchez les boutons suivants: Menu

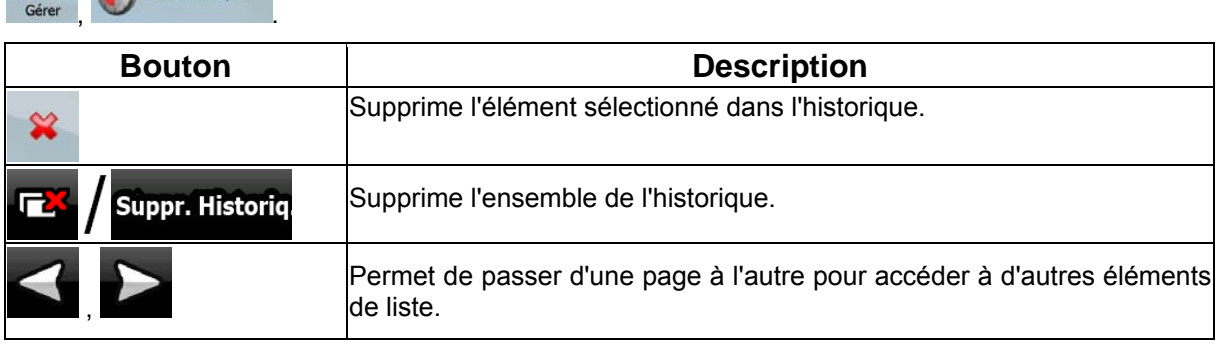

### **4.4.3 Gestion des journaux de trajet**

<span id="page-74-1"></span>Vous pouvez enregistrer des journaux de trajet, les lire, les afficher sur la carte et en consulter les

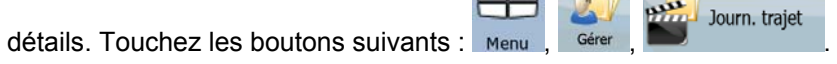

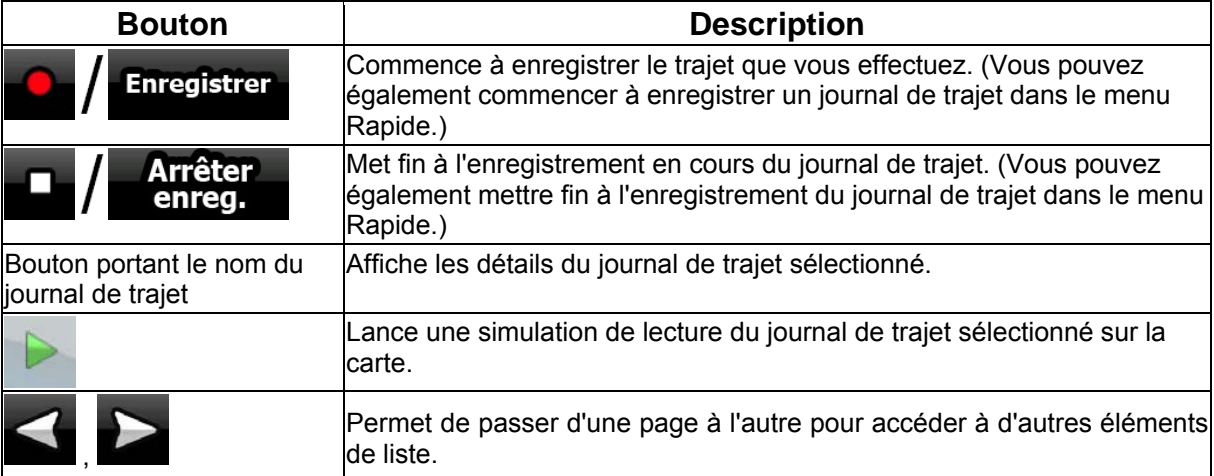

Lorsque les détails du journal de trajet apparaissent:

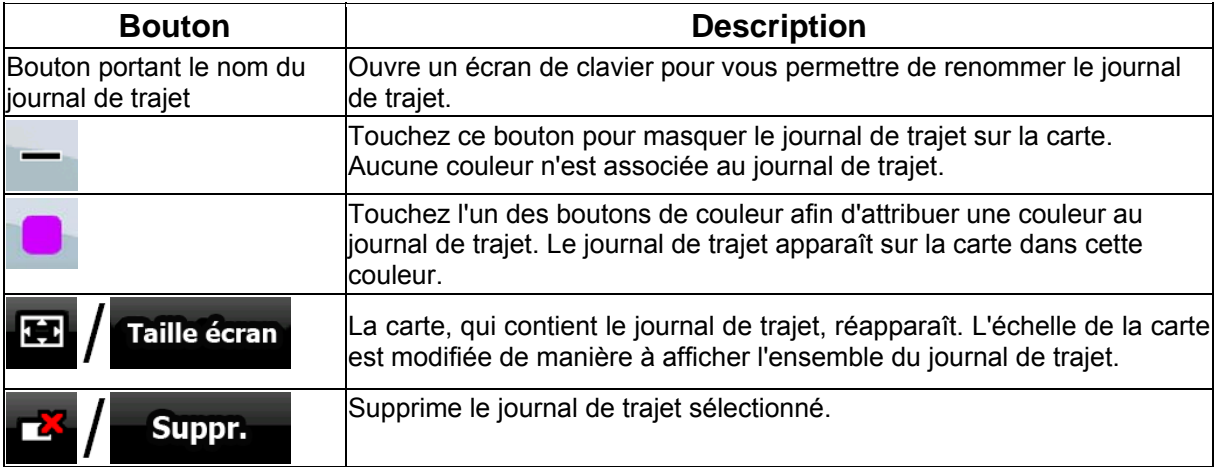

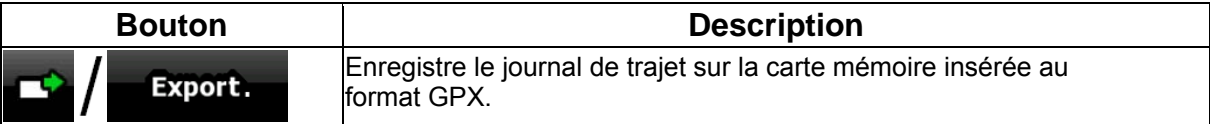

### <span id="page-75-0"></span>**4.4.4 Gérer les favoris**

.

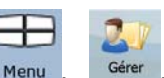

Vous pouvez gérer la liste de vos favoris. Touchez les boutons suivants: Favoris

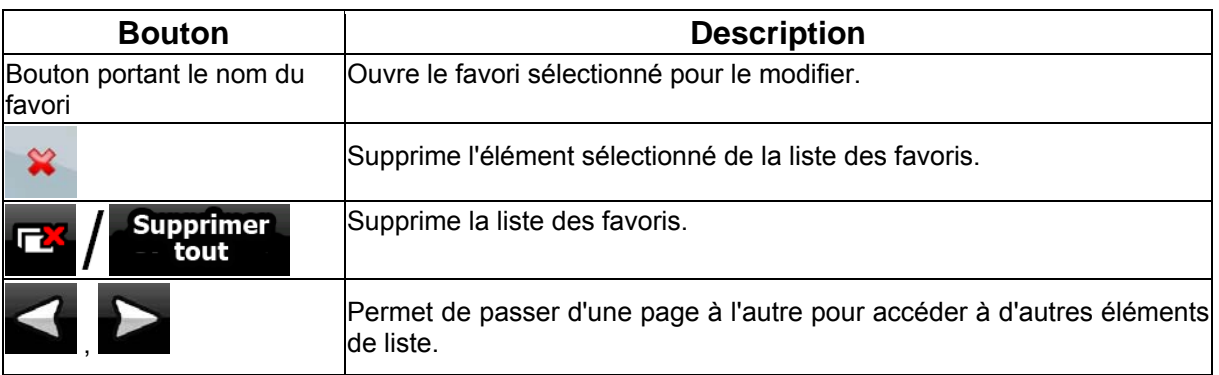

### **4.4.5 Gérer les POI**

<span id="page-75-1"></span>Vous pouvez gérer vos POI et définir leur visibilité, ainsi que celle des POI fournis avec l'appareil.  $P_{OI}$ 

 $\mathbf{r}$ 

囚

Touchez les boutons suivants: Menu

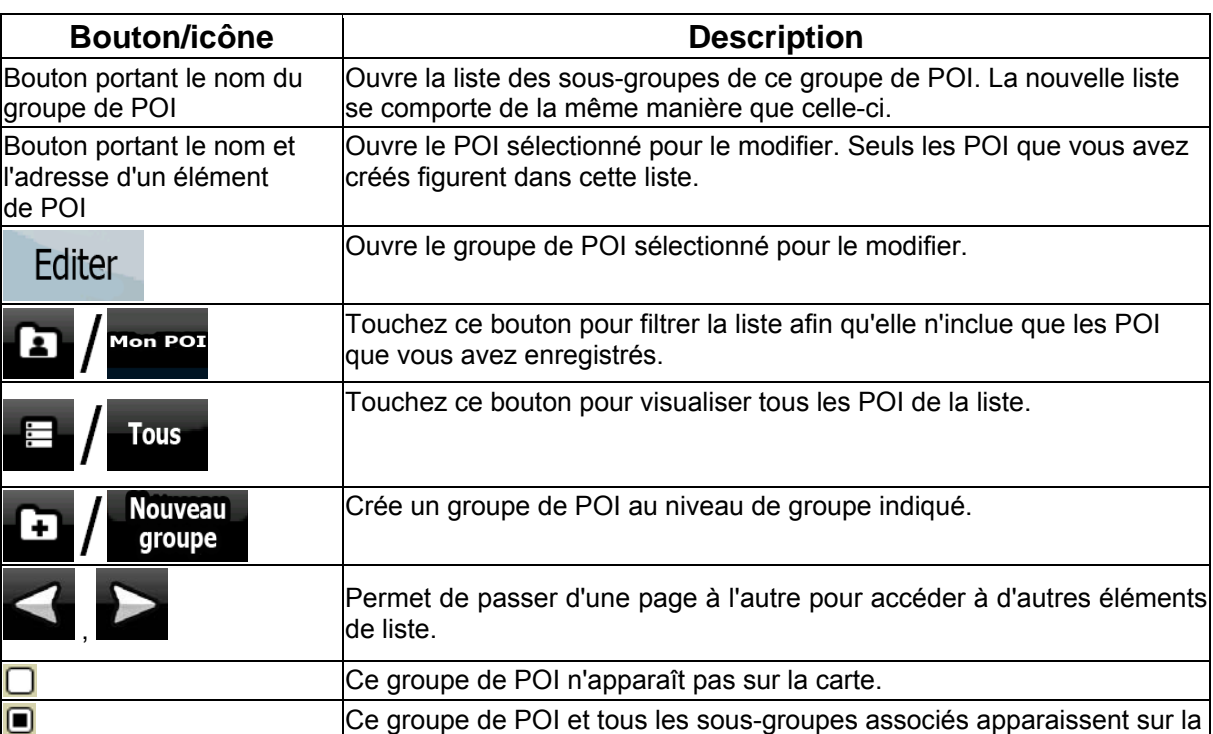

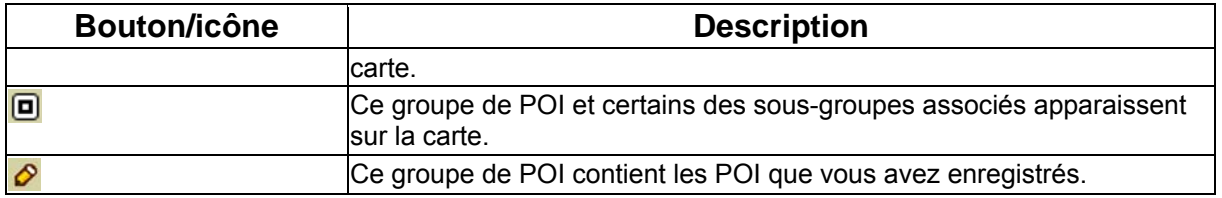

Lorsqu'un groupe de POI est ouvert afin d'être modifié :

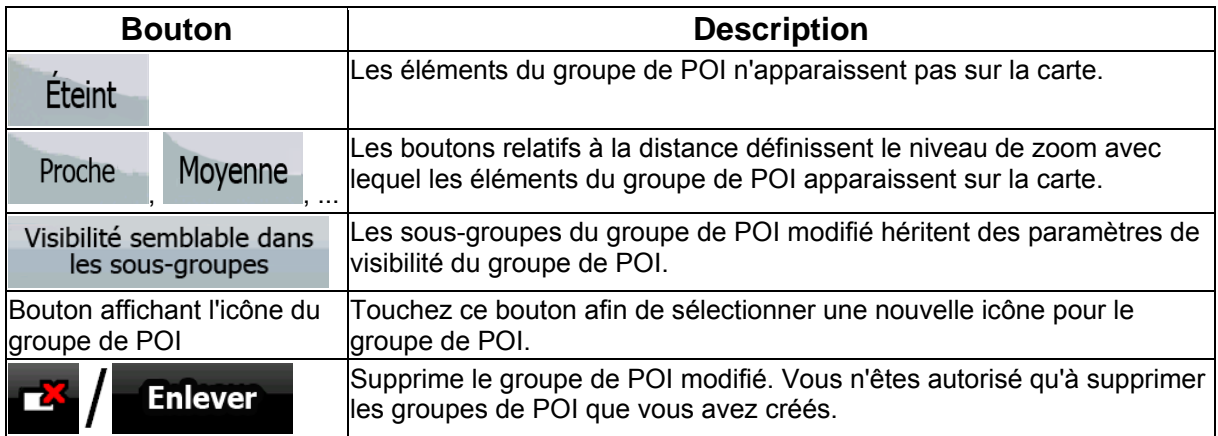

Lorsqu'un élément de POI est ouvert afin d'être modifié :

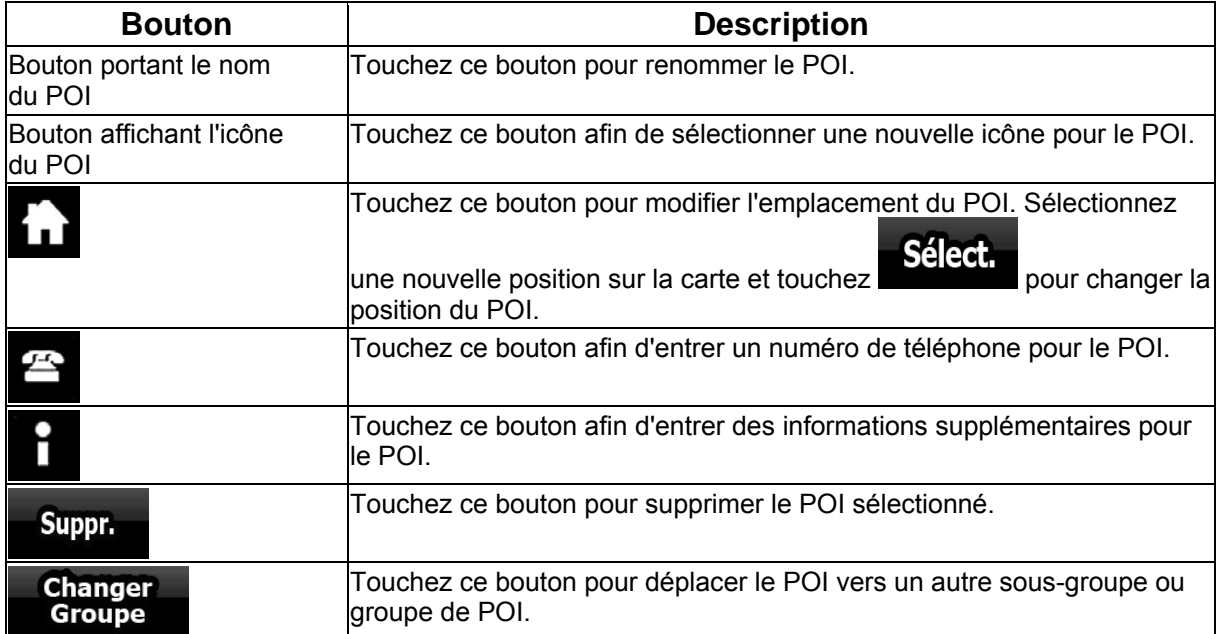

#### **4.4.6 Gérer les critères de recherches enregistrées**

Vous pouvez gérer la liste des critères de recherches précédemment enregistrées pour trouver

facilement les types de POI fréquemment recherchés. Touchez les boutons suivants : Menu , Gérer<br>Centeche enregistrée

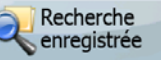

.

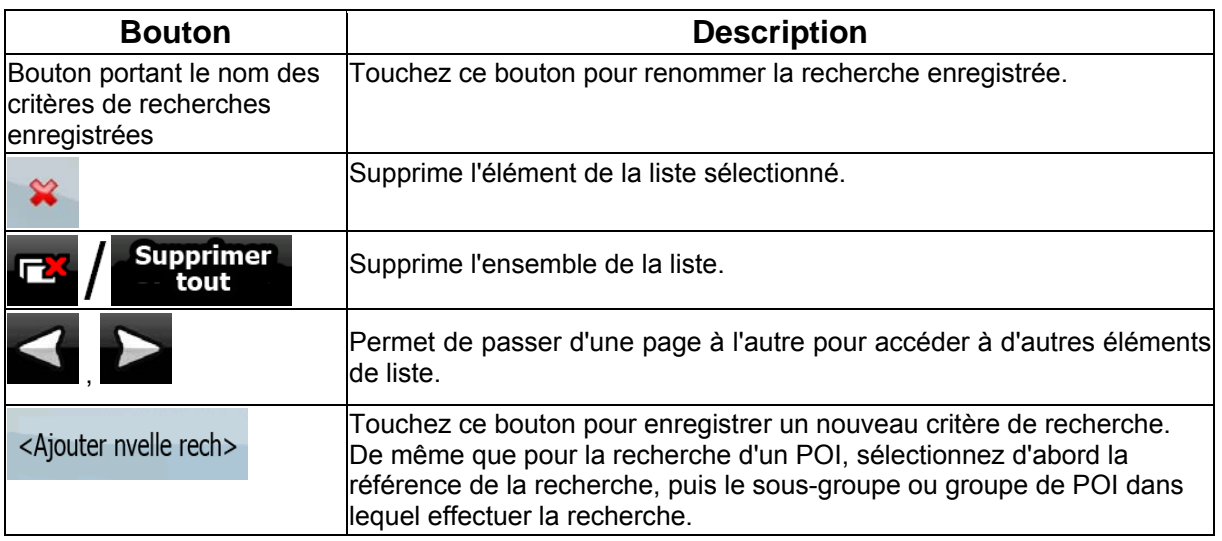

### **4.4.7 Gestion des données utilisateur**

<span id="page-77-1"></span>Vous pouvez gérer les données que vous avez enregistrées (par ex. des POI, des favoris ou un historique) et les paramètres que vous avez créés dans le programme. Touchez les boutons

<span id="page-77-0"></span>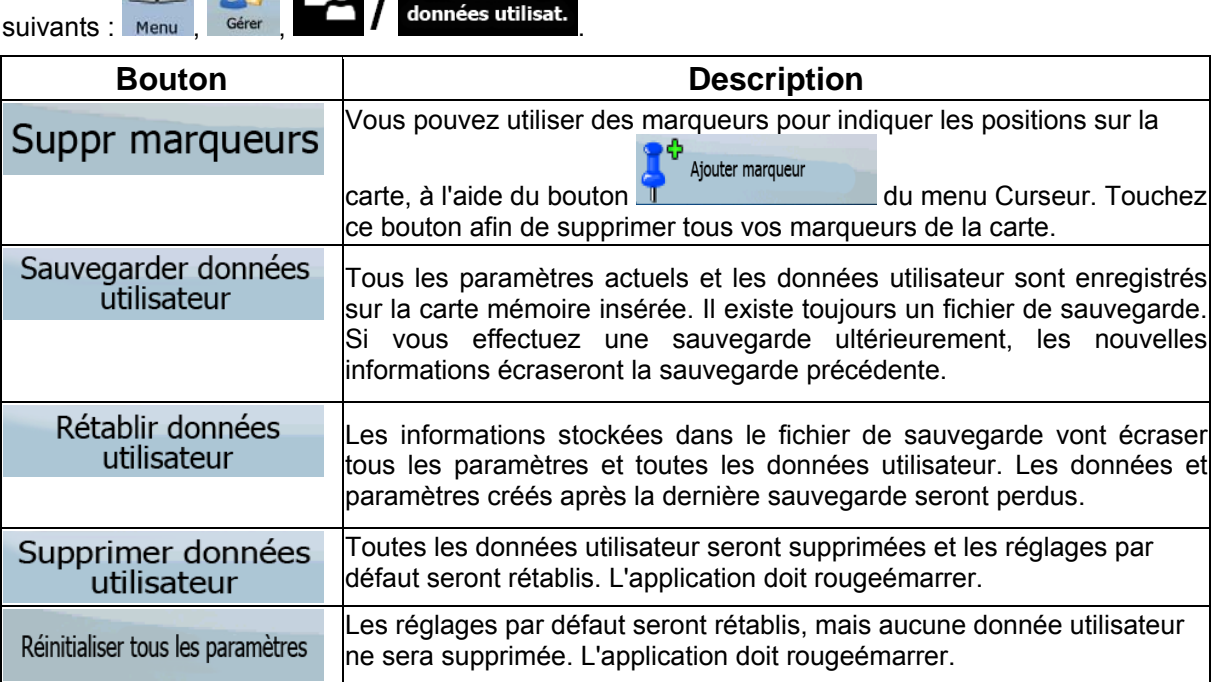

### **4.5 Menu Réglages**

Vous pouvez configurer les paramètres du programme et modifier le comportement de iGO 8.

Touchez les boutons suivants : Menu , Réglages

÷

 $-56$ 

Le menu Réglages contient deux pages de sous-menus. Touchez pour accéder aux autres options.

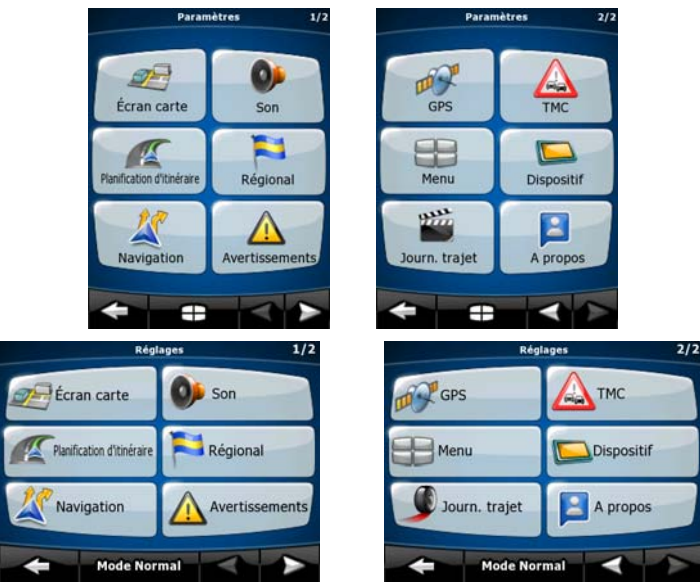

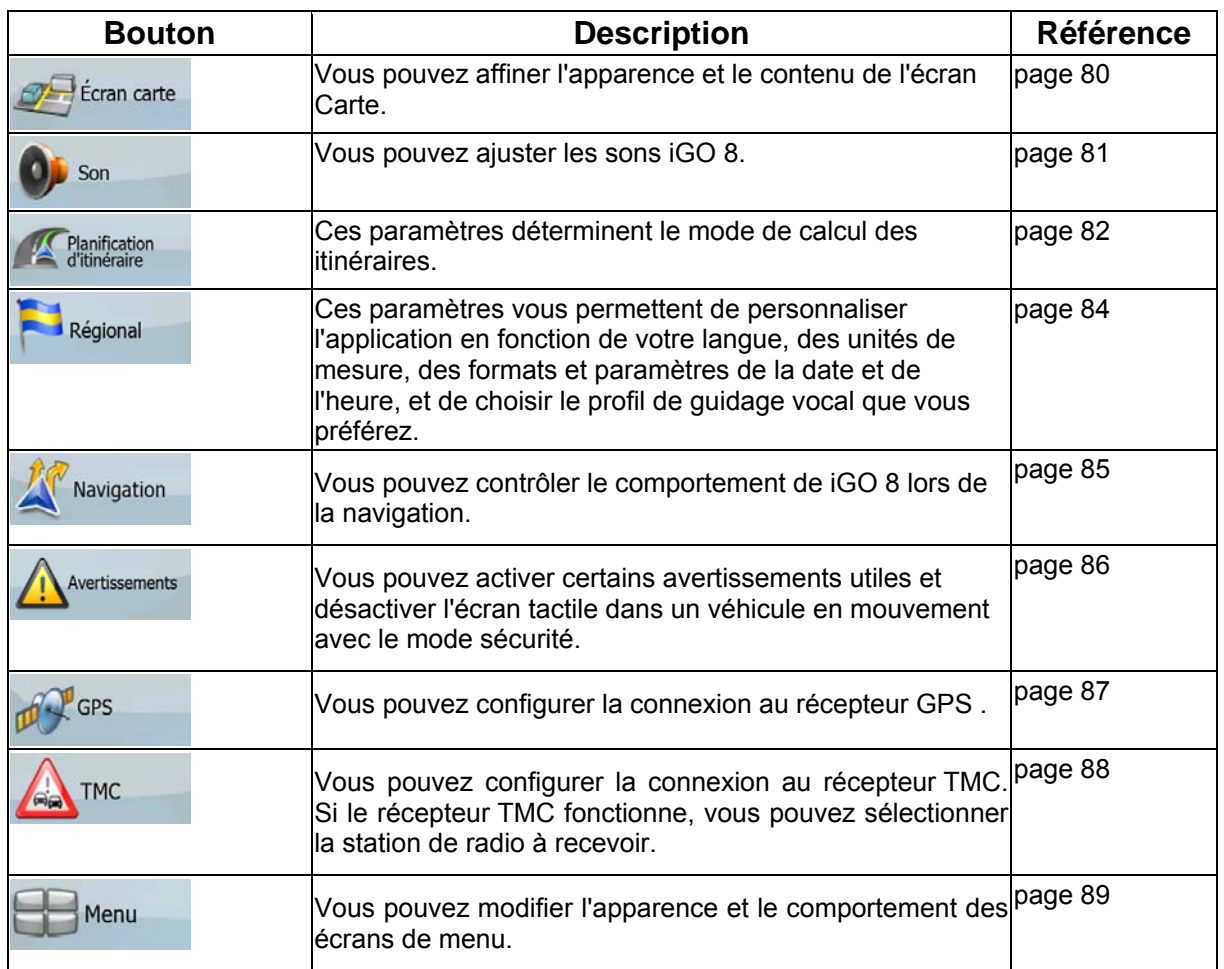

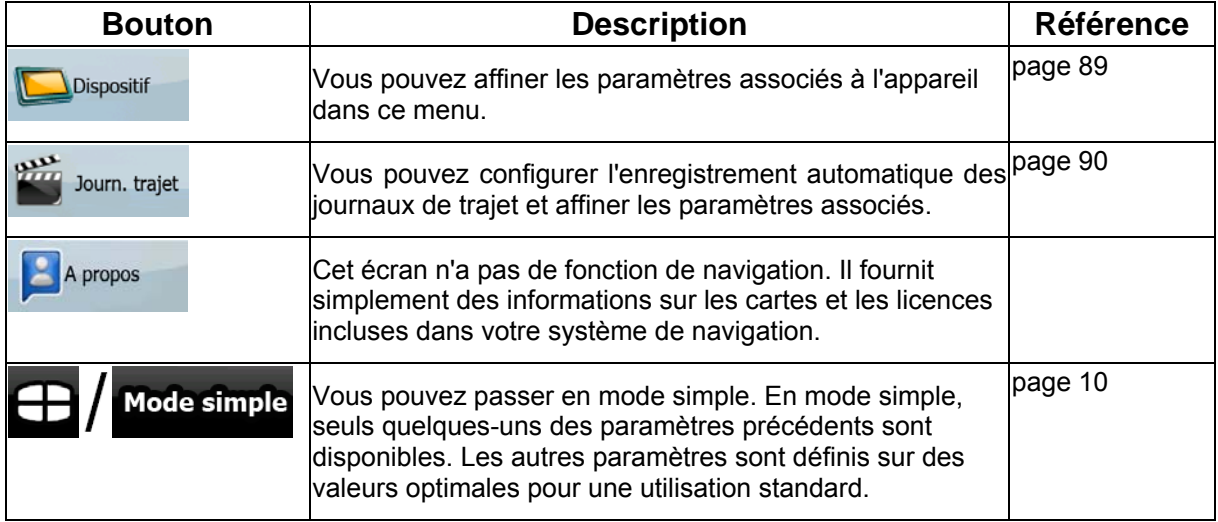

# <span id="page-79-0"></span>**4.5.1 Paramètres de l'écran Carte**

Vous pouvez affiner l'apparence et le contenu de l'écran Carte. Touchez les boutons suivants : Menu

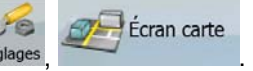

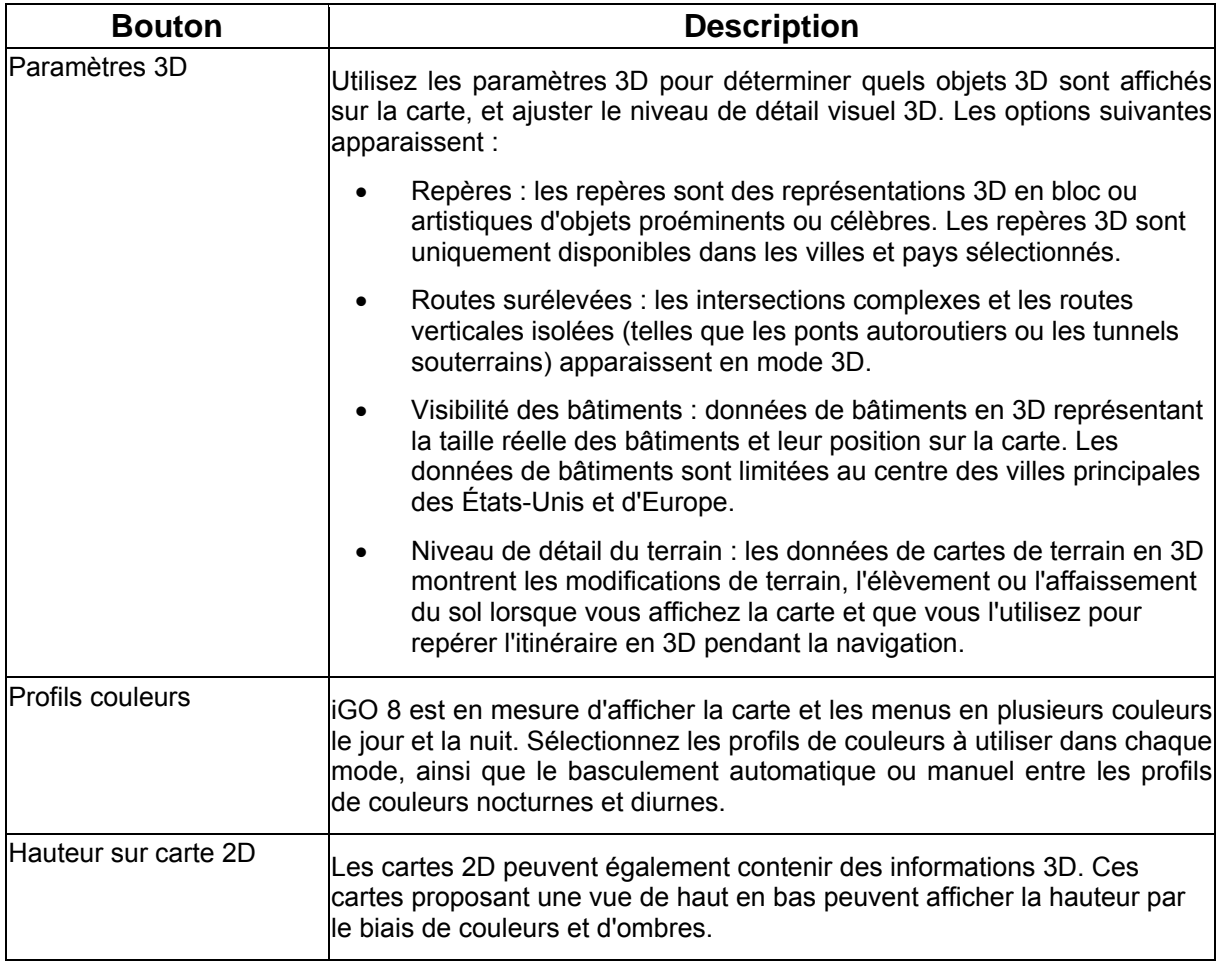

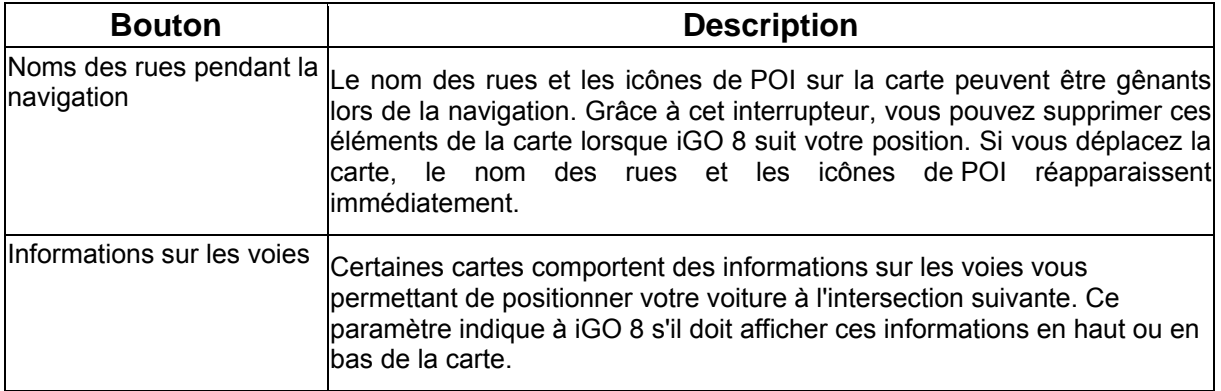

 $\bigoplus$ 

### **4.5.2 Paramètres son**

<span id="page-80-0"></span>Vous pouvez ajuster les sons iGO 8. Touchez les boutons suivants : Menu Reglages

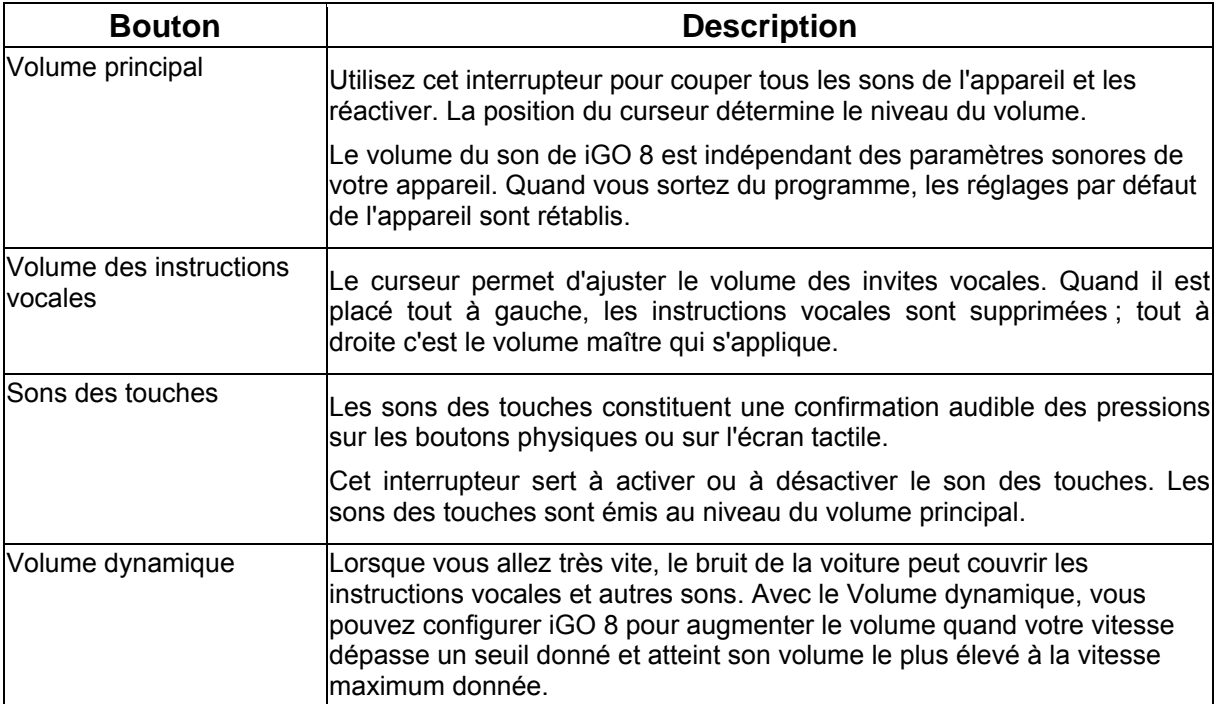

# **4.5.3 Options de planification d'itinéraire**

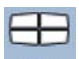

Ces paramètres déterminent le mode de calcul des itinéraires. Touchez les boutons suivants : Menu

Planification<br>Réglages  $-10$ 

<span id="page-81-0"></span>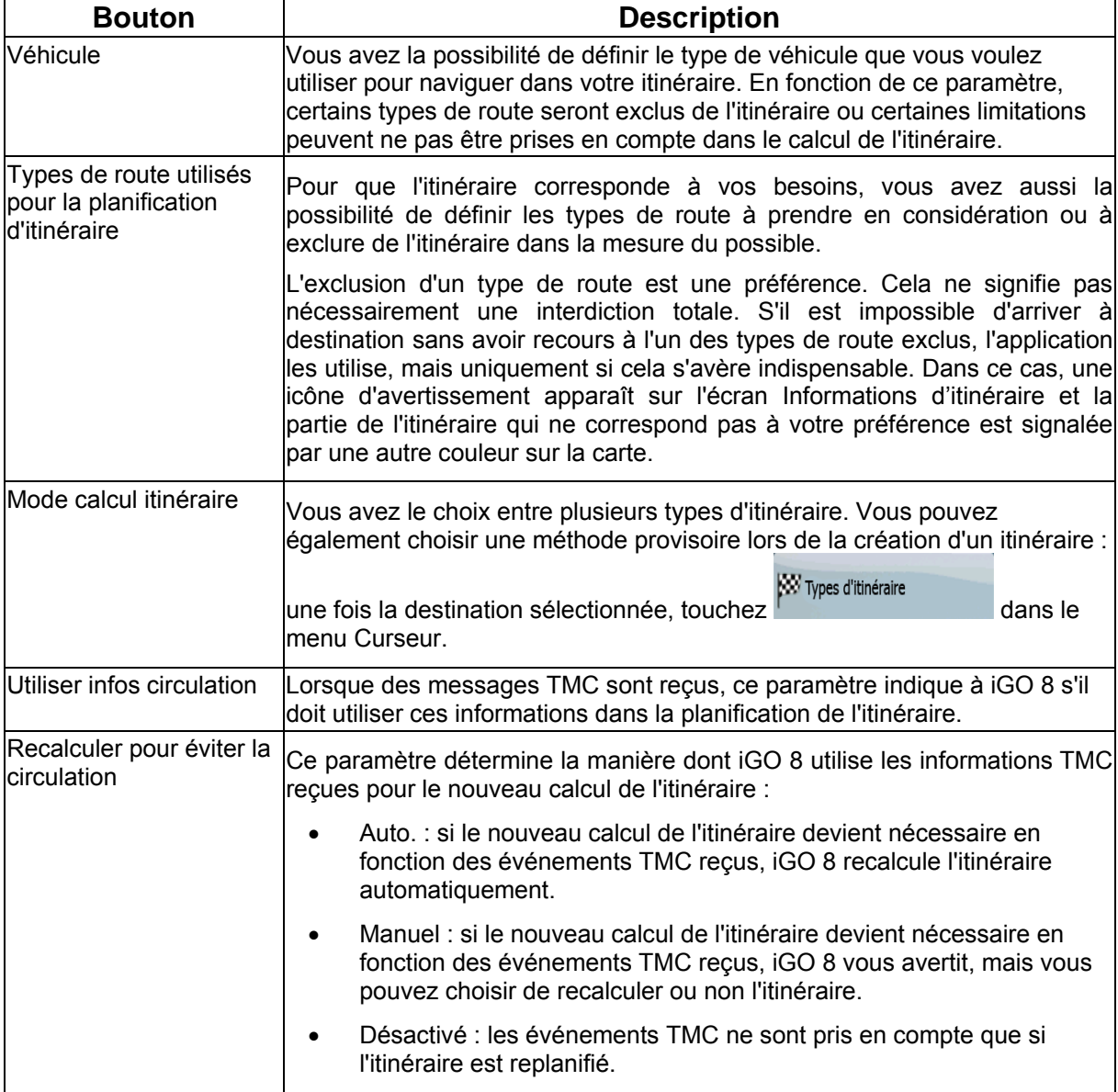

# **Types de véhicule :**

- Voiture
- Taxi
- Bus
- Véhicules prioritaires
- Bicyclette
- Piéton

# **Types de route utilisés pour la planification d'itinéraire:**

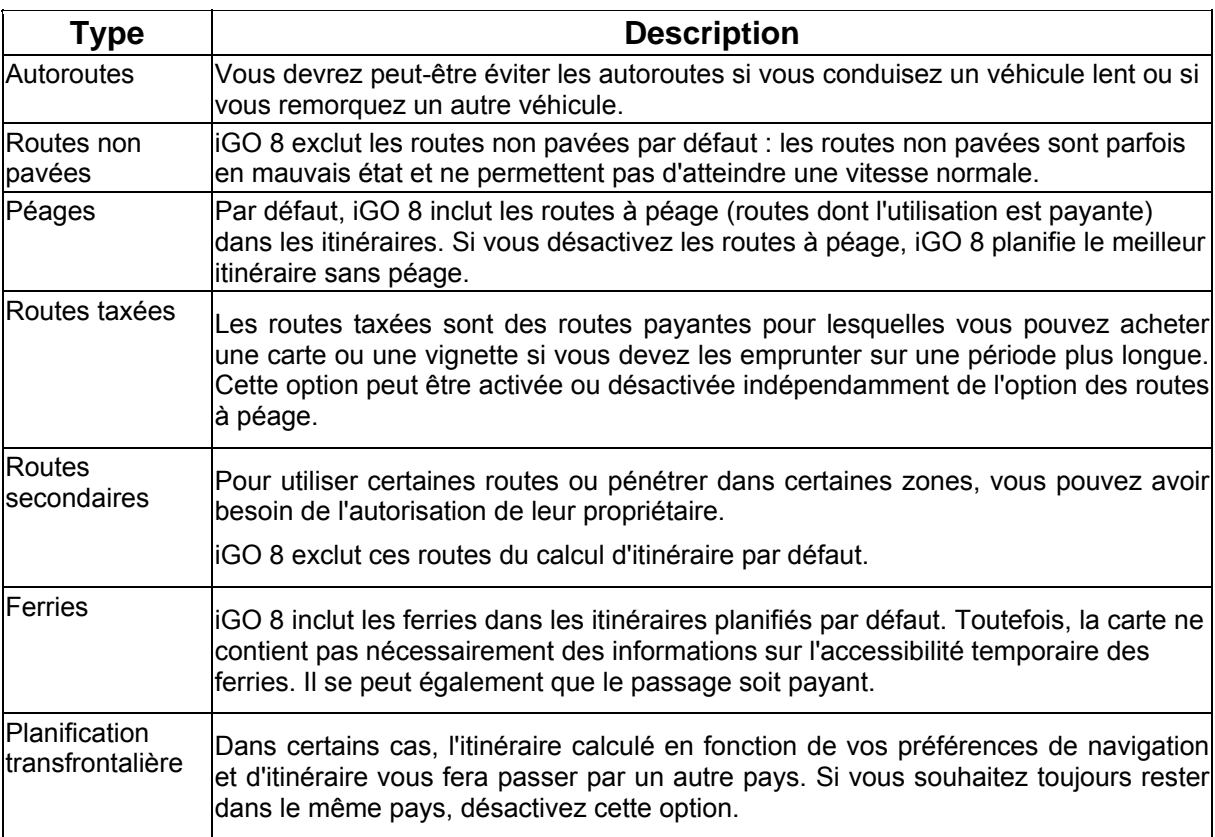

### **Types de mode calcul itinéraire:**

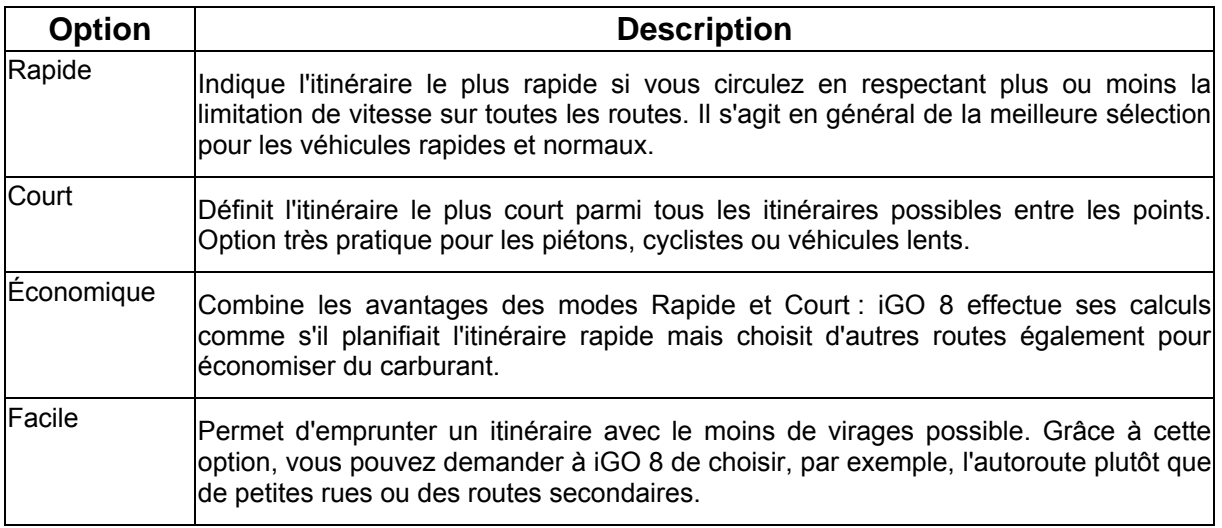

### **4.5.4 Paramètres régionaux**

<span id="page-83-0"></span>Ces paramètres vous permettent de personnaliser l'application en fonction de votre langue, des unités de mesure, des formats et paramètres de la date et de l'heure, et de choisir le profil de guidage

 $\Theta$ 

 $-16$ 

vocal que vous préférez. Touchez les boutons suivants : Menu Réglages

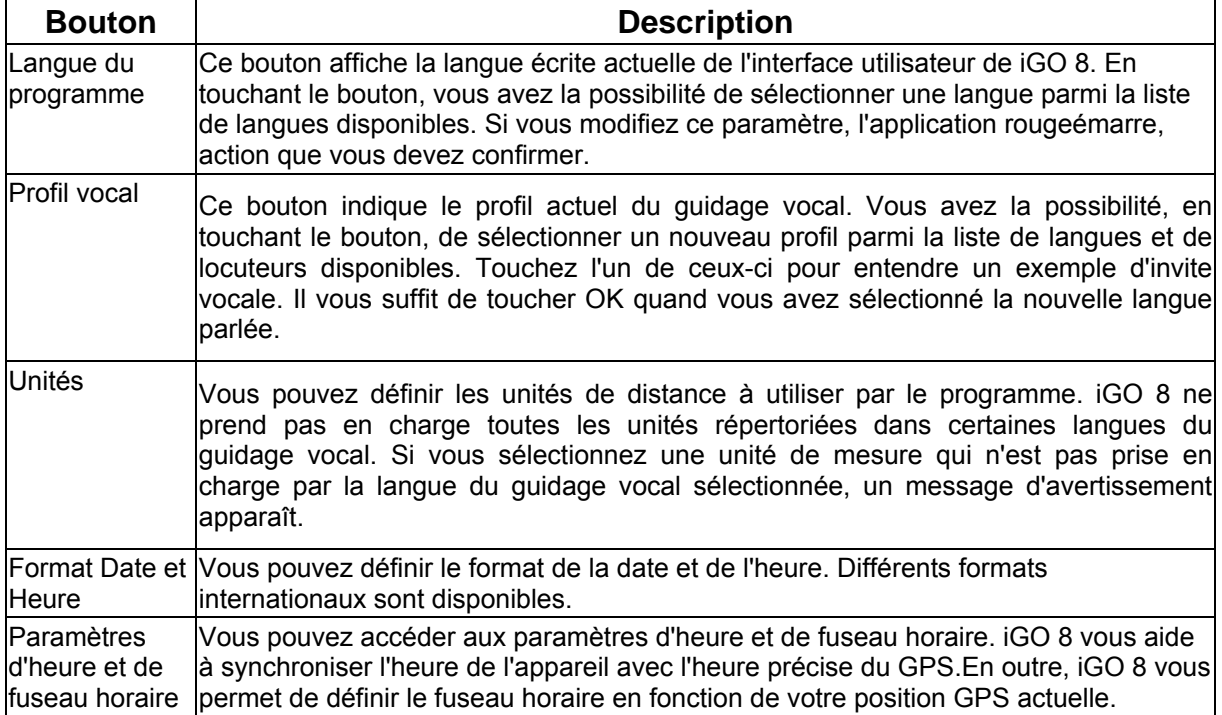

### **Paramètres d'heure et de fuseau horaire:**

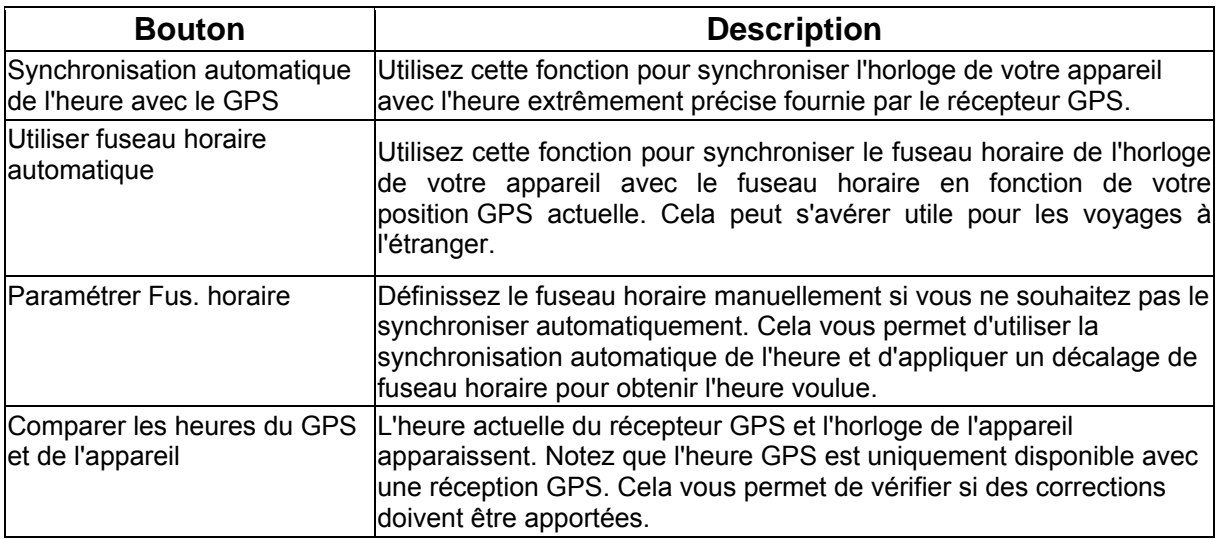

### **4.5.5 Paramètres de navigation**

<span id="page-84-0"></span>Vous pouvez contrôler le comportement de iGO 8 lors de la navigation. Touchez les boutons

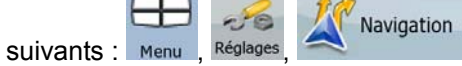

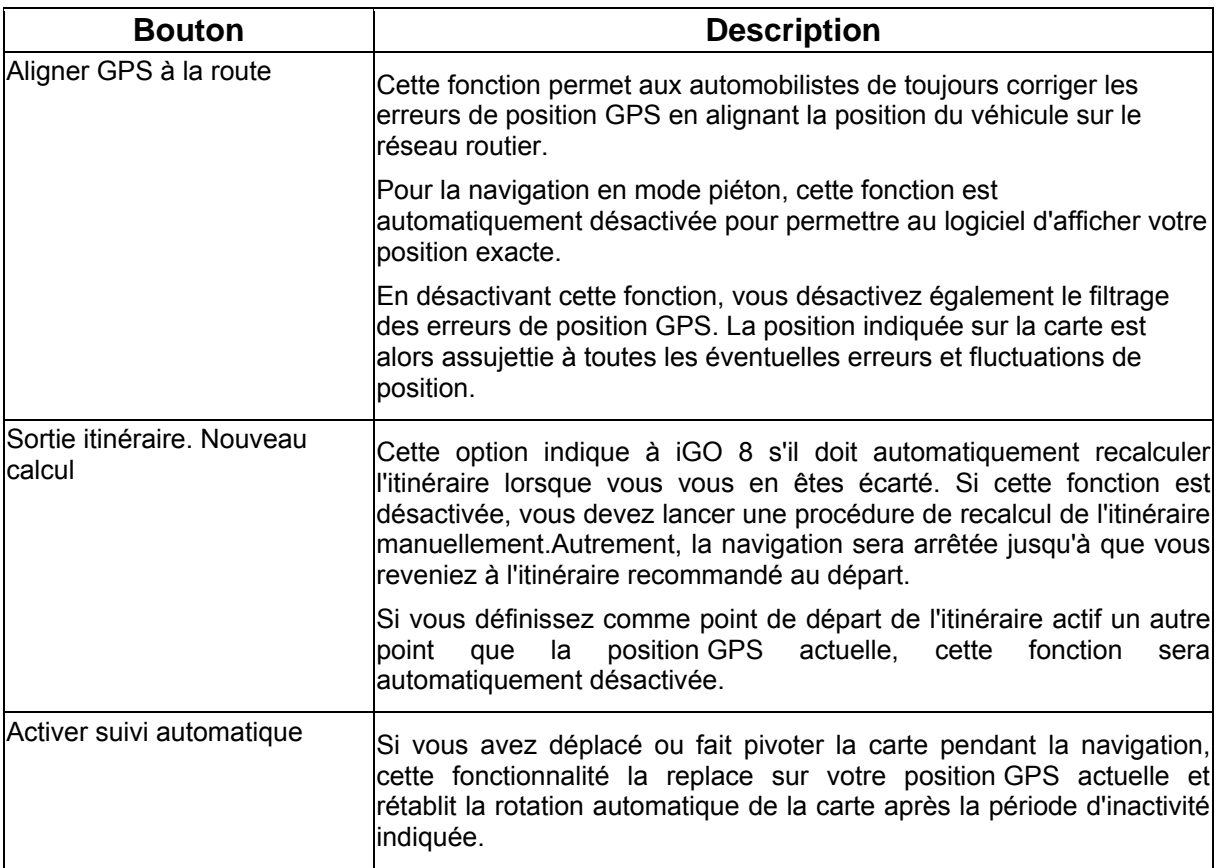

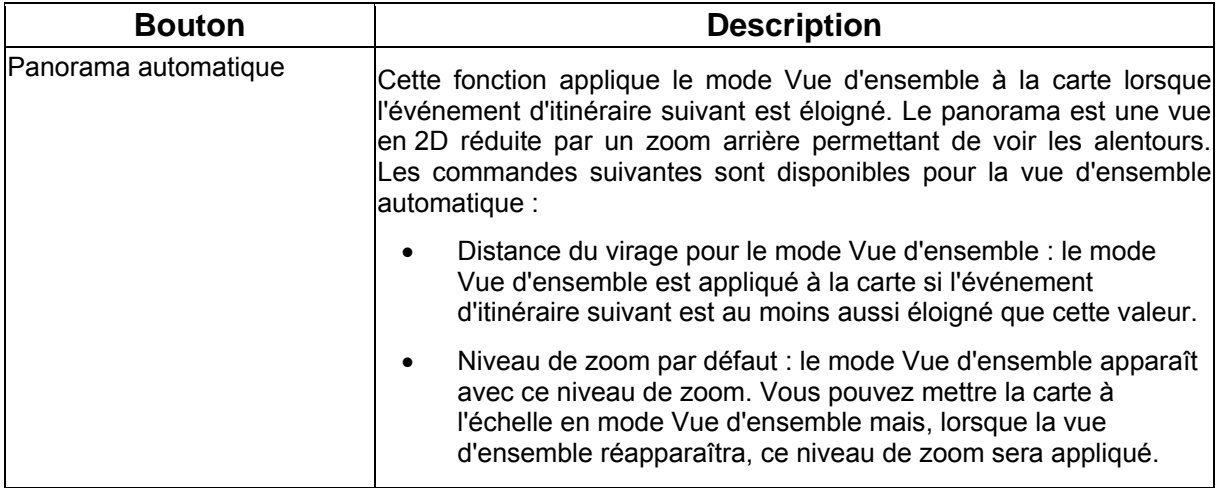

### **4.5.6 Paramètres avertissements**

<span id="page-85-0"></span>Vous pouvez activer certains avertissements utiles et désactiver l'écran tactile dans un véhicule en

∓

 $-50$ 

Avertissements

mouvement avec le mode sécurité. Touchez les boutons suivants : Menu , Réglages

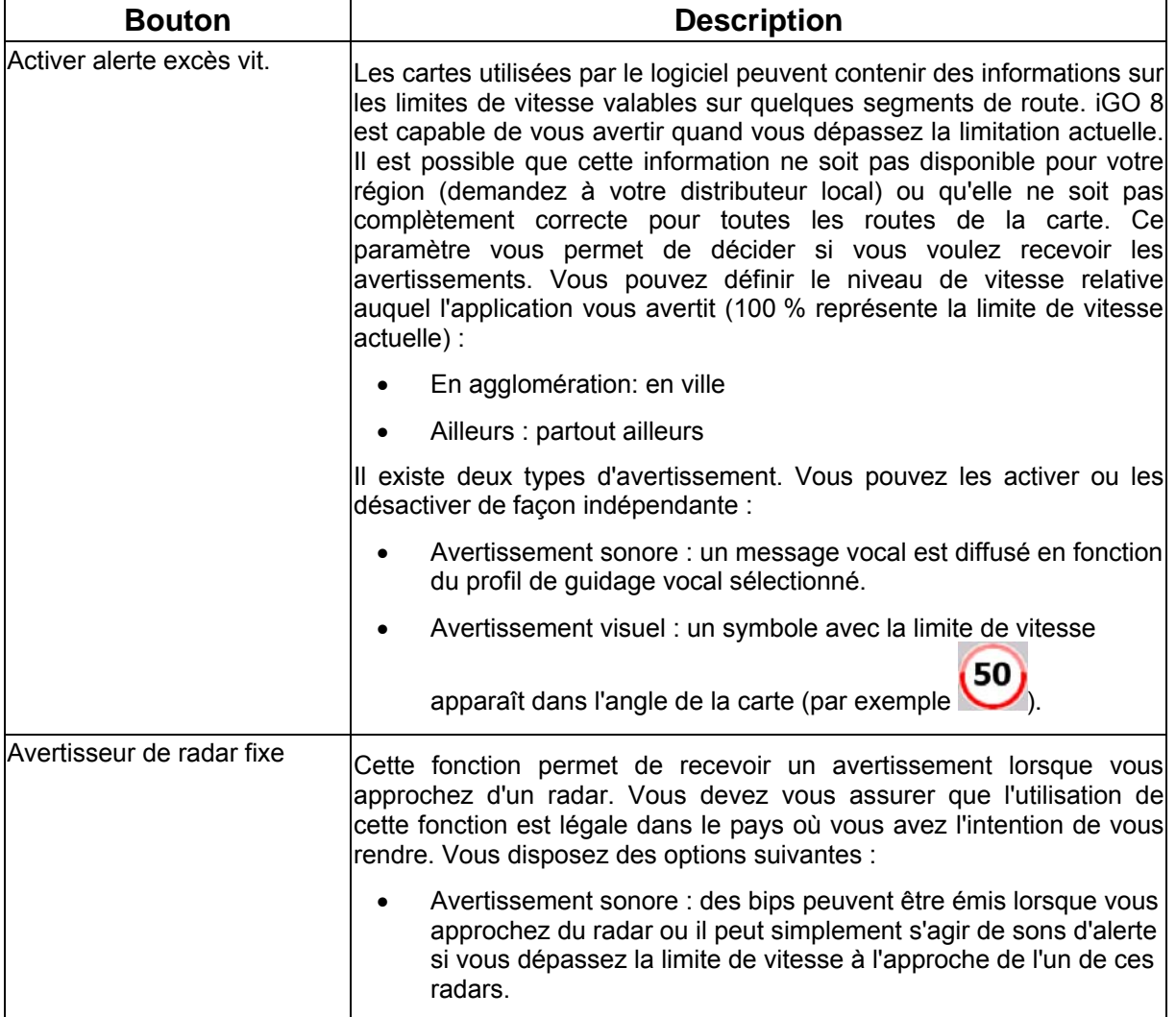

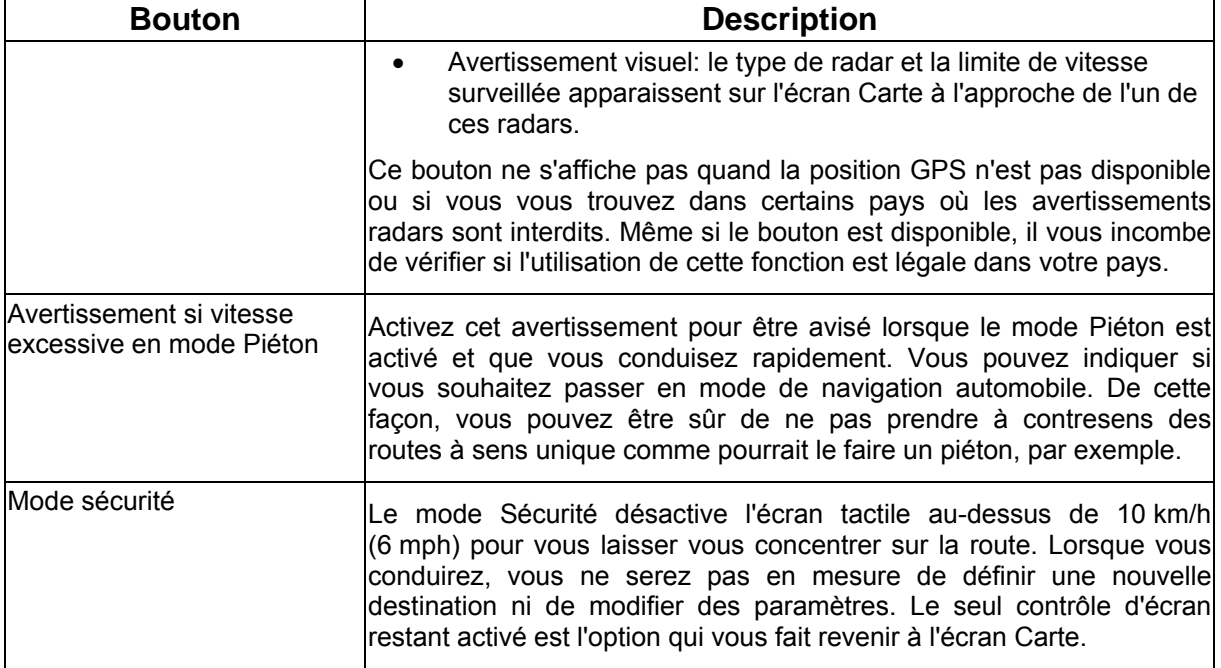

# <span id="page-86-0"></span>**4.5.7 Paramètres GPS**

Vous pouvez configurer la connexion au récepteur GPS . Touchez les boutons suivants : Menu Réglages **MC** GPS  $-50$ 

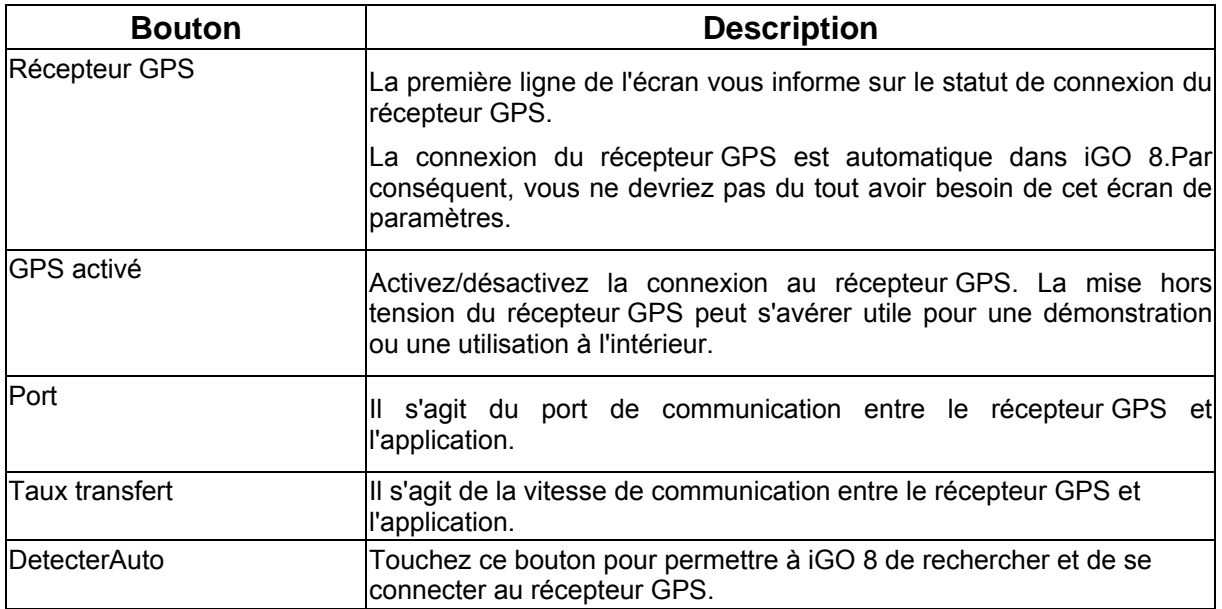

Ð

### **4.5.8 Réglages TMC**

.

<span id="page-87-0"></span>Vous pouvez configurer la connexion au récepteur TMC. Si le récepteur TMC fonctionne, vous

 $-6$ pouvez sélectionner la station de radio à recevoir. Touchez les boutons suivants : Menu , Réglages **TMC**  $\mathbf{a}$ 

Si aucun récepteur TMC n'est connecté à iGO 8, vous disposez des options suivantes :

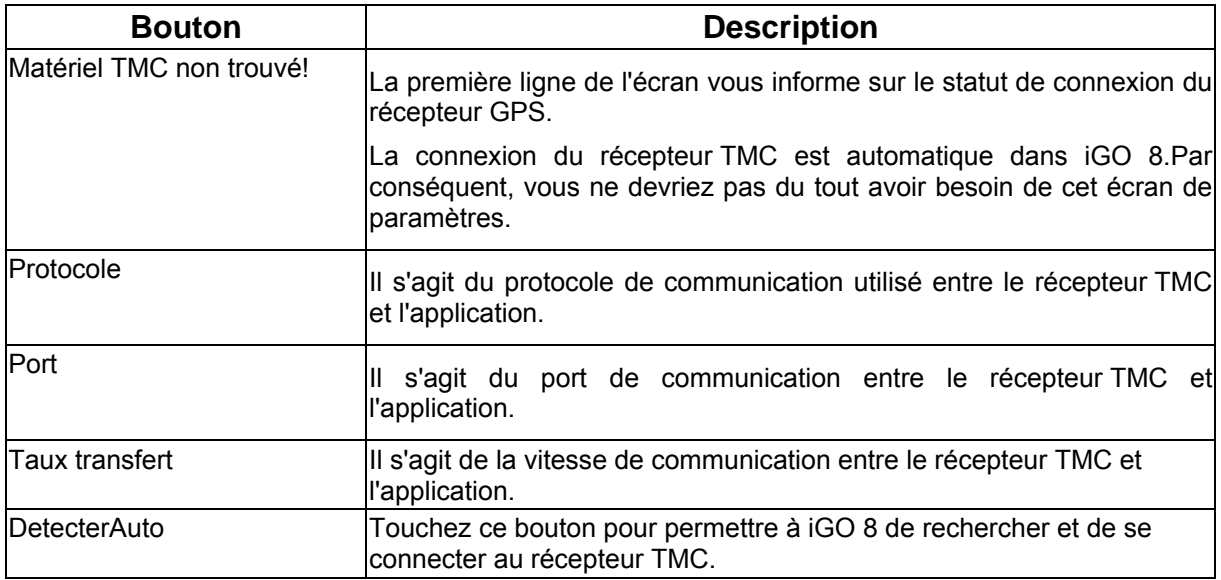

Avec un récepteur TMC déjà connecté, vous pouvez gérer les stations radio qui diffusent des messages TMC :

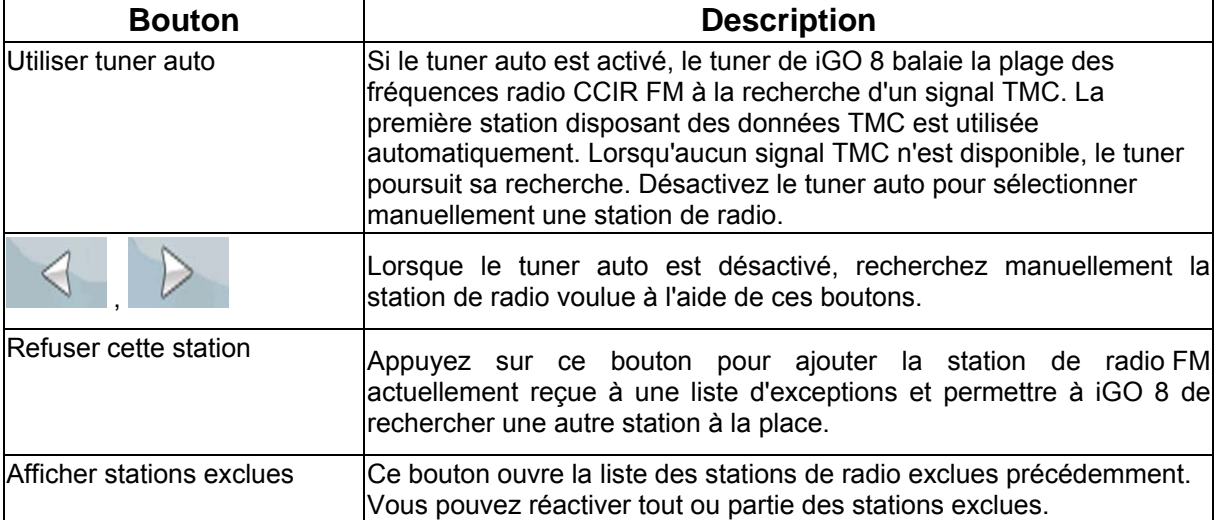

### **4.5.9 Paramètres de menu**

Vous pouvez modifier l'apparence et le comportement des écrans de menus. Touchez les boutons

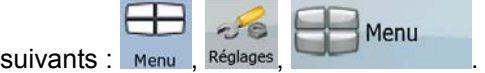

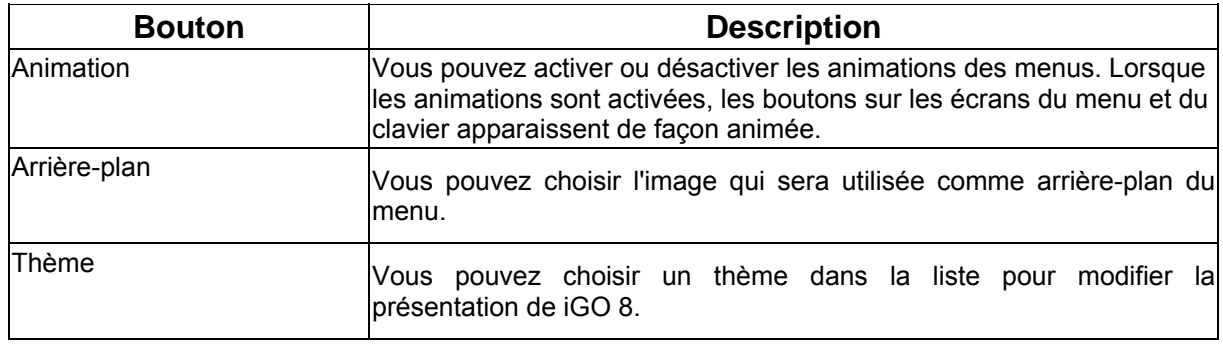

### **4.5.10 Paramétrage de l'appareil**

<span id="page-88-1"></span>Vous pouvez affiner les paramètres associés à l'appareil dans ce menu. Touchez les boutons

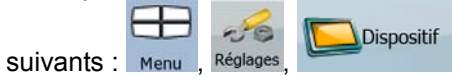

<span id="page-88-0"></span>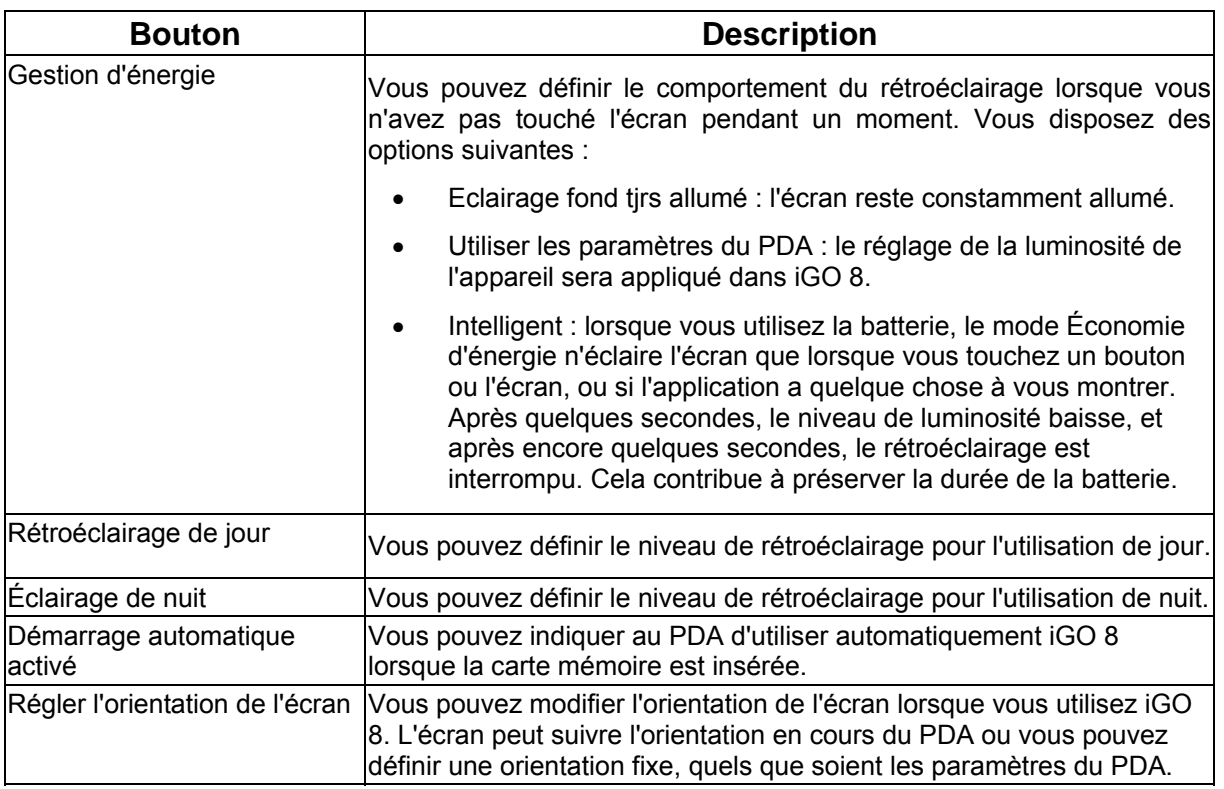

### **4.5.11 Paramètres des journaux de trajet**

<span id="page-89-0"></span>Vous pouvez configurer l'enregistrement automatique du journal de trajet et affiner les paramètres qui<br>Journ. trajet  $\oplus$ 

 $-6$ 

lui sont associés. Touchez les boutons suivants : Menu , Réglage

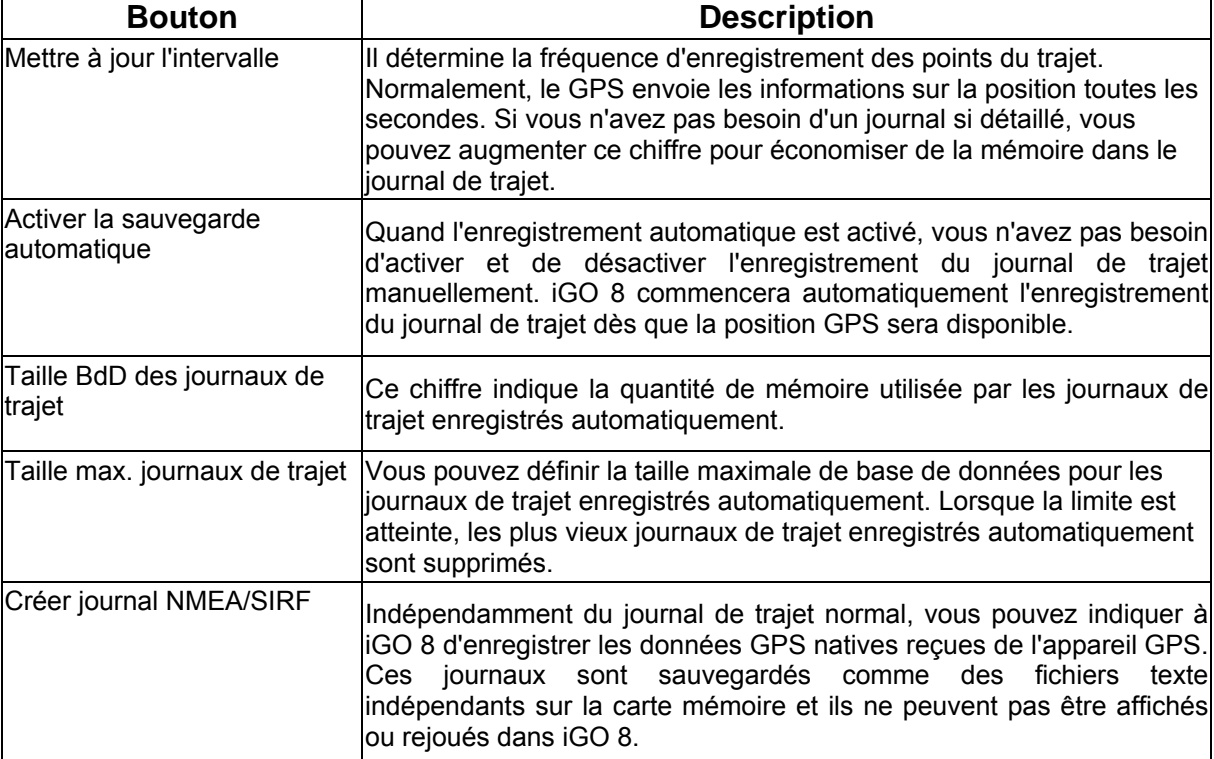

### **5 Glossaire**

#### **Réception GPS en 2D/3D**

Le récepteur GPS utilise les signaux satellites pour calculer sa (votre) position et a besoin d'au moins quatre signaux pour indiquer une position en trois dimensions incluant la hauteur. Comme les satellites se déplacent et que des objets bloquent parfois les signaux, votre récepteur GPS peut ne pas recevoir ces quatre signaux. Si trois satellites sont disponibles, le récepteur peut calculer la position GPS horizontale, mais avec une précision inférieure ; l'appareil GPS n'indique pas de données concernant l'altitude : elle ne fournit qu'une réception en 2D.

#### **Itinéraire actif**

Itinéraire sur lequel vous naviguez actuellement. Vous pouvez enregistrer et charger des itinéraires dans iGO 8, mais un seul itinéraire peut être actif à un moment donné, et il le reste jusqu'à ce que vous l'effaciez, jusqu'à ce que vous atteigniez votre destination ou jusqu'à ce que vous éteigniez iGO 8. Voir aussi : Itinéraire

#### **Centre ville**

Le centre ville n'est pas le centre géométrique d'une localité mais un point arbitraire défini par les créateurs de la carte. Dans les villes et les villages, il s'agit généralement de l'intersection la plus importante ; dans les plus grandes villes, il s'agit d'une intersection importante.

#### **Précision du GPS**

Plusieurs facteurs peuvent provoquer une déviation entre votre position réelle et celle indiquée par le récepteur GPS. Par exemple, un retard de signal dans l'ionosphère ou la présence d'objets réfléchissants près du récepteur GPS ont diverses incidences sur la précision de la position calculée.

#### **Carte**

iGO 8 fonctionne avec des cartes numériques qui ne sont pas seulement une version informatique des traditionnelles cartes en papier. Comme les cartes routières en papier, le mode 2D des cartes numériques indique les rues et les routes. La hauteur est également représentée par des couleurs.

En mode 3D, vous pouvez voir les différences d'altitudes (vallées et montagnes, routes surélevées, par exemple). En outre, les repères 3D et les bâtiments 3D apparaissent dans les villes sélectionnées.

Vous pouvez utiliser des cartes numériques de manière interactive : en effectuant des zooms avant ou arrière (augmenter ou réduire l'échelle), en les inclinant vers le haut ou vers le bas, ou encore en les faisant pivoter à droite ou à gauche. Pour une navigation GPS, les cartes numériques facilitent la planification des itinéraires.

#### **Orientation de la carte Nord en haut**

En mode Nord en haut, la carte pivote de façon à ce que la partie supérieure fasse toujours face au nord. Il s'agit de l'orientation utilisée en modes Carte 2D et Vue d'ensemble. Voir aussi : Orientation de la carte Voie en haut.

#### **Mode Vue d'ensemble**

Vous pouvez configurer iGO 8 pour qu'il bascule automatiquement en mode Vue d'ensemble si le prochain événement de l'itinéraire se trouve à une certaine distance. En mode Vue d'ensemble la carte est affichée en 2D, mais le niveau de zoom est réglé sur une valeur prédéfinie qui en réduit la vue. À l'approche du prochain événement de l'itinéraire, la précédente vue 2D ou 3D de la carte réapparaît automatiquement.

#### **Itinéraire**

Série de destinations à atteindre l'une après l'autre. Un itinéraire simple contient un point de départ et une seule destination. Les itinéraires multipoints contiennent une ou plusieurs étapes (destinations intermédiaires). Le dernier point d'itinéraire est la destination finale et l'itinéraire est découpé en différents segments (d'une destination à une autre).

#### **Schéma**

iGO 8 comprend des systèmes de couleurs différents pour la carte selon que vous les utilisez le jour ou la nuit. Ces systèmes sont des paramètres graphiques personnalisés de la carte.Ils proposent des couleurs variées pour les rues, quartiers ou plans d'eau en mode 2D et 3D.Ils affichent également des ombres en mode 3D.

Un système de jour et un système de nuit sont toujours sélectionnés. iGO 8 les utilise pour alterner entre le jour et la nuit.

#### **Orientation de la carte Voie en haut**

En mode Voie en haut, la carte pivote pour que la partie supérieure pointe toujours dans la direction dans laquelle vous circulez actuellement. Il s'agit de l'orientation par défaut en mode Carte 3D. Voir aussi : Orientation de la carte Nord en haut.

#### **Radar**

Type spécial de POI utilisé pour les radars automatiques et les radars de feux de circulation. Plusieurs sources de données sont disponibles.De plus, vous pouvez indiquer la position d'un radar sur la carte.

Vous pouvez configurer iGO 8 pour qu'il vous avertisse lorsque vous vous approcherez de l'un de ces radars.

Détecter l'emplacement d'un radar est interdit dans certains pays. Il relève de la seule responsabilité du conducteur de vérifier si cette fonction peut être utilisée pendant son trajet.

# **6 Contrat Licence Utilisateur Final**

#### 1. Parties contractantes

1.1. Ce contrat a été conclu entre NNG Kft. (siège social : 23 Bérc utca, H-1016 Budapest, Hongrie ; numéro d'enregistrement de la société : 01-09-891838) en sa qualité de Concédant (ci-après dénommé Concédant) et vous en votre qualité d'Utilisateur (ci-après dénommé Utilisateur, l'Utilisateur et le Concédant ci-après désignés collectivement Parties), concernant l'utilisation du logiciel spécifié dans ce Contrat.

#### 2. Conclusion du Contrat

2.1. Les Parties contractantes prennent acte du fait que ce Contrat est conclu sans signature du **Contrat** 

2.2. L'Utilisateur prend acte du fait que ce contrat est réputé conclu si, après l'acquisition légale du logiciel faisant l'objet du contrat (section 4), l'Utilisateur clique sur le bouton d'acceptation du produit lors de l'utilisation ou de l'implémentation du logiciel sur un ordinateur ou tout autre dispositif, ou lors de l'installation d'un tel dispositif dans un véhicule (ci-après dénommées Utilisation).

2.3. Ce Contrat n'accorde aucun droit à la personne qui acquiert, utilise, implémente et installe dans un véhicule le logiciel illégalement ou qui l'utilise d'une quelconque autre manière.

#### 3. Droit applicable

3.1. Pour tous les points non stipulés dans ce Contrat, les lois de la République de Hongrie sont applicables, en particulier la loi N°4-1959 sur le Code Civil et la loi n°76-1999 sur les droits d'auteur (DA).

3.2. La langue d'origine de ce Contrat est le hongrois. Des versions de ce Contrat dans d'autres langues existent également. En cas de litige, la version hongroise fait foi.

4. Objet du Contrat

4.1. L'objet de ce Contrat est le logiciel de navigation du Concédant (ci-après dénommé : le Logiciel).

4.2. Le Logiciel comprend l'application informatique, toute la documentation, la base de données cartographiques correspondante, et tout contenu ou service tiers accessible via le Logiciel (ci-après dénommé Base de données).

4.3. Le logiciel inclut tout affichage, stockage et codage du logiciel, y compris l'affichage et le stockage imprimé, électronique ou visuel, ainsi que le code objet et le code source, et toute forme future d'affichage, de stockage et de codage, et tout support futur.

4.4. Les réparations, les modifications et les mises à jour ultérieures effectuées par l'Utilisateur agissant font partie du Logiciel.

5. Détenteur des droits d'auteur

5.1. Le détenteur exclusif des droits d'auteur liés au logiciel est le Concédant, sauf disposition contractuelle ou légale contraire.

5.2. Les droits d'auteur portent sur l'ensemble du logiciel, ainsi que sur chaque partie qui le compose.

5.3. Le(s) détenteur(s) des droits d'auteur de la Base de données faisant partie du Logiciel peut/peuvent être une/des personne(s) physique(s) ou morale(s) (ci-après dénommée(s) Titulaire(s) de la Base de données) qui est/sont indiquée(s) dans l'Annexe du présent Contrat ou dans le menu « À propos ». Le manuel de l'utilisateur du Logiciel contient le nom de l'option de menu répertoriant tous les détenteurs des éléments de la Base de données. Le Concédant déclare qu'il s'est procuré auprès des Titulaires de la Base de données tous les droits d'utilisation et de représentation nécessaires pour utiliser la base de données, la proposer et la transmettre pour être utilisée en vertu de ce Contrat.

5.4. Tous les droits afférents au Logiciel restent détenus par le Concédant, sauf ceux qui reviennent à l'Utilisateur en vertu des dispositions explicites de ce Contrat ou des règles juridiques applicables.

#### 6. Droits de l'Utilisateur

6.1. L'Utilisateur est autorisé à installer et à exécuter le Logiciel sur un dispositif (ordinateur de bureau ou portable, outil de navigation), et à utiliser une copie du Logiciel ou une copie préalablement installée dudit Logiciel.

6.2. L'Utilisateur est autorisé à sauvegarder une copie du logiciel. Toutefois, si le logiciel est opérationnel après son installation sans le support original, la copie stockée sur celui-ci est considérée comme sauvegarde. Autrement, l'Utilisateur n'est autorisé à utiliser la sauvegarde qu'en cas d'impossibilité avérée et justifiée d'utiliser normalement et légalement l'exemplaire original du logiciel.

7. Restrictions liées à l'utilisation

7.1. L'Utilisateur n'est pas autorisé à :

7.1.1. dupliquer le logiciel (en faire une copie) ;

7.1.2. louer, prêter à titre de commodat, distribuer ou transmettre le logiciel à une tierce personne avec ou sans contrepartie ;

7.1.3. traduire le logiciel (y compris la traduction (compilation) dans un autre langage de programmation) ;

7.1.4. décompiler le logiciel ;

7.1.5. éluder la protection du logiciel ou modifier, contourner ou éviter cette protection par la technologie ou tout autre moyen ;

7.1.6. modifier, compléter, altérer tout ou partie du logiciel ; le décomposer, l'insérer, l'intégrer ou l'utiliser dans un autre produit, et ce, même pour le rendre compatible avec d'autres produits ;

7.1.7. extraire des données à partir de la Base de données intégrée dans le Logiciel en dehors de l'utilisation de l'application informatique ; décompiler la Base de données ; utiliser, copier, modifier, compléter ou altérer tout ou partie de la Base de données, ou un groupe de données stocké ; l'insérer ou l'utiliser dans un autre produit même dans l'optique de la rendre compatible avec d'autres produits.

7.2. L'Utilisateur devra employer uniquement le contenu disponible avec le Logiciel et fourni par les tiers et les données reçues dans le cadre des services fournis par les tiers (y compris, mais sans s'y limiter, le trafic de données reçues du service d'informations de circulation TMC RDS) pour son profit personnel et à ses propres risques. Il est formellement interdit de stocker, transférer ou distribuer ces données ou contenus, ou de les révéler en intégralité ou en partie au public sous quelque format que ce soit, ou de les télécharger à partir du produit.

8. Exclusion de garantie, limitation de responsabilité

8.1. Le Concédant informe l'Utilisateur que malgré toutes les précautions prises lors de la réalisation du logiciel, compte tenu de la nature de celui-ci et des limites techniques, le Concédant ne garantit pas la perfection du logiciel. Aussi n'a-t-il pas l'obligation contractuelle de fournir à l'Utilisateur un logiciel entièrement exempt de défaut.

8.2. Le Concédant ne garantit pas que le logiciel sera utilisable à toutes les fins déterminées par luimême ou l'Utilisateur. Il ne garantit pas non plus que le logiciel sera compatible avec d'autres systèmes, appareils ou produits (par ex. logiciel ou matériel).

8.3. Le Concédant ne pourra être tenu pour responsable d'aucun dommage découlant d'un défaut du logiciel (y compris les défauts de l'application informatique, de la documentation et de la Base de données).

8.4. Le Concédant ne pourra être tenu pour responsable d'aucun dommage résultant de l'inapplicabilité du logiciel à des fins déterminées, quelles qu'elles soient, ou de son incompatibilité avec un autre système, appareil ou produit (par ex. logiciel ou matériel).

8.5. Le Concédant attire particulièrement l'attention de l'Utilisateur sur le fait qu'en cas d'utilisation du logiciel dans la circulation, l'Utilisateur est exclusivement responsable du respect du code de la route (notamment l'application des mesures de sécurité obligatoires ou rationnelles et utiles, l'attention et la prudence requises le cas échéant et notamment en raison de l'utilisation du logiciel). Le Concédant ne pourra être tenu pour responsable d'aucun dommage résultant de l'utilisation du logiciel dans la circulation.

8.6. Avec la conclusion de ce Contrat, l'Utilisateur prend expressément acte des informations indiquées dans la section 8 ci-dessus.

#### 9. Sanctions

9.1. Le Concédant informe l'Utilisateur que, conformément aux dispositions des DA, le Concédant peut, en cas d'atteinte à ses droits d'auteur,

9.1.1. exiger la constatation judiciaire de l'infraction ;

9.1.2. exiger la cessation de l'infraction et l'interdiction des infractions ultérieures ;

9.1.3. exiger la réparation appropriée des préjudices (même par la voie de la publicité, aux frais de la personne ayant commis l'infraction) ;

9.1.4. exiger le remboursement des gains obtenus de manière frauduleuse ;

9.1.5. exiger la cessation de la situation préjudiciable, ainsi que le rétablissement de l'état précédant l'infraction aux frais de la personne l'ayant commise, la destruction des outils et des matériels utilisés pour l'infraction, ainsi que celle des objets créés par l'infraction ; et

9.1.6. exiger des dommages et intérêts.

9.2. En outre, le Concédant informe l'Utilisateur que, conformément à la loi 4–1978 du code pénal hongrois, l'atteinte aux droits d'auteur et aux droits relatifs constitue un délit passible de deux ans et, dans un cas qualifié, de huit ans de réclusion criminelle.

9.3. Contenus et services fournis par des tiers

Le Concédant ne pourra être tenu pour responsable de la Base de données du Logiciel et d'aucun contenu ou service fourni par un tiers dans l'utilisation de la Base de données. Le Concédant ne peut garantir la qualité, la conformité, la précision, l'adéquation d'un objet spécifique ou la couverture territoriale du produit ou du service, ou la disponibilité du service, et exclut en particulier toute responsabilité concernant la suspension du service, et tout dommage lié au service ou à l'annulation de celui-ci dans son intégralité.

Les informations utiles et les données liées aux contenus et services fournis par les tiers sont accessibles sur www.navngo.com. L'Utilisateur prend acte du fait que les contenus et services fournis par des tiers seront uniquement utilisés à ses risques et pour son profit personnel.

9.4. Contenus et services fournis par le Concédant ou un agent du Concédant

Le Concédant ou un partenaire contractuel peut offrir divers produits et services à l'Utilisateur via www.naviextras.com. L'Utilisateur ne pourra recourir à ces services qu'après avoir lu et compris le(s) contrat(s) de licence utilisateur final approprié(s) sur www.naviextras.com, et sera tenu d'employer les services conformément aux termes et conditions en vigueur.

9.5. Les parties conviennent que, selon la nature du litige, le Tribunal Central du District de Pest (Pesti Központi Kerületi Bíróság) ou le Tribunal Municipal de Budapest (Fővárosi Bíróság) auront la compétence exclusive pour juger tout litige portant sur ce contrat.